Merci d'avoir fait l'acquisition de cet appareil numérique PENTAX. Veuillez lire le mode d'emploi préalablement à l'utilisation de l'appareil afin de tirer le meilleur parti des fonctions de ce produit. Ce document, qui est à conserver après lecture, sera un outil précieux pour vous aider à comprendre l'ensemble des caractéristiques de l'appareil.

#### **Droits d'auteur**

Les images prises à l'aide de l'appareil photo numérique PENTAX destinées à un usage autre que privé ne peuvent être utilisées sans autorisation préalable, tel que défini par le Copyright Act (législation relative aux droits d'auteur en vigueur aux États-Unis). Soyez particulièrement attentif aux restrictions concernant l'usage privé de certains types d'images, prises lors de manifestations ou de spectacles ou destinées à être exposées. Les images prises dans le but d'obtenir des droits d'auteur ne peuvent être utilisées autrement que dans le cadre des droits d'auteur définis par le Copyright Act, et une vigilance particulière est également recommandée à cet égard.

#### **À l'attention des utilisateurs de cet appareil**

- Il existe un risque d'effacement des données enregistrées ou de mauvais fonctionnement de l'appareil en cas d'utilisation à proximité d'installations génératrices de forts rayonnements électromagnétiques ou de champs magnétiques.
- L'écran à cristaux liquides utilisé dans l'affichage a été conçu grâce à une technologie de très haute précision. Bien que le taux de pixels effectifs soit d'au minimum 99,99 %, il est possible que 0,01 % ou moins des pixels restent inactifs ou au contraire soient actifs alors qu'ils ne devraient pas l'être. Ceci n'a toutefois aucun effet sur l'image enregistrée.
- Il est possible que les illustrations et l'écran d'affichage figurant dans le présent manuel diffèrent du produit réel.
- Les cartes mémoire SD et SDHC sont indifféremment désignées comme des cartes mémoire SD dans le présent manuel.

#### **Marques déposées**

- PENTAX et Optio sont des marques de fabrique de PENTAX Corporation.
- Le logo SDHC ( $\geq$ ) est une marque de fabrique.
- Ce produit est compatible avec PRINT Image Matching III ; les appareils photo numériques, imprimantes et logiciels dotés de la technologie PRINT Image Matching permettent aux utilisateurs de réaliser des photos qui sont plus fidèles à leurs intentions. Certaines fonctions sont indisponibles sur les imprimantes non compatibles avec Print Image Matching III.

Copyright 2001 Seiko Epson Corporation. Tous droits réservés. PRINT Image Matching est une marque de fabrique de Seiko Epson Corporation. Le logo

PRINT Image Matching et une marque de fabrique de Seiko Epson Corporation.

• Toutes les autres marques ou noms de produits sont des marques déposées de leurs sociétés respectives.

#### **« PictBridge »**

« PictBridge » permet à l'utilisateur de raccorder directement l'imprimante et l'appareil photo numérique grâce à la norme unifiée d'impression directe des images. Quelques étapes simples suffiront à imprimer vos images directement depuis l'appareil photo.

#### **À propos de l'enregistrement de ce produit**

Afin de vous fournir un meilleur service, nous vous recommandons de compléter le formulaire d'enregistrement du produit, que vous trouverez sur le CD-ROM fourni avec l'appareil ou sur le site PENTAX. Nous vous remercions de votre collaboration. Pour plus de détails, reportez-vous au manuel de branchement à l'ordinateur (en bas à droite au recto).

## **UTILISATION DE VOTRE APPAREIL EN TOUTE SÉCURITÉ**

Nous avons tout mis en œuvre au cours de la conception de cet appareil pour en assurer l'utilisation en toute sécurité. Nous vous demandons donc d'être particulièrement vigilants quant aux points précédés des symboles suivants.

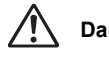

**Danger** Ce symbole indique que le non-respect de ce point peut engendrer des blessures corporelles graves.

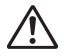

Ce symbole indique que le non-respect de ce point peut provoquer des blessures corporelles mineures à moyennement graves ou des dégâts matériels.

### **À propos de votre appareil**

**Attention**

### **Danger**

- N'essayez jamais de démonter ou de modifier l'appareil car l'appareil contient des pièces sous haute tension et il existe un risque de décharge électrique.
- N'essayez jamais de toucher les parties internes de l'appareil visibles à la suite d'une chute ou pour toute autre raison car il existe un risque de décharge électrique.
- Afin d'éviter tout risque d'ingestion accidentelle, maintenez la carte mémoire SD hors de portée des jeunes enfants ; faites immédiatement appel à un médecin en cas d'ingestion accidentelle.
- Il est dangereux d'enrouler la courroie de l'appareil autour du cou. Soyez particulièrement vigilant avec les enfants en bas âge.
- Veillez à utiliser un adaptateur secteur de tension et voltage correspondant à l'appareil. Il existe un risque d'incendie ou de décharge électrique en cas d'utilisation d'un d'adaptateur secteur autre que celui précisé pour l'appareil.
- Retirez immédiatement la batterie de l'appareil et contactez votre centre de réparation PENTAX le plus proche en cas de fumée, d'odeur suspecte ou d'un quelconque dysfonctionnement. Prolonger l'utilisation de l'appareil dans ces conditions peut résulter en des risques d'incendie ou de décharge électrique.

**1**

### **Attention**

 $\pm$ 

- Ne chargez jamais des piles autres que les piles lithium-ion rechargeables D-LI78 car elles pourraient exploser ou s'enflammer.
- Ne placez pas votre doigt sur le flash lors de son déclenchement car cela comporte un risque de brûlure.
- Ne déclenchez pas le flash s'il est en contact avec vos vêtements, sous peine de décoloration de ces derniers.
- En cas de fuite de la batterie et de contact avec les yeux, ne les frottez pas. Rincez-les à l'eau claire et consultez immédiatement un médecin. Vous pourriez encourir des troubles visuels sérieux.
- Tout contact avec la peau ou les vêtements peut provoquer une irritation de la peau. Lavez les zones affectées avec de l'eau.
- Précautions pour l'utilisation de la batterie D-LI78 :
	- UTILISER UNIQUEMENT LE CHARGEUR SPÉCIFIÉ.
	- NE PAS INCINÉRER.
	- NE PAS DÉMONTER.
	- NE PAS METTRE EN COURT-CIRCUIT.
	- NE PAS EXPOSER À DES TEMPÉRATURES ÉLEVÉES (60 C).
- Retirez immédiatement les batteries de l'appareil si elles chauffent ou commencent à fumer. Veillez à ne pas vous brûler pendant cette opération.
- Certaines parties de l'appareil chauffent pendant l'utilisation de l'appareil. Soyez vigilant, de légères brûlures étant possibles en cas de maniement prolongé.
- Si l'écran LCD est endommagé, faites attention aux morceaux de verre. De même, veillez à ce que le cristal liquide n'entre pas en contact avec la peau, les yeux ou la bouche.
- En fonction de facteurs qui sont propres à chaque individu ou de votre condition physique, l'utilisation de l'appareil photo peut provoquer des démangeaisons, des éruptions ou des cloques. En présence de troubles anormaux, cessez l'utilisation de l'appareil et prenez immédiatement un avis médical.

#### **À propos du chargeur de batterie et de l'adaptateur secteur**

### **Danger**

- Veillez à utiliser le voltage exclusivement spécifié pour ce produit. Il existe un risque d'incendie ou de décharge électrique en cas d'utilisation d'une alimentation ou d'un voltage autre que celui spécifié. Le voltage spécifié est 100-240 V CA.
- Ne démontez pas et ne modifiez pas ce produit, sous peine d'incendie ou de décharge électrique.
- Arrêtez immédiatement l'appareil et contactez un centre de réparation PENTAX en cas de fumée, d'odeur suspecte ou d'un quelconque dysfonctionnement. Toute utilisation prolongée dans ces conditions peut provoquer un incendie ou une décharge électrique.

**2**

- En cas de pénétration d'eau à l'intérieur de l'appareil, contactez un centre de réparation PENTAX. Toute utilisation prolongée dans ces conditions peut provoquer un incendie ou une décharge électrique.
- En cas d'orage en cours d'utilisation du chargeur ou de l'adaptateur secteur, débranchez le cordon d'alimentation et arrêtez l'appareil. Toute utilisation prolongée dans ces conditions peut provoquer des dommages, un incendie ou une décharge électrique.
- Essuyez la prise du cordon d'alimentation en présence de poussière. Cela pourrait en effet provoquer un incendie.

# **Attention**

- Ne posez pas d'objet lourd sur le cordon d'alimentation secteur, ne laissez pas d'objet lourd choir sur ce cordon et évitez toute déformation excessive susceptible de le détériorer. Si le cordon d'alimentation secteur est endommagé, contactez un centre de réparation PENTAX.
- Ne court-circuitez pas et ne touchez pas les sorties du produit lorsqu'il est sous tension.
- Ne branchez pas le cordon d'alimentation secteur avec les mains mouillées. Cela pourrait provoquer une décharge électrique.
- Ne soumettez pas le produit à des chocs importants et ne le laissez pas tomber sur une surface dure, sous peine de dysfonctionnement.
- N'utilisez pas le chargeur pour des batteries autres que la batterie lithium-ion rechargeable D-LI78, sous peine de surchauffe ou de dysfonctionnement.
- Pour limiter les risques, n'utilisez que des cordons d'alimentation électrique certifiés CSA/UL de type SPT-2 ou supérieur, fil cuivre de calibre AWG 18, munis à une extrémité d'une prise mâle moulée (de configuration NEMA) et à l'autre extrémité d'un connecteur femelle moulé (de configuration non industrielle CEI) ou équivalent.

## **Précautions d'utilisation**

- Lorsque vous voyagez, munissez-vous de la liste du réseau de service après-vente international incluse dans la boîte. Elle vous sera utile en cas de problèmes.
- Lorsque l'appareil n'a pas été utilisé pendant une longue période, vérifiez qu'il fonctionne toujours correctement, notamment avant de prendre des photos importantes (telles que des photos de mariage ou de voyages). Le contenu des enregistrements ne peut être garanti si l'enregistrement, la lecture ou le transfert des données vers un ordinateur, etc. n'est pas possible en raison d'un dysfonctionnement de votre appareil ou du support d'enregistrement (carte mémoire SD), etc.
- L'objectif de cet appareil n'est ni interchangeable ni amovible.
- N'utilisez jamais de solvants tels que diluants, alcool ou essence pour nettoyer l'appareil.
- Évitez de conserver l'appareil dans des endroits où la température est élevée ou dans des endroits humides. Soyez particulièrement vigilant à l'égard des véhicules où des températures très importantes sont possibles.
- Cet appareil n'est pas étanche. Protégez-le contre la pluie, l'eau ou tout autre liquide.
- Évitez de stocker l'appareil dans une pièce où se trouvent des pesticides ou des produits chimiques. Retirez l'appareil de sa housse et stockez-le dans un endroit bien ventilé pour éviter la formation de moisissures.
- Assurez-vous que l'appareil n'est pas soumis à des chocs ou vibrations importantes ou à de fortes pressions, qui pourraient endommager l'appareil ou générer un dysfonctionnement. Protégez-le par un sac matelassé lorsque l'appareil est soumis aux vibrations d'une motocyclette, voiture, bateau, etc. Si l'appareil a été soumis à des chocs ou vibrations importantes ou à de fortes pressions, faites vérifier votre appareil auprès du centre de réparation PENTAX le plus proche.
- La fourchette de température d'utilisation de l'appareil est comprise entre 0 C et 40 C.
- L'écran à cristaux liquides (écran LCD) s'assombrit à température élevée mais redevient normal à une température normale.
- L'affichage de l'écran à cristaux liquides s'effectue plus lentement par basse température. Ceci fait partie des propriétés de tout écran à cristaux liquides et ne constitue pas un défaut de fonctionnement.
- Pour que votre appareil conserve ses performances optimales, nous vous conseillons de le faire réviser tous les ans ou tous les deux ans.
- Les brusques changements de température peuvent entraîner la formation de gouttelettes de condensation à l'intérieur comme à l'extérieur de l'appareil. Dans un tel cas, mettez l'appareil dans un sac ou une poche plastique. Sortez-le seulement lorsqu'il aura atteint la température ambiante.
- Reportez-vous aux « Précautions d'utilisation d'une carte mémoire SD » (p. 30) pour la carte mémoire SD.
- Veuillez noter que le formatage de la carte mémoire SD ou de la mémoire intégrée supprimera l'intégralité des données. Ces données pourront toutefois être récupérées à l'aide d'un logiciel disponible dans le commerce. Vous êtes seul responsable de l'usage que vous faites de la mémoire de votre appareil.

┴

 $\overline{a}$ 

- N'appuyez pas fortement sur l'écran car cela pourrait l'endommager ou conduire à un dysfonctionnement.
- Veillez à ne pas vous asseoir avec l'appareil rangé dans votre poche arrière, sous peine de détérioration de ce dernier ou de l'écran.
- Si vous placez l'appareil sur un pied, veillez à ne pas serrer excessivement la vis du filetage du pied sur l'appareil.
- Le cordon d'alimentation secteur fourni avec l'appareil est prévu pour être exclusivement utilisé avec le chargeur D-BC78. Ne l'utilisez pas avec un autre équipement.
- Si la batterie est stockée alors qu'elle est totalement chargée, ses performances risquent d'en être affectées. Évitez par ailleurs de la stocker à des températures élevées.

Si la batterie reste dans l'appareil pendant une longue période de non-utilisation, elle se décharge de manière excessive et sa durée de vie s'en trouve réduite.

 $\overline{\phantom{a}}$ 

**5**

• Il est recommandé de charger la batterie la veille de l'utilisation de l'appareil ou le jour-même.

# **Table des matières**

 $\pm$ 

 $\rangle$ 

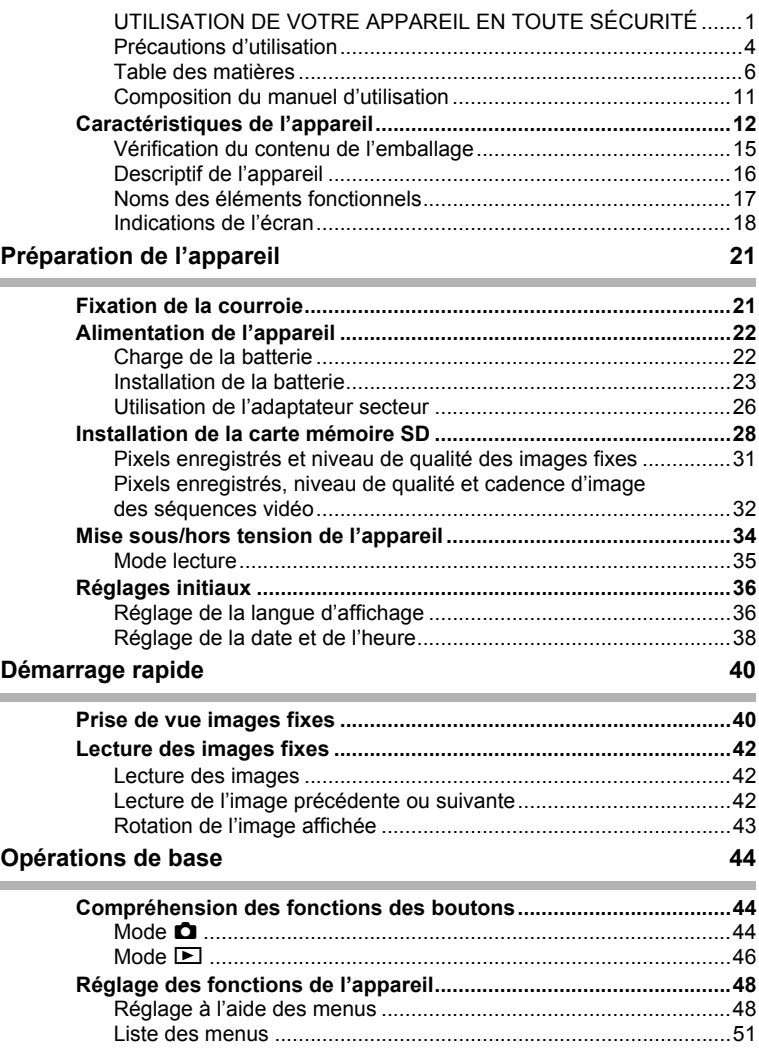

 $\overline{+}$ 

¥ ┶┾

 $\overline{a}$ 

**6**

 $\rightarrow$ 

┯

 $\mathbf{I}$  $\perp$ 

 $\overline{\phantom{a}}$  $\overline{)}$ 

 $\frac{1}{\sqrt{2}}$ 

 $\rightarrow$ 

╂┑╻

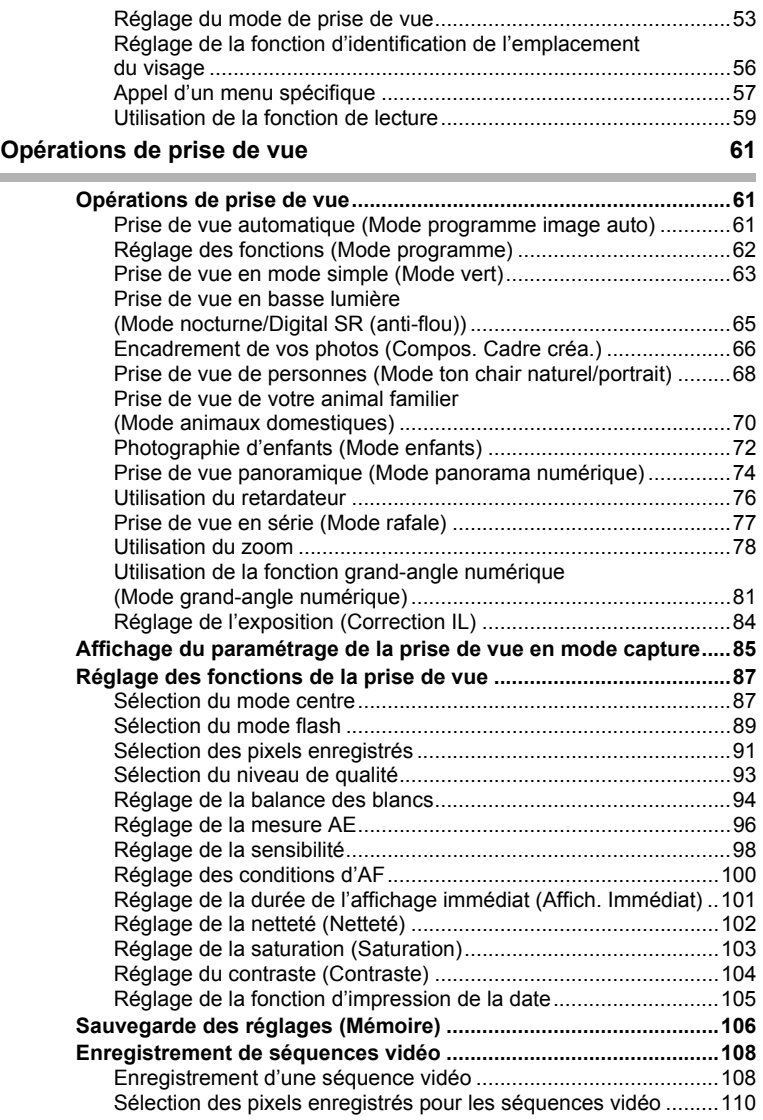

 $\overline{a}$ 

**7**

Ņ

★ ̄ ̄

₩

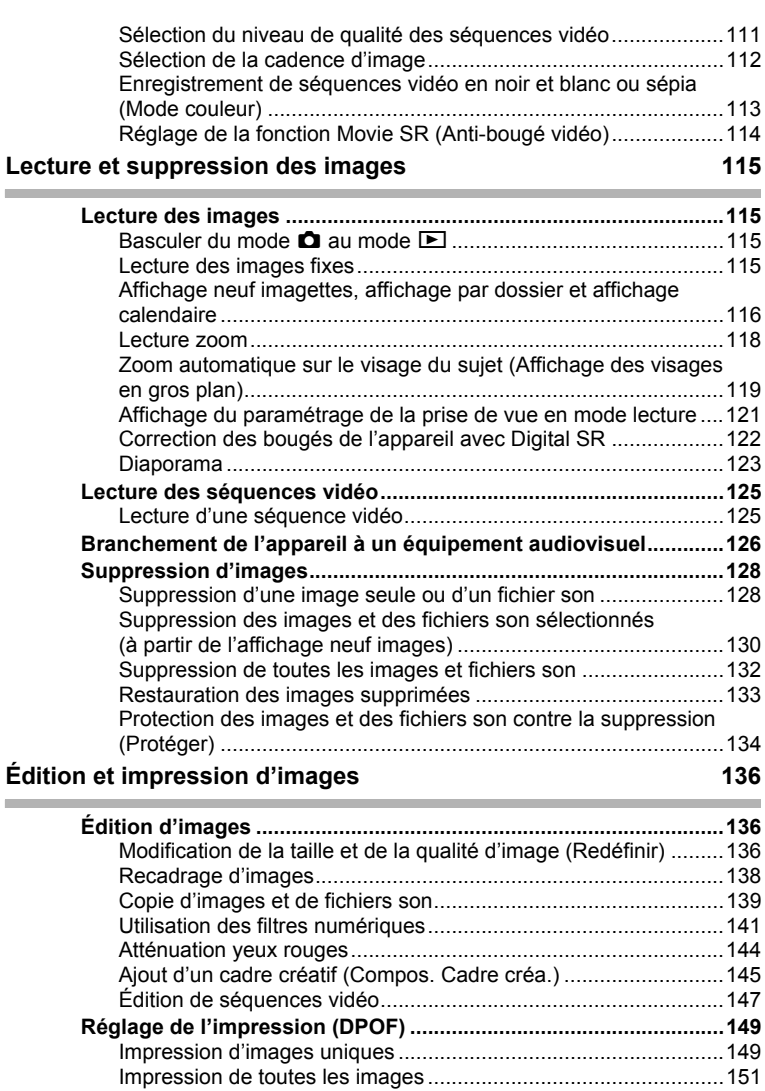

 $\overline{a}$ 

 $\begin{picture}(180,170)(-10,170)(-10,170)(-10,170)(-10,170)(-10,170)(-10,170)(-10,170)(-10,170)(-10,170)(-10,170)(-10,170)(-10,170)(-10,170)(-10,170)(-10,170)(-10,170)(-10,170)(-10,170)(-10,170)(-10,170)(-10,170)(-10,170)(-10,170)(-10,170)(-10,170)(-10,170$ 

 $\overline{a}$ 

 $\rightarrow$ 

╀╾╾

 $\rightarrow$ 

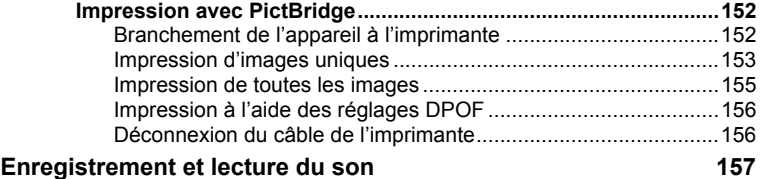

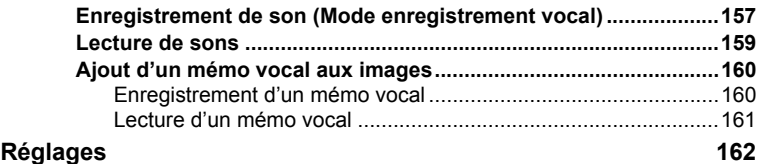

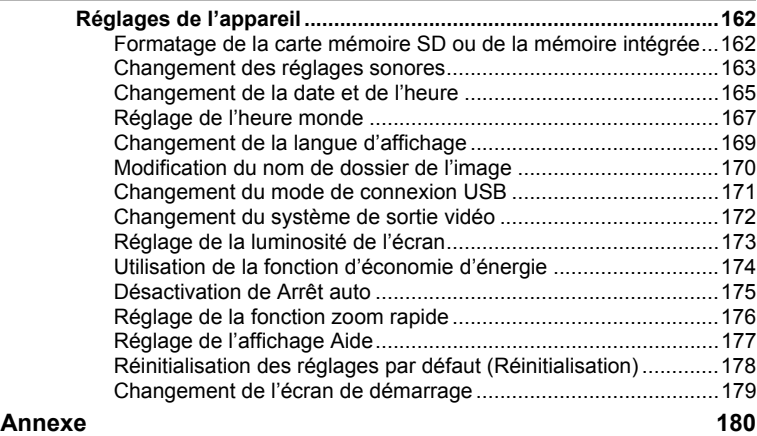

### **Liste des villes Heure monde ..........................................................180 Réglages par défaut..........................................................................181 Fonctions disponibles pour chaque mode de prise de vue .........186 Accessoires optionnels....................................................................188 Messages...........................................................................................189 Problèmes de prise de vue ..............................................................192 Caractéristiques principales............................................................194 GARANTIE .........................................................................................198 Index...................................................................................................204**

 $\overline{\phantom{a}}$ 

### Dans ce manuel, l'utilisation du bouton de navigation est illustrée comme suit.

¥

 $\overline{\phantom{a}}$ 

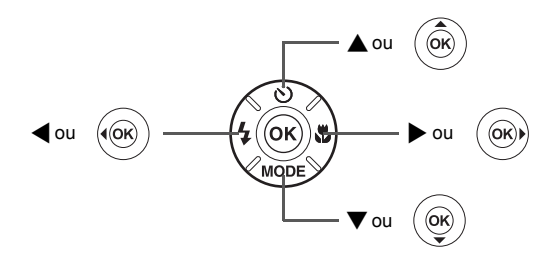

La signification des symboles utilisés dans le mode d'emploi est présentée ci-dessous.

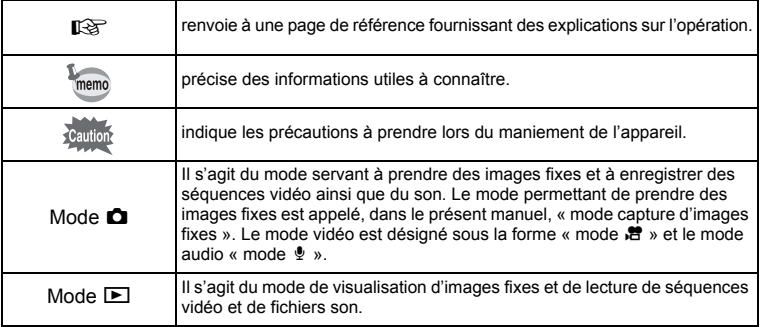

 $\overline{\phantom{a}}$ 

**10**

 $\overline{\phantom{a}}$ 

### **Composition du manuel d'utilisation**

Ce mode d'emploi est constitué des chapitres suivants.

#### **1 Préparation de l'appareil ––––––––––––––––––––––––––––––––––––––––**

Ce chapitre explique ce que vous devez faire avant d'effectuer les premières photos. Il est important que vous en preniez connaissance et que vous suiviez les instructions qui y sont données.

#### **2 Démarrage rapide––––––––––––––––––––––––––––––––––––––––––––––**

Ce chapitre fournit les informations relatives à la manière simplifiée de prendre des photos et de lire les images. Il permet de démarrer la prise de vue ou de lire les images immédiatement.

#### **3 Opérations de base ––––––––––––––––––––––––––––––––––––––––––––**

Ce chapitre explique les opérations de base comme les fonctions des boutons ainsi que l'utilisation des menus. Pour plus de renseignements, reportez-vous respectivement aux chapitres ci-dessous.

#### **4 Opérations de prise de vue ––––––––––––––––––––––––––––––––––––––**

Ce chapitre détaille les différentes manières de capturer les images en expliquant comment régler les fonctions correspondantes.

#### **5 Lecture et suppression des images –––––––––––––––––––––––––––––––**

Ce chapitre indique comment lire les images fixes et les séquences vidéo sur l'appareil ou un téléviseur et comment supprimer des images sur l'appareil.

#### **6** Édition et impression d'images -

Ce chapitre traite des différentes possibilités d'impression d'images fixes et d'édition d'images à l'aide de l'appareil. Pour obtenir plus d'informations sur le transfert des images vers un ordinateur et l'installation du logiciel fourni, reportez-vous au manuel de branchement à l'ordinateur. Consultez l'aide du logiciel pour savoir comment retoucher et imprimer des images via un ordinateur.

#### **7 Enregistrement et lecture du son –––––––––––––––––––––––––––––––––**

Ce chapitre explique comment enregistrer des fichiers ne comportant que du son ou ajouter du son (mémo vocal) à une image puis comment lire les messages vocaux.

#### 8 Réglages **-**

Ce chapitre explique comment régler les fonctions annexes de l'appareil.

#### 9 Annexe –

Cette section donne des solutions de dépannage et répertorie les accessoires optionnels.

1

3

 $\left( 4\right)$ 

5

6

7

8

9

2

# **Caractéristiques de l'appareil**

En plus de la prise de vue classique, l'Optio M50 dispose de divers modes de prise de vue répondant à différentes situations. Ce chapitre vous explique comment profiter pleinement des principales caractéristiques de votre appareil.

### **Fonctions avancées de prise de vue et d'enregistrement de séquences vidéo**

L'Optio M50 dispose d'une fonction anti-bougé qui réduit les vibrations de l'appareil au cours de l'enregistrement de séquences vidéo. (p. 114)

### **Vous permet de conserver le cœur de l'action des événements sportifs sous forme de séquence vidéo ainsi que de conserver le cliché du point de la victoire.**

### **Ajoutez des cadres originaux à vos photos !**

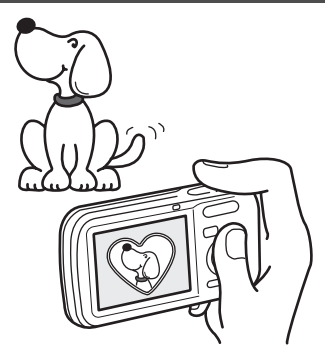

Grâce à l'Optio M50, vous pouvez ajouter, au moment de la prise de vue, un cadre original à la photo de votre chérubin ou de votre animal de compagnie par exemple. (p. 66) Vous pouvez également ajouter ce cadre à une photo déjà prise. Ajustez la position du sujet de la photo ou réduisez ou agrandissez la taille de la photo en fonction de la taille et de la forme du cadre. Vous n'avez plus à vous inquiéter d'un mauvais centrage du sujet dans le cadre. (p. 145)

 **Vous permet d'ajouter un cadre décoratif à vos images.**

### **Fonctions de capture et de lecture faciles d'accès !**

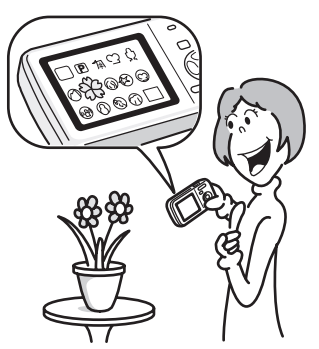

La convivialité de l'Optio M50 est telle qu'il fonctionne simplement, à l'aide de quelques boutons. Il suffit de choisir l'icône correspondante pour sélectionner le mode de prise de vue (p. 53) parfaitement adapté à la situation ou le mode lecture (p. 115, p. 136) doté de nombreuses fonctions de lecture et d'édition. Le guide apparaissant sur l'écran permet de vérifier les fonctions disponibles pour chaque mode et indique comment les utiliser. (p. 53, p. 59)

- **L'aide du mode de prise de vue et l'aide du mode de lecture s'affichent pendant quelques secondes après la sélection du mode afférent (palette du mode capture et palette du mode lecture). (p. 53, p. 59)**
- **Utilisez le mode vert pour prendre facilement des photos à l'aide des réglages standard. (p. 63)**

### **Créez un calendrier d'images et de sons !**

Avec l'Optio M50, vous pouvez afficher les images et fichiers son enregistrés par date (format calendaire). (p. 117) Vous retrouvez ainsi rapidement l'image ou le fichier son que vous souhaitez lire.

### **Profitez des fonctions de lecture et d'édition sans avoir recours à un ordinateur !**

L'Optio M50 vous permet de lire et de modifier les images sans avoir à raccorder l'appareil à un ordinateur et à y transférer les images. L'appareil est tout ce dont vous avez besoin pour prendre des images fixes et des séquences vidéo et les modifier. (p. 136) En outre, plus d'inquiétude quant à la suppression accidentelle d'images, puisque vous pouvez maintenant les récupérer ! (p. 133)

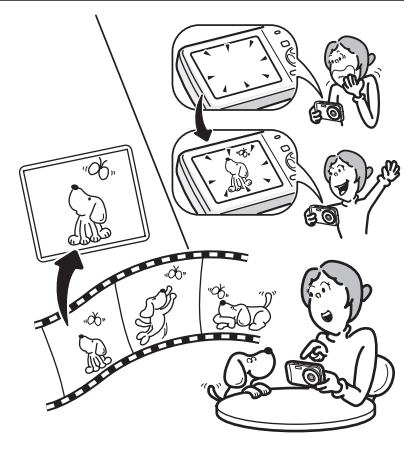

- **Vous pouvez utiliser Redéfinir (p. 136), Recadrage (p. 138) et Atténuation yeux rouges (p. 144) lorsque l'image est affichée en mode lecture.**
- **Vous pouvez diviser une séquence vidéo en deux ou sélectionner l'image d'une séquence vidéo afin de l'enregistrer comme image fixe. (p. 147)**

# **Vérification du contenu de l'emballage**

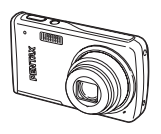

Appareil Optio M50

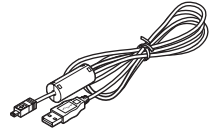

Câble USB I-USB7 (\*)

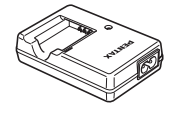

Courroie O-ST51 (\*)

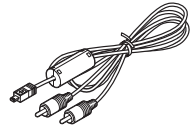

Câble AV I-AVC7 (\*)

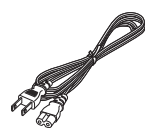

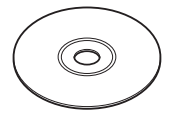

Logiciel (CD-ROM) S-SW77

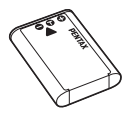

Batterie lithium-ion rechargeable D-LI78 (\*)

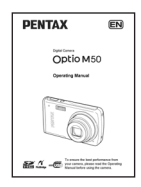

Chargeur de batterie D-BC78 (\*)

Cordon d'alimentation secteur (\*)

Mode d'emploi (c'est-à-dire le présent mode d'emploi)

Les articles suivis d'un astérisque (\*) sont également disponibles comme accessoires optionnels. Le chargeur de batterie et le cordon d'alimentation secteur ne sont pas vendus séparément (kit de chargeur K-BC78.)

Pour les autres accessoires optionnels, reportez-vous à « Accessoires optionnels » (p. 188).

 $\overline{\phantom{a}}$ 

# **Descriptif de l'appareil**

### **Vue avant**

 $\mathbf{1}$ 

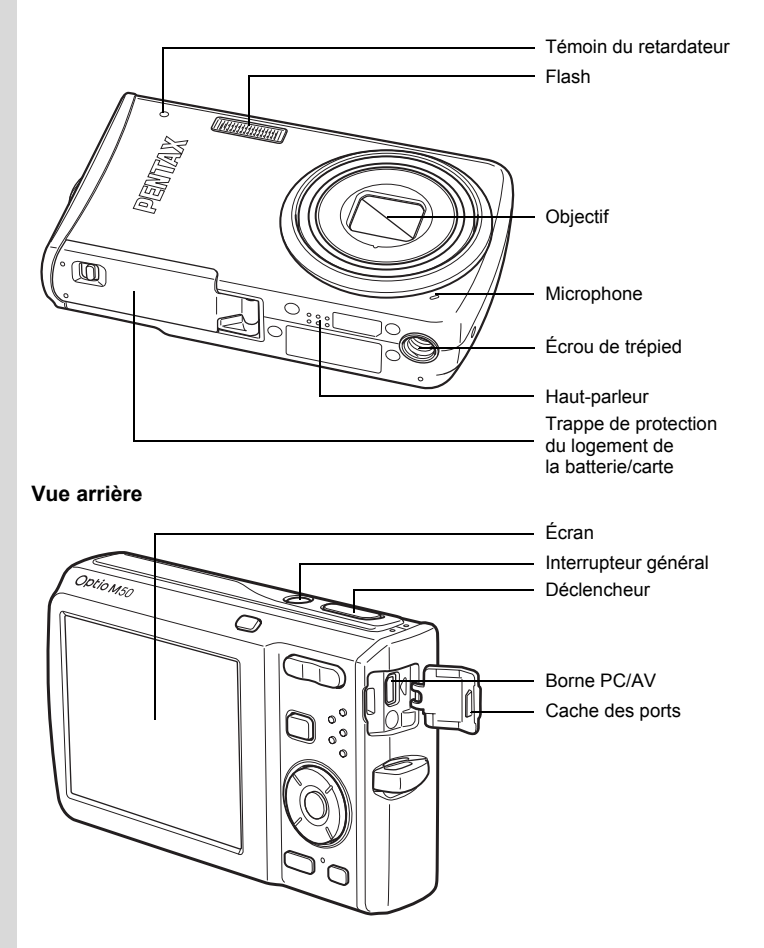

 $\overline{+}$ 

 $\pm$ 

 $\overline{\phantom{a}}$ 

Τ

## **Noms des éléments fonctionnels**

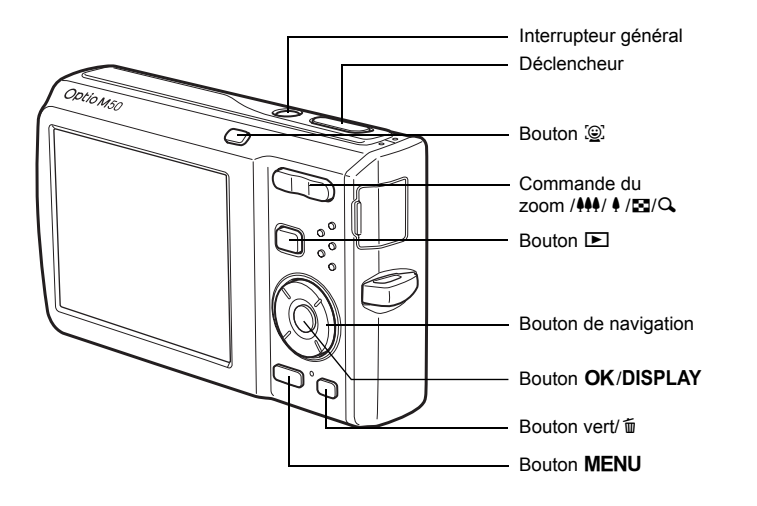

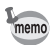

┯┙

Reportez-vous à « Compréhension des fonctions des boutons » (p. 44 - p. 47) pour connaître la fonction de chaque bouton.

 $\overline{\phantom{a}}$ 

┵

### **Indications de l'écran**

₩

### **Affichage normal en mode capture d'images fixes**

Des informations comme les conditions de prise de vue s'affichent.

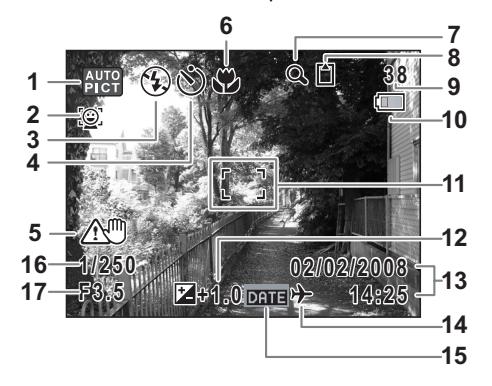

- 
- 2 Icône Priorité visage (p. 56)
- 
- **4** Mode prise de vues (p. 76, p. 77) **11** Mire de mise au point (p. 40)
- **5** Avertissement de bougé (p. 85) **12** Correction IL (p. 84)
- **6** Mode centre (p. 87) **13** Date et heure (p. 38)
- **7** Icône du zoom numérique (p. 78) **14** Réglage de l'heure monde (p. 167)
- **8** État de la mémoire (p. 34) **16** Vitesse d'obturation
	- mémoire intégrée (sans carte)
	- **[1]** : carte mémoire SD
	- $\mathbb{E}$  : carte protégée en écriture
- **1** Mode de prise de vue (p. 53) **9** Capacité de stockage des images
- **3** Mode du flash (p. 89) **10** Témoin d'usure de la pile (p. 25)
	-
	-
	-
	-
	- Icône du zoom intelligent (p. 78) **15** Icône d'impression de la date (p. 105)
		-
		- **17** Ouverture
- \* 16 et 17 n'apparaissent que lorsque le déclencheur est enfoncé à mi-course.
- \* Certaines indications peuvent ne pas apparaître en fonction du mode de prise de vue.

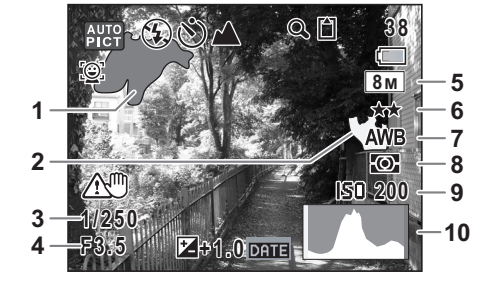

**Affichage Histogramme + Info en mode capture d'images fixes**

- **1** Partie lumineuse (clignotement rouge) **6** Qualité (p. 93)
- **2** Partie sombre (clignotement jaune)
- **3** Vitesse d'obturation **8** Mesure AE (p. 96)
- 
- **5** Pixels enregistrés (p. 91) **10** Histogramme (p. 86)
- 
- 
- 
- **4** Ouverture **9** Sensibilité (p. 98)
	-
- \* 3 et 4 n'apparaissent que lorsque le déclencheur est enfoncé à mi-course. \* Certaines indications peuvent ne pas apparaître en fonction du mode de prise
- de vue.

### **À propos des parties lumineuses et sombres**

Lorsqu'une zone de la photo est tellement lumineuse qu'elle apparaît blanche, la zone indiquée émet un clignotement rouge en signe d'avertissement. De même, lorsqu'une zone est tellement sombre qu'elle apparaît noire, la zone indiquée émet un clignotement jaune.

#### **Affichage plein écran en mode lecture d'images fixes (L'ensemble des éléments d'affichage ne sont donnés qu'à titre explicatif.)**

L'affichage prévoit des informations comme les conditions de prise de vue. A1 à A12 apparaissent lorsque [Affichage normal] ou [Histogramme + Info] est sélectionné. Les mentions B1 à B10 n'apparaissent que lorsque [Histogramme + Info] est sélectionné. (p. 121)

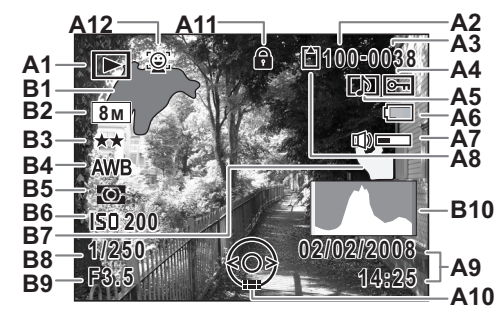

₩

- $\bigtriangledown$  : Lecture d'images fixes Mode (p. 59)
- 
- 
- 
- **A4** Icône de protection (p. 134) **B2** Pixels enregist<br>**A5** Icône de mémo vocal (p. 161) **B3** Qualité (p. 93)
- **A5** Icône de mémo vocal (p. 161) **B3** Qualité (p. 93)
- **A6** Témoin d'usure de la pile (p. 25)
- **A7** Icône de volume (p. 161) **B5** Mesure AE (p. 96)
- **A8** État de la mémoire (p. 34)
	-
	- **□** : Carte mémoire SD **B8** Vitesse d'obturation
	- r : Carte protégée en écriture **B9** Ouverture
- **A1** Mode lecture (p. 59) **A9** Date et heure capturées (p. 38)
	- **A10** Bouton de navigation
	- **9** : Digital SR (p. 122) **A11** Icône de verrouillage des clés (p. 64)
- **A2** Numéro de dossier (p. 170) **A12** Icône Priorité visage (p. 56)
	- **B1** Partie lumineuse (clignotement rouge) (p. 19)<br>**B2** Pixels enregistrés (p. 91)
	-
	-
	-
	-
	-
	- <sup>t</sup> : Mémoire intégrée (sans carte) **B7** Partie sombre (clignotement jaune) (p. 19)<br>[1] : Carte mémoire SD
		-
		- - **B10** Histogramme (p. 86)

En mode d'affichage normal, A6 et A9 disparaissent si aucune opération n'est effectuée pendant deux secondes.

#### **Guide des opérations**

Un guide des boutons apparaît sur l'écran en cours d'utilisation. Les boutons sont représentés comme indiqué ci-dessous.

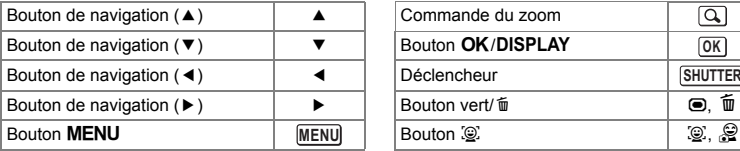

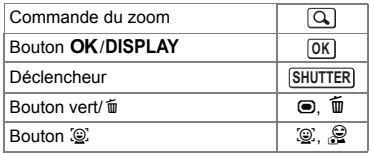

₩

 $\overline{+}$ 

# **Préparation de l'appareil Fixation de la courroie**

Mettez en place la courroie (O-ST51) fournie avec l'appareil.

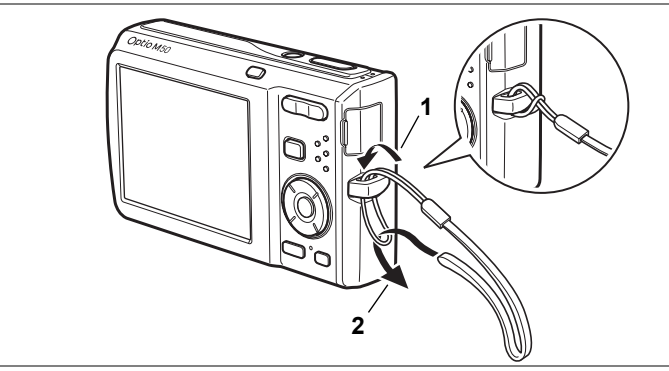

- **1 Glissez l'extrémité étroite de la courroie dans l'attache de la courroie.**
- **2 Passez l'autre extrémité dans la boucle et tirez pour l'ajuster.**

 $\overline{\phantom{a}}$ 

**1** 

┵

**Préparation de l'appareil**

Préparation de l'appareil

# **Alimentation de l'appareil**

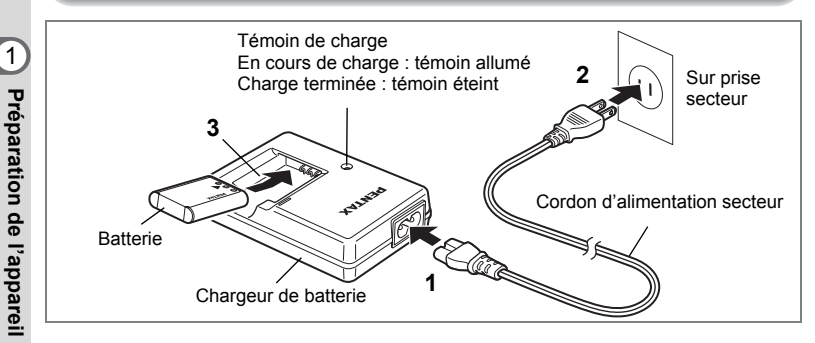

## **Charge de la batterie**

Utilisez le chargeur pour charger la batterie avant d'utiliser l'appareil pour la première fois, suite à une longue période de non-utilisation, ou si le message [Piles épuisées] apparaît.

Remarque : cordon d'alimentation secteur « homologué, type SPT-2 ou NISPT-2, cordon souple 18/2, puissance nominale 125 V, 7 A, longueur minimale 1,8 m »

- **1 Branchez le cordon d'alimentation secteur sur le chargeur de batterie D-BC78.**
- **2 Branchez le cordon d'alimentation secteur dans la prise secteur.**
- **3 Placez la batterie dans le chargeur de manière à ce que le logo PENTAX soit dirigé vers le haut.**

Le témoin de charge s'allume pendant la charge ; il s'éteint lorsque la batterie est chargée.

**4 Une fois la charge terminée, retirez la batterie du chargeur.**

- Le temps nécessaire à une charge complète est d'environ 150 minutes maximum. La plage de température ambiante pour une charge correcte de la batterie est comprise entre 0 et 40 C. (Le temps de charge peut varier en fonction de la température ambiante et des conditions de charge.)
- La batterie atteint la fin de sa durée de vie lorsqu'elle commence à se décharger peu de temps après la charge. Remplacez-la par une nouvelle batterie.

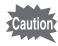

memo

- Le chargeur ne doit pas servir à recharger des batteries autres que les batteries lithium-ion rechargeables D-LI78 sous peine de surchauffe ou de détérioration.
- La batterie peut être défectueuse si le témoin de charge ne s'allume pas alors que la batterie est placée correctement. Remplacez-la par une nouvelle batterie.

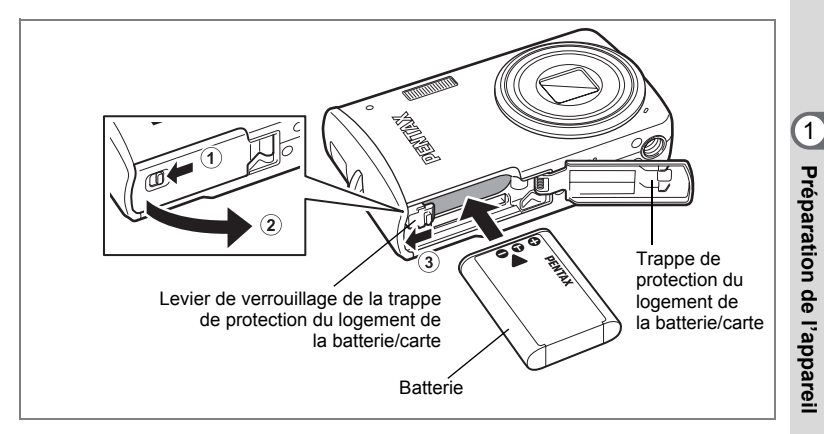

### **Installation de la batterie**

Utilisez la batterie fournie avec l'appareil. Chargez-la avant de l'utiliser pour la première fois.

**1 Ouvrez la trappe de protection du logement de la batterie/ carte.**

Placez le levier de verrouillage de la trappe de protection du logement de la batterie/carte sur la position d'ouverture  $\widehat{1}$  et ouvrez la trappe  $\widehat{2}$ .

**2 Utilisez la partie latérale de la batterie pour comprimer le levier de verrouillage dans le sens** 3 **puis introduisez la batterie, le logo PENTAX pointé vers l'objectif.** Enfoncez la batterie jusqu'à ce qu'elle soit verrouillée à sa place.

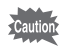

Vérifiez que le logo PENTAX est bien dirigé vers l'objectif ; une mauvaise orientation de la batterie risque d'entraîner des dysfonctionnements.

**3 Fermez la trappe de protection du logement de la batterie/carte.** Fermez la trappe de protection du logement de la batterie/carte et ramenez le levier de verrouillage vers la position verrouillée.

#### **Retrait de la batterie**

**1 Ouvrez la trappe de protection du logement de la batterie/carte. 2 Appuyez sur le levier de verrouillage de la trappe de protection du logement de la batterie/carte dans le sens** 3 **pour libérer la batterie.**

La batterie est éjectée ; retirez-la de l'appareil.

- Cet appareil utilise une batterie rechargeable lithium-ion D-LI78.
	- L'utilisation de toute autre type de batterie risque d'endommager l'appareil et de provoquer un dysfonctionnement.
	- Veillez à introduire correctement la batterie. Une mauvaise orientation peut provoquer un dysfonctionnement.
	- Ne tentez pas d'extraire la batterie alors que l'appareil est sous tension.
	- Lorsque vous stockez la batterie pendant plus de 6 mois, chargez-la pendant 30 minutes à l'aide du chargeur et rangez-la à part. Veillez à recharger la batterie tous les 6 à 12 mois. Évitez de la soumettre à des températures élevées ; une température inférieure à la température ambiante est idéale.
	- Si la batterie est retirée pendant une longue période, il est possible que la date et l'heure reprennent leur valeur par défaut.
	- Soyez vigilant lorsque vous utilisez l'appareil en continu pendant une longue période ; la batterie ou l'appareil est susceptible de chauffer.
- **Capacité de stockage des images, durée d'enregistrement d'une séquence vidéo, durée d'enregistrement du son et durée de lecture (à 23**°**C avec écran allumé et batterie entièrement chargée)**

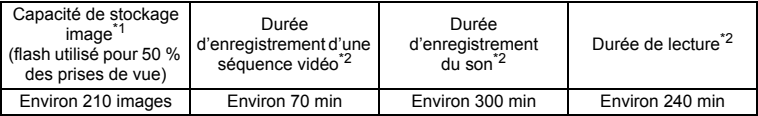

- \*1 : La capacité d'enregistrement est le nombre approximatif de prises de vue effectuées lors des tests de conformité CIPA (écran allumé, flash utilisé pour 50 % des prises de vue et 23 °C). Les performances réelles peuvent varier en fonction des conditions de fonctionnement.
- \*2 : Selon le résultat des tests effectués en interne.

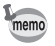

Y

 $\overline{+}$ 

- En règle générale, les performances de la batterie peuvent s'amenuiser temporairement lorsque la température baisse.
- Veillez à emporter une batterie de rechange lorsque vous voyagez à l'étranger, dans un pays froid ou encore si vous avez l'intention de prendre de nombreuses photos.

#### **• Témoin d'usure de la batterie**

Vous pouvez vérifier le niveau de la batterie à l'aide du témoin sur l'écran.

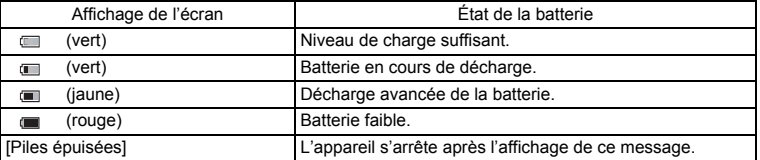

 $\overline{\phantom{a}}$ 

⊬

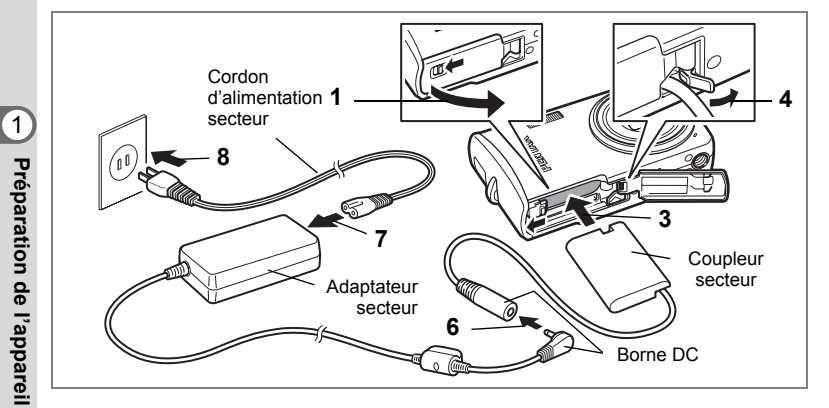

### **Utilisation de l'adaptateur secteur**

Il est recommandé d'utiliser le kit d'adaptateur secteur K-AC78 (en option) en cas d'utilisation prolongée de l'appareil ou de la connexion de celui-ci à un ordinateur.

**1 Veillez à ce que l'appareil soit hors tension puis ouvrez la trappe de protection du logement de la batterie/carte.**

### **2 Retirez la batterie.**

Reportez-vous à la p. 24 concernant l'ouverture ou la fermeture de la trappe de protection du logement de la batterie/carte et le retrait de la batterie.

## **3 Introduisez le coupleur secteur.**

Utilisez la partie latérale du coupleur secteur pour enfoncer le levier de verrouillage de la trappe de protection du logement de la batterie/carte puis insérez le coupleur. Vérifiez qu'il est parfaitement en place.

## **4 Dégagez le cordon du coupleur secteur.**

Tirez sur la languette qui se trouve au niveau de la charnière de l'appareil et de la trappe de protection du logement de la batterie/carte de sorte que le cordon du coupleur puisse en être extrait.

- **5 Fermez la trappe de protection du logement de la batterie/carte.**
- **6 Connectez la borne DC de l'adaptateur secteur au port DC du coupleur secteur.**
- **7 Branchez le cordon d'alimentation sur l'adaptateur secteur.**
- **8 Branchez le cordon d'alimentation secteur dans la prise secteur.**

**Préparation de l'appareil**

Préparation de l'appareil

- 
- Vérifiez que l'appareil est hors tension avant de brancher ou de débrancher l'adaptateur secteur.
- Veillez à ce que le cordon d'alimentation secteur et le cordon d'alimentation reliant l'adaptateur secteur à l'appareil soient correctement raccordés. Si l'un des deux se débranche lors de l'enregistrement des données sur la carte mémoire SD ou la mémoire intégrée, les données risquent d'être perdues.
- Utilisez l'adaptateur secteur avec soin afin d'éviter tout risque d'incendie ou de décharge électrique. Veillez à lire « UTILISATION DE VOTRE APPAREIL EN TOUTE SÉCURITÉ » (p. 1) et « À propos du chargeur de batterie et de l'adaptateur secteur » (p. 2) avant utilisation de l'adaptateur.
- Avant toute utilisation du kit d'adaptateur secteur K-AC78, il est impératif de lire son mode d'emploi.
- La batterie ne peut être chargée à l'intérieur de l'appareil même si l'adaptateur secteur est branché.
- Lorsque vous raccordez l'adaptateur secteur, veillez à ne pas poser l'appareil debout sur la table car le cordon du coupleur est extrait par le bas de l'appareil. En outre, ne faites pas reposer l'appareil sur l'objectif car celui-ci sort à la mise sous tension de l'appareil. Lors du raccordement de l'adaptateur secteur et de la confirmation de l'affichage pour la lecture ou le réglage de l'appareil, tenez l'appareil dans votre main ou utilisez un trépied.

**27**

1

**Préparation de l'appareil**

Préparation de l'apparei

# **Installation de la carte mémoire SD**

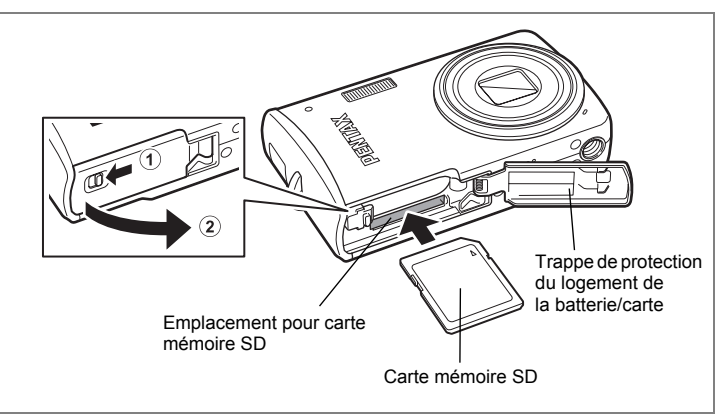

L'appareil utilise une carte mémoire SD. Les images capturées et les fichiers son sont enregistrés sur cette carte si elle est insérée dans l'appareil. Ces données sont enregistrées dans la mémoire intégrée si aucune carte n'est insérée. (p. 34)

- **Assurez-vous d'utiliser cet appareil pour formater (initialiser) une carte mémoire SD non utilisée ou ayant servi sur un autre appareil photo ou dispositif numérique. Reportez-vous à « Formatage de la carte mémoire SD ou de la mémoire intégrée » (p. 162) pour connaître les consignes de formatage.**
	- Veillez à ce que l'appareil photo soit hors tension avant d'introduire ou de retirer la carte mémoire SD.
- memo
- La capacité de stockage en images fixes varie en fonction de la capacité de la carte mémoire SD, du nombre de pixels enregistrés sélectionné ainsi que du niveau de qualité. (p. 31)
- Le témoin du retardateur clignote lors de la lecture de la carte mémoire SD (enregistrement ou lecture des données en cours).

#### **Sauvegarde des données**

En cas de dysfonctionnement, il vous sera peut-être impossible d'accéder aux données stockées dans la mémoire intégrée de l'appareil. Utilisez un ordinateur ou autre dispositif pour sauvegarder les données importantes sur un autre support.

- **1 Ouvrez la trappe de protection du logement de la batterie/carte.** Placez le levier de verrouillage de la trappe de protection du logement de la batterie/carte sur la position d'ouverture  $\overline{1}$  et ouvrez la trappe  $\overline{2}$ .
- **2 Insérez la carte mémoire SD dans le logement prévu à cet effet de sorte que l'étiquette soit dirigée vers l'avant de l'appareil (à savoir côté objectif).**

Enfoncez la carte à fond. Si la carte n'est pas insérée comme il se doit, les images et le son peuvent ne pas être correctement enregistrés.

**3 Fermez la trappe de protection du logement de la batterie/carte.** Fermez la trappe de protection du logement de la batterie/carte et ramenez le levier de verrouillage vers la position verrouillée.

### **Retrait de la carte mémoire SD**

- **1 Ouvrez la trappe de protection du logement de la batterie/carte.**
- **2 Enfoncez la carte dans son logement pour l'éjecter.** Retirez la carte.

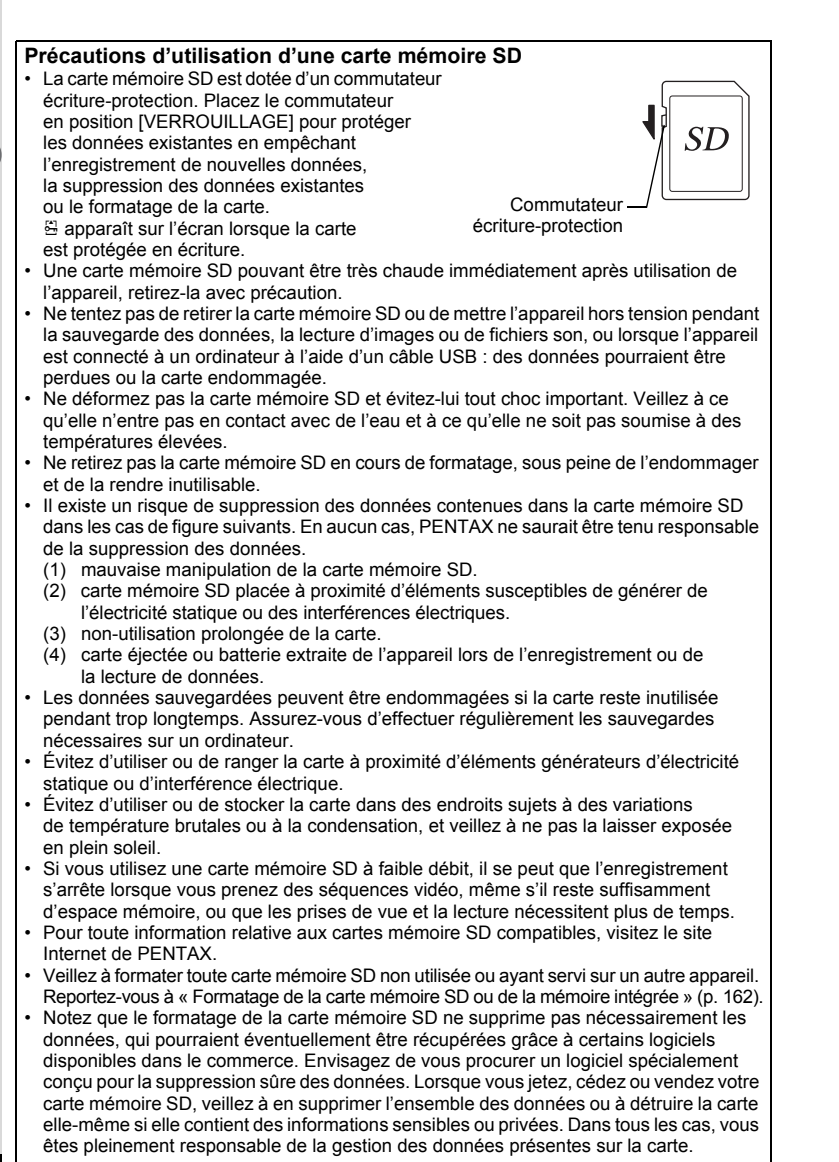

Préparation de l'appareil **Préparation de l'appareil**

1

**30**

# **Pixels enregistrés et niveau de qualité des images fixes**

Sélectionnez le nombre de pixels (taille) et le niveau de qualité (taux de compression des données) des images fixes en fonction de ce que vous souhaitez faire des photos que vous avez prises.

Un niveau de qualité élevé et un grand nombre de pixels enregistrés améliorent le rendu des images, mais le volume de données limite alors le nombre total de photos à prendre (stockées dans la mémoire intégrée de l'appareil ou sur la carte mémoire SD).

La qualité des photos prises ou des images imprimées dépend également du niveau de qualité, de la correction d'exposition, de la résolution de l'imprimante et de plusieurs autres facteurs. Vous n'avez donc pas besoin de sélectionner un nombre de pixels supérieur à celui requis. À titre indicatif,  $2<sub>m</sub>$  (1600×1200) est suffisant pour des impressions au format carte postale. Reportez-vous au tableau ci-dessous pour les réglages appropriés en fonction de l'usage.

### **Sélection du nombre de pixels enregistrés en fonction de l'usage**

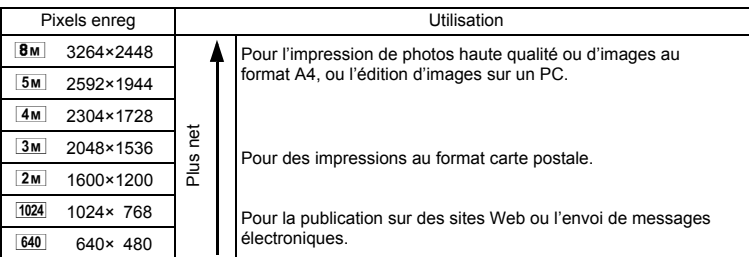

Le réglage par défaut est **BM** (3264×2448).

### **Sélection du niveau de qualité en fonction de l'usage**

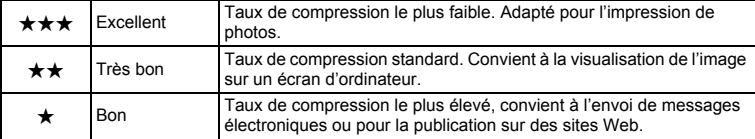

Le réglage par défaut est **★★** (très bon).

 $\boxed{1}$ 

Sélectionnez le nombre de pixels enregistrés et le niveau de qualité qui conviennent aux images fixes dans le menu [ $\Box$ ] Mode Enregistrt].

Sélection des pixels enregistrés 197 91

Sélection du niveau de qualité <sup>198</sup> p. 93

 **Pixels enregistrés, niveau de qualité et capacité de stockage des images (nombre approximatif de photos)**

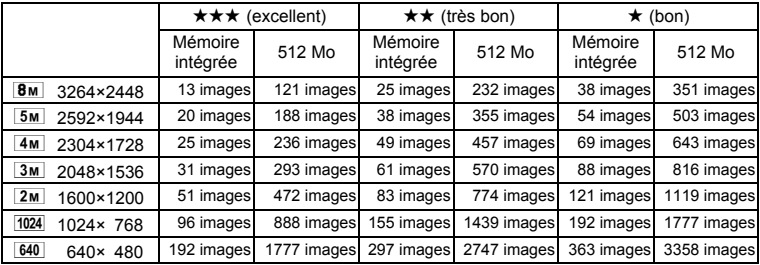

• Les chiffres susmentionnés peuvent varier en fonction du sujet, des conditions, du mode de prise de vue, de la carte mémoire SD, etc.

### **Pixels enregistrés, niveau de qualité et cadence d'image des séquences vidéo**

Sélectionnez les pixels enregistrés, le niveau de qualité et la cadence d'image (nombre d'images par seconde) selon l'utilisation que vous souhaitez faire des séquences vidéo enregistrées.

Plus le nombre de pixels enregistrés et le niveau de qualité sont élevés, plus les détails de l'image sont nets mais plus le fichier est lourd.

Plus le nombre d'images par seconde est élevé, meilleure est la qualité de la séquence vidéo mais plus le fichier est lourd.

Sélectionnez dans [Vidéo], menu [ $\Box$  Mode Enregistrt], le nombre de pixels enregistrés, le niveau de qualité et la cadence d'image qui conviennent.

Sélection des pixels enregistrés pour les séquences vidéo <sup>19</sup>. 110

Sélection du niveau de qualité des séquences vidéo <a>p. 111

Sélection de la cadence d'image 1970. 112

### **Sélection du nombre de pixels enregistrés en fonction de l'usage**

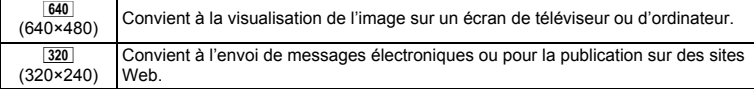

Le réglage par défaut est 640 (640×480).

#### **Sélection du niveau de qualité en fonction de l'usage**

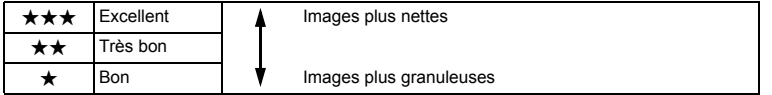

Le réglage par défaut est **★★★** (Excellent).

#### **Sélection de la cadence d'image en fonction de l'usage**

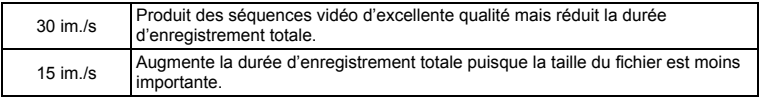

**Le réglage par défaut est 30 im/s (images par seconde).**

 **Pixels enregistrés, niveau de qualité, cadence d'image et temps d'enregistrement (temps d'enregistrement approximatif)**

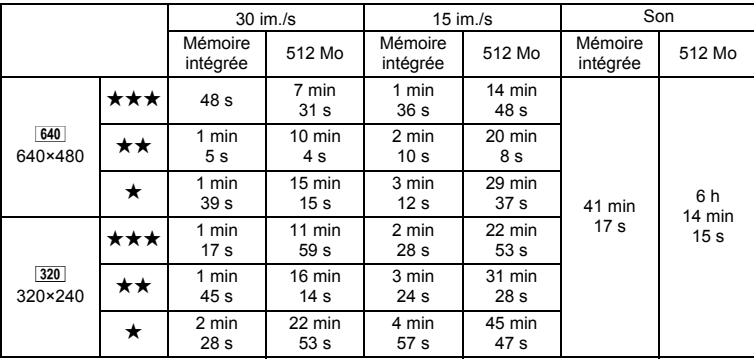

• Les chiffres susmentionnés reposent sur une utilisation standard de l'appareil définie par PENTAX et peuvent varier selon le sujet, les conditions de prise de vue et le type de carte mémoire SD utilisé.

• L'enregistrement peut se poursuivre jusqu'à ce que la mémoire intégrée/carte mémoire SD soit saturée, ou que la taille de la séquence vidéo enregistrée atteigne 2 Go (avec une carte SDHC). Si l'enregistrement s'arrête à 2 Go, recommencez pour continuer à enregistrer le reste de la séquence vidéo par blocs de 2 Go.

1

**Préparation de l'appareil**

Préparation de l'appareil

# **Mise sous/hors tension de l'appareil**

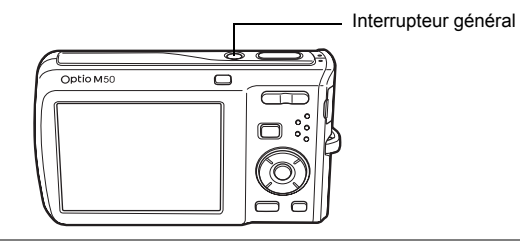

### **1 Pressez l'interrupteur général.**

L'appareil est mis sous tension et l'écran s'allume.

Lorsque l'appareil est mis sous tension, le cache-objectif s'ouvre et l'objectif se déploie.

Si l'écran de sélection de la langue ou de réglage de la date apparaît lors de la mise sous tension de l'appareil, procédez comme indiqué à la p. 36 pour régler la langue d'affichage et/ou la date et l'heure.

### **2 Pressez de nouveau l'interrupteur général.**

L'écran s'éteint, l'objectif se ferme et l'appareil est mis hors tension.

Opérations de prise de vue <sup>186</sup> p. 61

#### **Vérification de la carte mémoire**

La carte mémoire est automatiquement vérifiée à la mise sous tension de l'appareil.  $\oslash$  apparaît sur l'écran si aucune carte mémoire SD n'est présente dans l'appareil. Dans ce cas, les images et fichiers son sont enregistrés dans la mémoire intégrée.  $\mathbb{E}$  apparaît au lieu de  $\mathbb{I}$  si le commutateur écritureprotection de la carte mémoire SD est en position verrouillée, auquel cas il est impossible d'enregistrer images et son.

État de la mémoire

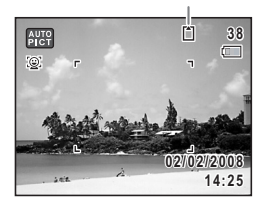

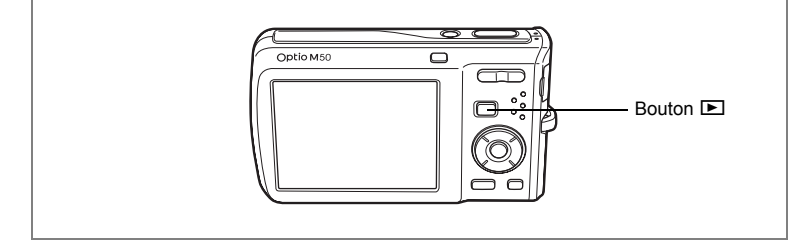

# **Mode lecture**

Utilisez ce mode lorsque vous souhaitez directement lire une image ou un fichier son, sans prendre d'autres photos.

### **1 Appuyez en même temps sur l'interrupteur général et sur**   $\overline{\mathbf{e}}$  bouton  $\overline{\mathbf{E}}$ .

L'écran s'allume, l'objectif est rétracté et l'appareil est mis sous tension en mode lecture.

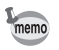

 $\overline{a}$ 

Pour passer du mode lecture au mode  $\Box$ , appuyez sur le bouton  $\Box$  ou appuyez sur le déclencheur à mi-course.

 $\overline{\phantom{a}}$ 

Lecture des images fixes  $\exp$ . 42

 $\overline{\mathbb{C}}$ 

╈
## **Réglages initiaux**

Réglez la langue, l'heure et la date avant d'effectuer les premières photos.

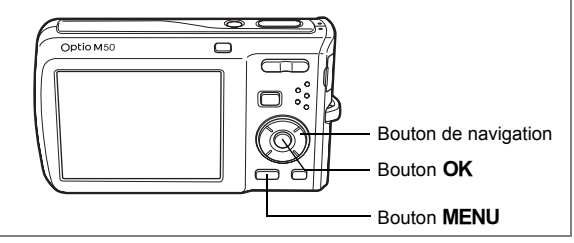

L'écran [Language/言語] apparaît lorsque vous allumez l'appareil pour la première fois. Suivez les instructions de la section « Réglage de la langue d'affichage » ci-dessous pour sélectionner la langue et de la section « Réglage de la date et de l'heure » (p. 38) pour mettre l'heure et la date à jour.

> Vous pouvez modifier la langue, la date et l'heure ultérieurement. Reportez-vous aux instructions figurant aux pages suivantes.

- Pour changer la langue, suivez les étapes de la section « Changement de la langue d'affichage » (<sub>198</sub> p. 169).
- Pour changer la date et l'heure, suivez les étapes de la section « Changement de la date et de l'heure » (1970. 165).

#### **Réglage de la langue d'affichage**

**1 Utilisez le bouton de navigation (**2345**) pour sélectionner la langue d'affichage.**

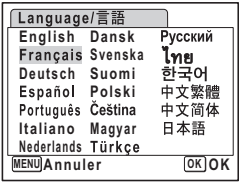

## **2** Appuyez sur le bouton OK.

L'écran des réglages initiaux apparaît dans la langue sélectionnée. Si les réglages de [Ville résidence] et de l'horaire d'été sont tels que souhaités, appuyez à nouveau sur le bouton  $OK$ pour faire apparaître l'écran [Réglage date]. Passez à « Réglage de la date et de l'heure » (p. 38). Passez à l'étape 3 de « Réglage de Ma ville et d'Horaire d'été » si les réglages souhaités n'apparaissent pas.

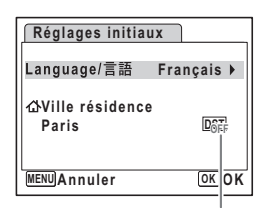

Horaire d'été

Préparation de l'apparei **Préparation de l'appareil**

Si par accident vous sélectionnez une autre langue puis passez à l'opération suivante, procédez comme suit pour régler à nouveau la langue souhaitée.

#### **Lorsqu'une autre langue a été sélectionnée par inadvertance**

- **1 Appuyez sur le bouton de navigation (▶).**<br>2 **Sélectionnez la langue à l'aide du bouton**
- **2 Sélectionnez la langue à l'aide du bouton de navigation (**2345**) puis appuyez sur le bouton** 4**.**

L'écran Réglages initiaux apparaît dans la langue sélectionnée.

- **Lorsque l'écran suivant l'étape 2 apparaît dans une autre langue**
- **1** Appuyez sur le bouton OK.<br>**2** Appuyez sur le bouton MEN
- **2 Appuyez sur le bouton** 3**.**
- **3 Appuyez sur le bouton de navigation (**5**).**
- **4 Utilisez le bouton de navigation (**32**) pour sélectionner**  [Language/言語].
- **5 Appuyez sur le bouton de navigation (**5**).** L'écran [Language/言語] apparaît.
- **6 Sélectionnez la langue à l'aide du bouton de navigation**   $(4 \vee 4)$ .
- **7** Appuyez sur le bouton OK.

Le menu [N] Réglages] apparaît dans la langue sélectionnée.

L'appareil revient à la langue souhaitée. Pour les consignes de réglage de Ma ville, Date et Heure, reportez-vous aux pages ci-après.

• Pour modifier Ma ville, suivez les instructions de « Réglage de l'heure monde » (p. 167).

**37**

1

**Préparation de l'appareil**

Préparation de l'appareil

• Pour changer la date et l'heure, suivez les étapes de « Changement de la date et de l'heure » (p. 165).

#### **Réglage de Ma ville et d'Horaire d'été**

**3 Appuyez sur le bouton de navigation**   $(\blacktriangledown)$ .

Le cadre passe sur [Ville résidence].

**4 Appuyez sur le bouton de navigation (**5**).**

L'écran Ma ville apparaît.

**5 Utilisez le bouton de navigation (**45**) pour choisir la ville.**

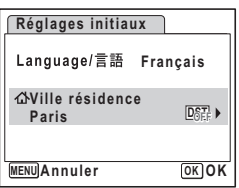

- **6 Appuyez sur le bouton de navigation (▼).** Le cadre passe sur [Hor. Été] (horaire d'été).
- **7 Activez <b>⊘** (Oui) ou désactivez □ (Arrêt) la fonction à l'aide **du bouton de navigation (**45**).**
- **8 Appuyez sur le bouton OK.** L'écran des réglages initiaux apparaît.
- **9 Appuyez sur le bouton OK.** L'écran de réglage de la date apparaît, suite à quoi vous réglez la date et l'heure.

#### **Réglage de la date et de l'heure**

Réglez la date et l'heure ainsi que le format d'affichage.

**1 Appuyez sur le bouton de navigation (**5**).**

Le cadre passe sur [JJ/MM/AA].

- **2 Utilisez le bouton de navigation (** $\blacktriangle$  $\blacktriangledown$ **) pour sélectionner le format d'affichage de la date et de l'heure.**
- **Réglage date MENU Annuler Format date Date 01/01/2008 Heure 0:00 OK OK** JJ/MM/AA 24h
- **3 Appuyez sur le bouton de navigation (**5**).**

Le cadre passe sur [24h].

- **4 Utilisez le bouton de navigation (** $\blacktriangle$  $\blacktriangledown$ **) pour sélectionner [24h] (affichage 24 heures) ou [12h] (affichage 12 heures).**
- **5 Appuyez sur le bouton de navigation (**5**).**

Le cadre revient à [Format date].

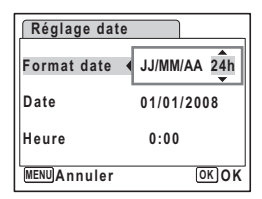

Préparation de l'appareil **Préparation de l'appareil**

₩

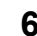

#### **6 Appuyez sur le bouton de navigation (**3**).**

Le cadre passe sur [Date].

#### **7 Appuyez sur le bouton de navigation (**5**).**

Le cadre se déplace sur le mois.

#### **8 Modifiez le mois à l'aide du bouton**  de navigation  $(4 \triangledown)$ .

Modifiez de la même façon le jour et l'année. Ensuite, modifiez l'heure.

Si [12h] a été sélectionné à l'étape 4, le paramètre

bascule respectivement sur AM ou PM en fonction de l'heure.

#### **9 Pressez le bouton OK**.

Le réglage est effectué et l'appareil revient au mode capture.

Vous pouvez modifier la langue, la date, l'heure, Ma ville et Hor. Été. Reportez-vous aux instructions figurant aux pages suivantes.

- Pour changer la langue, suivez les étapes de la section « Changement de la langue d'affichage » ( $\approx$ p. 169).
- Pour changer la date et l'heure, suivez les étapes de la section « Changement de la date et de l'heure » (1970. 165).
- Pour modifier la ville ou activer ou désactiver Hor. Été, suivez les instructions de la section « Réglage de l'heure monde » ([167].

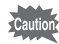

Lorsque l'écran des réglages initiaux ou du réglage de la date s'affiche, il est possible d'annuler cette étape et de passer en mode capture en appuyant sur le bouton **MENU**. En procédant ainsi, l'écran des réglages initiaux réapparaît lors de la mise sous tension suivante de l'appareil.

memo

Lorsque vous appuyez sur le bouton  $OK$  à l'étape 9, l'horloge de l'appareil est réinitialisée à 00 seconde. Pour régler l'heure exacte, appuyez sur le bouton OK lorsque le bip (à la télévision, à la radio, etc.) atteint 00 seconde.

Le format de sortie vidéo (NTSC/PAL) est défini en fonction de la ville sélectionnée dans [Ville résidence] sur l'écran des réglages initiaux. Reportez-vous à « Liste des villes Heure monde » (p. 180) pour connaître le format de sortie vidéo affecté à chaque ville paramétrée dans les réglages initiaux et à « Changement du système de sortie vidéo » (p. 172) pour modifier ce paramètre.

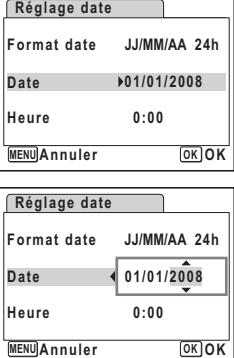

1

**Préparation de l'appareil**

Préparation de l'apparei

#### **Démarrage rapide**

## **Prise de vue images fixes**

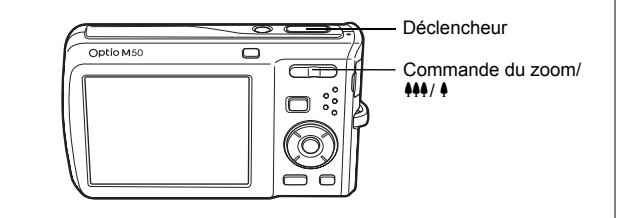

Vous trouverez ci-dessous la procédure standard pour prendre des images fixes, puisque le flash se déclenche automatiquement en fonction des conditions de luminosité.

#### **1 Pressez l'interrupteur général.**

L'appareil est sous tension et prêt à prendre des images fixes. Dans ce manuel, il s'agit du mode capture d'images fixes.

#### **2 Confirmez le sujet et les paramètres de la prise de vue sur l'écran.**

La mire au centre de l'écran correspond à la zone de mise au point automatique. Il est possible de modifier la zone capturée en pressant la commande du zoom/ $\frac{1}{2}$  vers la droite ou la gauche.

- $\bullet$  : agrandit la taille du sujet
- 444 : élargit la zone capturée par l'appareil

## **3 Appuyez sur le déclencheur à mi-course.**

La mire de mise au point sur l'écran devient verte si la mise au point est correcte.

#### **4 Appuyez sur le déclencheur à fond.**

La photo est prise.

L'image s'affiche sur l'écran pendant une seconde (Affich. Immédiat) et est sauvegardée sur la carte mémoire SD ou dans la mémoire intégrée. (p. 41)

memo

Appuyez sur le bouton vert pour basculer en mode (Vert) et laissez l'appareil régler automatiquement toutes les fonctions de prise de vue. Le mode  $\bullet$  est le moyen le plus simple d'obtenir de belles photos. (p. 63)

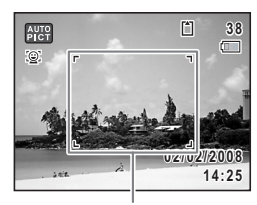

Mire de mise au point

2

₩

**Démarrage rapide**

Démarrage rapide

#### **Utilisation du déclencheur**

Le déclencheur fonctionne en deux temps, comme décrit ci-dessous.

#### **Pression à mi-course**

La mise au point et l'exposition sont verrouillées lorsque le déclencheur est pressé à mi-course. La mire de mise au point verte s'allume sur l'écran lorsque le déclencheur est pressé à mi-course et si la mise au point est correcte. Dans le cas contraire, la mire devient rouge.

#### **Pression à fond**

Appuyez sur le déclencheur complètement pour prendre la photo.

[Mauvaises conditions de mise au point]

L'appareil ne peut pas réaliser de mise au point dans les conditions suivantes. Dans ces cas, verrouillez la mise au point sur un objectif à la même distance que le sujet (en enfonçant et en maintenant le déclencheur à mi-course), puis cadrez l'appareil sur votre sujet et appuyez sur le déclencheur à fond.

- Objets faiblement contrastés tels qu'un ciel bleu ou un mur blanc comme arrière-plan
- Endroits ou objets sombres, ou conditions nuisant à la réflexion de la lumière
- Lignes horizontales ou motifs élaborés
- Objets en mouvement
- Présence d'un objet de premier plan et d'un objet d'arrière-plan dans le même cliché
- Intense réflexion de lumière ou contre-jour (arrière-plan très lumineux).

#### **Affichage immédiat**

L'image apparaît sur l'écran pendant une seconde (affichage immédiat) immédiatement après avoir été capturée. Il est possible de modifier le délai de l'affichage immédiat. (p. 101)

Vous pouvez supprimer l'image pendant l'affichage immédiat en appuyant sur  $le$  bouton  $\overline{m}$ .

- memo
- Lorsque l'appareil détecte que le sujet a cligné des yeux, le message « Yeux fermés détectés » apparaît pendant l'affichage immédiat (cette fonction est appelée « détection du clignement des yeux »). Pendant l'apparition du message, appuyez sur le bouton vert et choisissez [Supprimer] dans le menu pour supprimer l'image.
- Même lorsque le réglage de l'affichage immédiat est inférieur à [3sec], le message apparaît pendant 3 secondes.

 $\overline{\phantom{a}}$ 

• Lorsque la fonction de reconnaissance du visage n'est pas active, celle de détection du clignement des yeux est également inactive. Même si les visages des sujets sont reconnus, la détection du clignement ne fonctionne pas lorsque les visages sont trop petits.

#### **Démarrage rapide**

## **Lecture des images fixes**

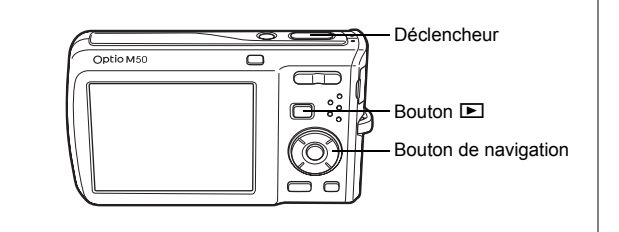

# o Démarrage rapide **Démarrage rapide**

₩

#### **Lecture des images**

#### **1** Appuyez sur le bouton **▶ après avoir pris une photo.**

L'image apparaît sur l'écran. Dans ce manuel, il s'agit du mode **D** (mode lecture). L'affichage d'une seule image dans son intégralité en mode  $\blacktriangleright$  (réglage par défaut du mode  $\blacktriangleright$ ) est appelé affichage image par image.

En mode  $\blacktriangleright$ , appuyez à nouveau sur le bouton **■** ou enfoncez le déclencheur à mi-course pour basculer en mode  $\Box$ 

Numéro de fichier

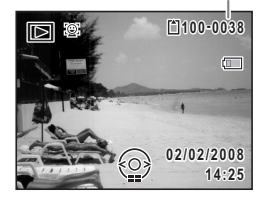

#### **Lecture de l'image précédente ou suivante**

**1 Appuyez sur le bouton <b>** $\boxed{>}$  après avoir pris une photo.

 $\overline{\phantom{a}}$ 

L'image apparaît sur l'écran.

#### **2 Appuyez sur le bouton de navigation (**45**).** L'image précédente ou suivante apparaît.

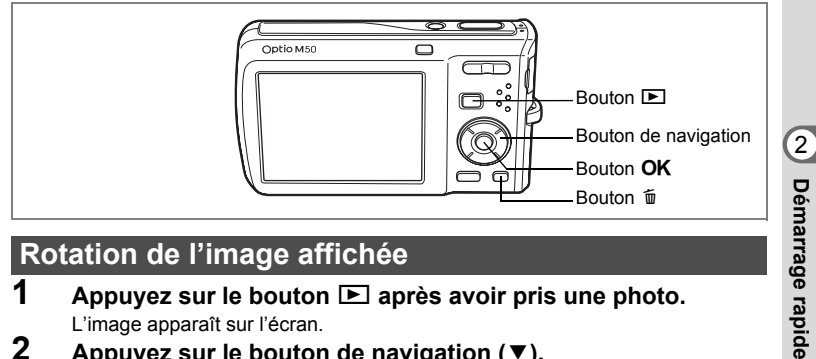

## **Rotation de l'image affichée**

- **1** Appuyez sur le bouton  $\blacktriangleright$  après avoir pris une photo. L'image apparaît sur l'écran.
- **2 Appuyez sur le bouton de navigation (** $\blacktriangledown$ **).** La palette du mode lecture apparaît.
- **3 Utilisez le bouton de navigation**   $(A \triangledown 4 \triangleright)$  pour sélectionner  $\Diamond$ **(Rotation d'image) et appuyez sur le bouton OK.**

Apparaît l'écran de sélection de la rotation (0°, 90° à droite, 90° à gauche ou 180°).

**4 Utilisez le bouton de navigation (**2345**) pour sélectionner le sens de**  rotation puis appuyez sur le bouton OK.

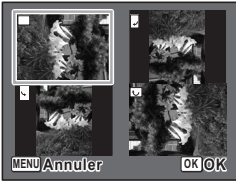

L'image retournée apparaît.

- Les séquences vidéo ne peuvent être retournées.
- Les images protégées peuvent être retournées mais ne peuvent pas être enregistrées dans cet état.

#### **Suppression de l'image affichée**

memo

L'image étant affichée, appuyez sur le bouton  $\tilde{w}$ pour faire apparaître l'écran de suppression. Utilisez le bouton de navigation (2) pour sélectionner [Supprimer] puis appuyez sur le bouton  $OK$ . (p. 128)

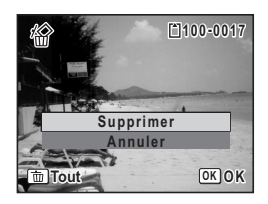

## **Opérations de base Compréhension des fonctions des boutons**

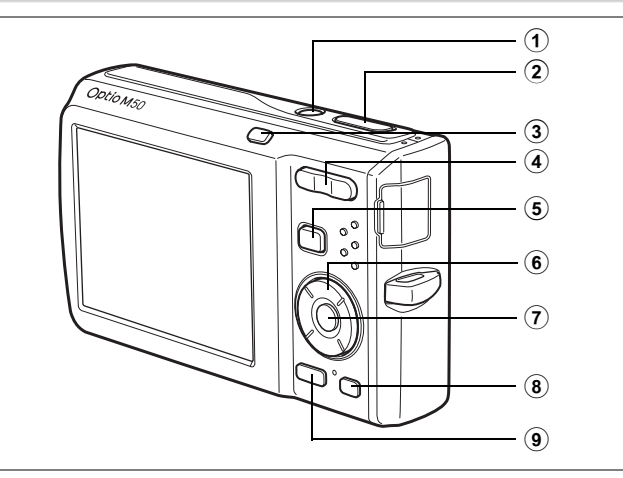

## **Mode**  $\bullet$

#### 1 **Interrupteur général**

Met l'appareil sous et hors tension. (p. 34)

#### 2 **Déclencheur**

Fait la mise au point sur le sujet lorsqu'il est enfoncé à mi-course en mode capture d'images fixes. (Sauf en modes  $PF$ ,  $\triangle$  et  $MF$ ) (p. 40) Capture l'image fixe lorsqu'il est enfoncé à fond. (p. 40)

Permet de démarrer et d'arrêter l'enregistrement de la séquence vidéo en mode  $\mathbf{E}$ . (p. 108)

Permet de démarrer et d'arrêter l'enregistrement de fichier son en mode  $\mathbf{\Psi}$ . (p. 157)

#### 3 **Bouton** I

Fait défiler les différentes valeurs de la fonction d'identification de l'emplacement des visages (p. 56). À chaque pression du bouton  $\mathcal{D}$ , les valeurs défilent comme suit :

Smile Capture activée  $\rightarrow$  Priorité visage désactivée  $\rightarrow$  Priorité visage activée

 $\overline{\phantom{a}}$ 

#### $\overline{4}$  **Commande du zoom/444/4** Modifie la zone capturée. (p. 78)

#### $(5)$  **Bouton**  $\boxed{\triangleright}$

Bascule en mode  $E$ . (p. 115)

3

₩

# 6 **Bouton de navigation**

Y

 $\overline{+}$ 

- (2) : modifie le mode prise de vues. (p. 76, p. 77)
- $(\blacktriangledown)$  : affiche la palette du mode capture. (p. 53)
- (4) : change le mode de flash. (p. 89)
- (5) : change le mode centre. (p. 87)
- $(\triangle \blacktriangledown)$  : règle MF en mode MF. (p. 88)

#### $\left( \mathbf{7}\right)$ **Bouton OK/DISPLAY**

Modifie les informations affichées sur l'écran. (p. 85)

 $\overline{\phantom{a}}$ 

#### 8 **Bouton vert**

Passe en mode (Vert). (p. 63) Appelle le menu attribué. (p. 57)

#### $\circledcirc$ **Bouton MENU**

Affiche le menu [**□** Mode Enregistrt]. (p. 48)

₩

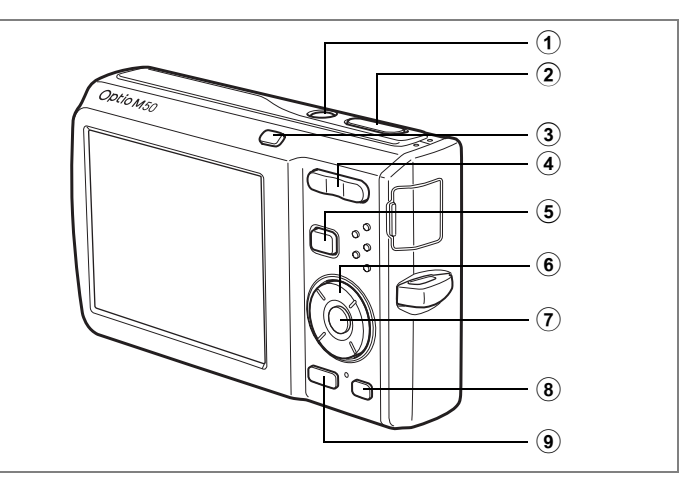

#### Mode<sup>[D]</sup>

#### 1 **Interrupteur général**

Met l'appareil sous et hors tension. (p. 34)

2 **Déclencheur**

Bascule en mode  $\Box$ . (p. 115)

#### 3 **Bouton** I

Fait un zoom avant sur les visages des sujets afin d'identifier l'emplacement des visages pendant la prise de vue où cette fonction est activée (affichage des visages en gros plan).

#### 4 **Commande du zoom/**f**/**y

Appuvez sur **E** pendant l'affichage image par image pour passer à l'affichage neuf images. Revient à l'affichage précédent lorsque l'on appuie sur  $Q$ . (p. 116) Agrandit l'image lorsque l'on appuie sur  $Q$  au cours de l'affichage image par image. Revient à l'affichage précédent lorsque l'on appuie sur **E**. (p. 118) Appuyez sur El pendant l'affichage neuf images pour passer à l'écran d'affichage par dossier ou calendaire. (p. 117)

Appuyez sur  $\mathbf Q$  pendant l'affichage par dossier pour passer à l'affichage neuf images du dossier sélectionné. (p. 117)

Appuyez sur  $Q$  pendant l'affichage calendaire pour passer à l'affichage neuf images de la date sélectionnée. (p. 117)

Règle le volume pendant la lecture des séquences vidéo ou des fichiers son. (p. 125, p. 159)

#### 5 Q **Bouton**

Bascule en mode  $\Box$ . (p. 115)

#### 6 **Bouton de navigation**

- (2) : Permet de lire et de mettre en pause une séquence vidéo ou un fichier son. (p. 125, p. 159)
- $(\blacktriangledown)$  : Affiche la palette du mode lecture. (p. 60) Arrête la lecture d'une séquence vidéo ou d'un fichier son.  $(p. 125, p. 159)$
- (45) : Affiche l'image et le fichier son précédent ou suivant au cours de l'affichage image par image. (p. 42) Vue suivante, vue précédente et avance d'une séquence vidéo pendant la lecture. (p. 125) Avance rapide, retour et accès à l'index suivant pendant la lecture du fichier son. (p. 159).
- $(\triangle \triangledown \triangle \triangleright)$ : Déplace la zone d'affichage pendant la lecture zoom. (p. 118) Sélectionne une image en affichage neuf images, un dossier en affichage par dossier et une date en affichage calendaire. (p. 116, p. 117)

Déplace l'image lorsque la fonction Compos. Cadre créa. est utilisée. (p. 145)

#### $\left( \mathbf{\widehat{7}}\right)$ **Bouton OK/DISPLAY**

Modifie les informations affichées sur l'écran. (p. 121) Revient à l'affichage image par image à partir de la lecture zoom ou de l'affichage neuf images. (p. 116, p. 118)

Bascule en affichage neuf images du dossier sélectionné au cours de l'affichage par dossier. (p. 117)

Bascule en affichage image par image de la date sélectionnée en affichage calendaire. (p. 117)

#### **(8)** Bouton vert/而

Passe de l'affichage image par image à l'écran de suppression. (p. 128) Passe de l'affichage neuf images à l'écran de sélection et suppression (Sélect. & suppr.). (p. 130)

Passe de l'écran d'affichage par dossier à celui du calendrier. (p. 117) Passe de l'écran d'affichage calendaire à celui par dossier. (p. 117)

#### $\circledcirc$ **Bouton MENU**

Affiche le menu [\ Réglages] au cours de l'affichage image par image. (p. 48) Revient à l'affichage image par image au cours de l'affichage de la palette du mode lecture. (p. 59)

Retour à l'affichage image par image à partir de la lecture zoom ou de l'affichage neuf images. (p. 116)

Bascule en affichage neuf images du dossier sélectionné au cours de l'affichage par dossier. (p. 117)

Passe à l'affichage neuf images de la date sélectionnée au cours de l'affichage calendaire. (p. 117)

 $\overline{\phantom{a}}$ 

## **Réglage des fonctions de l'appareil**

Pour modifier les réglages de l'appareil, appuyez sur le bouton MENU de manière à faire apparaître les menus  $\square$  Mode Enregistrt] ou  $\square$  Réglages]. Les menus permettant de lire et d'éditer les images et fichiers son sont affichés à partir de la palette du mode lecture.

## **Réglage à l'aide des menus**

En mode  $\Box$ , appuyez sur le bouton **MENU** de manière à faire apparaître le menu [ $\Box$  Mode Enregistrt]. En mode  $\Box$ , appuyez sur le bouton MENU de manière  $\alpha$  faire apparaître le menu  $\mathbf{[} \blacktriangle \ \mathsf{R}\mathsf{\'e}$ glages].

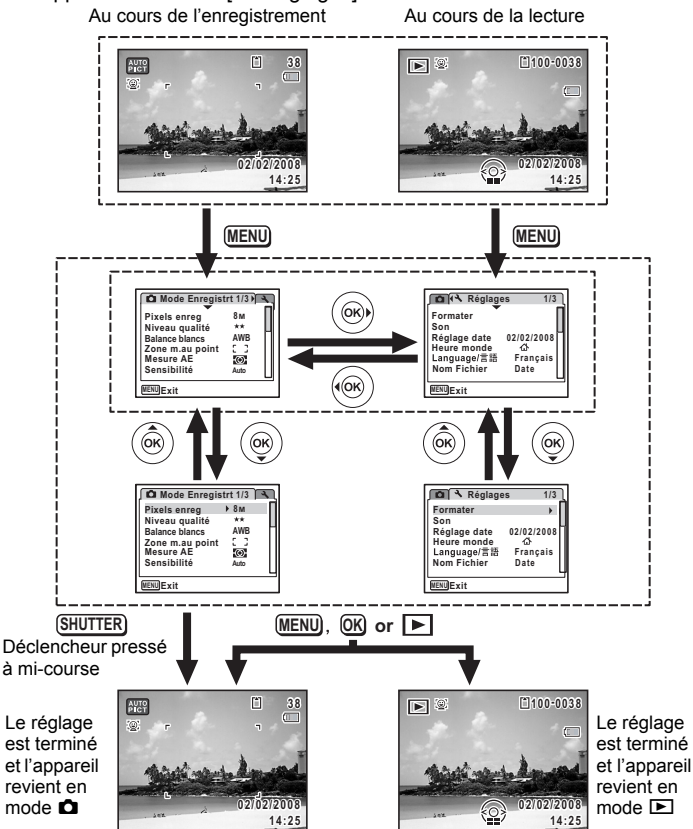

 $\overline{\phantom{a}}$ 

3Opérations de base **Opérations de base**

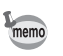

 $\overline{+}$ 

Un guide des boutons apparaît sur l'écran en cours d'utilisation du menu.

#### **Ex.) Pour régler le [Niveau qualité] dans le menu [**A **Mode Enregistrt]**

**1 en mode**  A**. Appuyez sur le bouton MENU** 

Le menu [ $\Box$  Mode Enregistrt] apparaît.

**2 Appuyez sur le bouton de navigation**   $(\blacktriangledown)$ .

Le cadre passe sur [Pixels enreg].

**3 Appuyez sur le bouton de navigation**   $(\blacktriangledown)$ .

Le cadre passe sur [Niveau qualité].

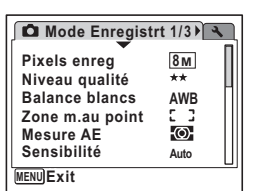

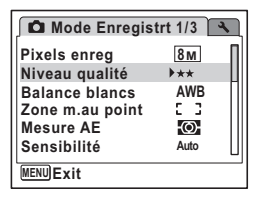

 $\hat{\textcircled{s}}$ Opérations de base **Opérations de base**

**4 Appuyez sur le bouton de navigation (**5**).**

> Un menu déroulant apparaît avec les paramètres menu pouvant être sélectionnés.

Le menu déroulant affiche seulement les paramètres qui peuvent être sélectionnés avec les réglages actuels de l'appareil.

**5 Utilisez le bouton de navigation (▲▼) pour modifier le réglage.**

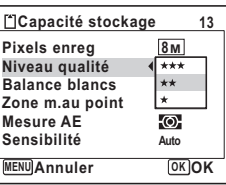

Le niveau de qualité change à chaque pression du bouton de navigation ( $\blacktriangle \blacktriangledown$ ).

Consultez la page suivante pour les instructions relatives à l'enregistrement des réglages et à l'annulation des modifications.

 $\overline{\phantom{a}}$ 

**Permet de sauvegarder le réglage et de commencer à prendre des photos**

### **6 Pressez le déclencheur à mi-course.**

Le réglage est sauvegardé et l'appareil revient au mode capture. Lorsque le déclencheur est pressé à fond, la photo est prise.

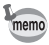

Lorsque le menu  $[\mathcal{N}]$  Réglages] est affiché à partir du mode  $\square$ , vous pouvez passer en mode  $\bullet$  à l'aide du bouton  $\blacktriangleright$ 

#### **Permet de sauvegarder le réglage et de commencer la lecture des images**

#### **6** Appuyez sur le bouton  $\boxed{\triangleright}$ .

Lorsque le menu [ $\Box$  Mode Enregistrt] est affiché à partir du mode  $\Box$ , le réglage est sauvegardé et l'appareil revient au mode lecture.

**Permet de sauvegarder le réglage et de poursuivre les opérations du menu**

**6 Appuyez sur le bouton OK ou le bouton de navigation (4).** Le réglage est sauvegardé et l'écran revient à celui de l'étape 3.

**Permet d'annuler les modifications et de poursuivre l'utilisation du menu**

#### **6** Appuyez sur le bouton MENU.

Les modifications sont annulées et l'écran revient à celui de l'étape 3.

La fonction du bouton MENU est différente selon l'écran. Référez-vous aux indications du guide.

- **MENU**
	- : Quitte le menu et retourne à l'écran d'origine.
- : Revient à l'écran précédent avec le réglage en cours. **MENU**
- Annuler : Annule la sélection en cours, quitte le menu et retourne **MENU** à l'écran précédent.

末

 $\checkmark$ 

### **Liste des menus**

Affiche les paramètres qui peuvent être définis avec les menus et en donne la description. Reportez-vous à la liste des réglages par défaut à l'Annexe « Réglages par défaut » (p. 181) pour choisir si vous voulez que les réglages soient sauvegardés lorsque l'appareil est hors tension ou si vous souhaitez que les réglages reprennent leurs valeurs par défaut lorsque l'appareil est réinitialisé.

#### **Menu [**A **Mode Enregistrt]**

Ce menu présente les fonctions liées à la prise d'images fixes et à l'enregistrement de séquences vidéo.

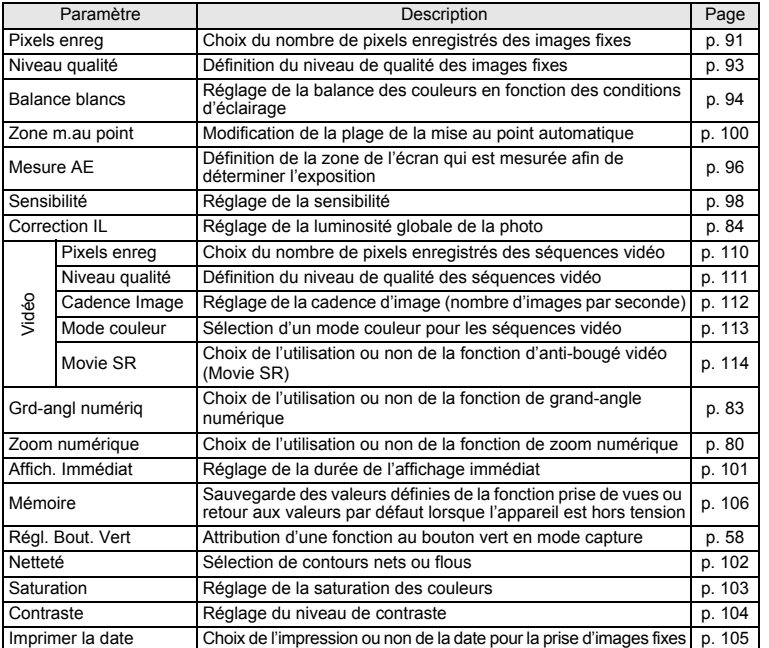

 $\overline{+}$ 

m Opérations de base **Opérations de base**

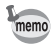

 $\mathcal{L}$ Y

> • Utilisez le mode  $\bullet$  (Vert) pour profiter de la simplicité de la prise de vue à l'aide de réglages standard, indépendamment des réglages du menu [A Mode Enregistrt]. (p. 63)

Y

 $\overline{\phantom{a}}$ 

• L'attribution de fonctions couramment utilisées au bouton vert vous permet d'accéder directement au menu. (p. 57)

#### **Menu [**W **Réglages]**

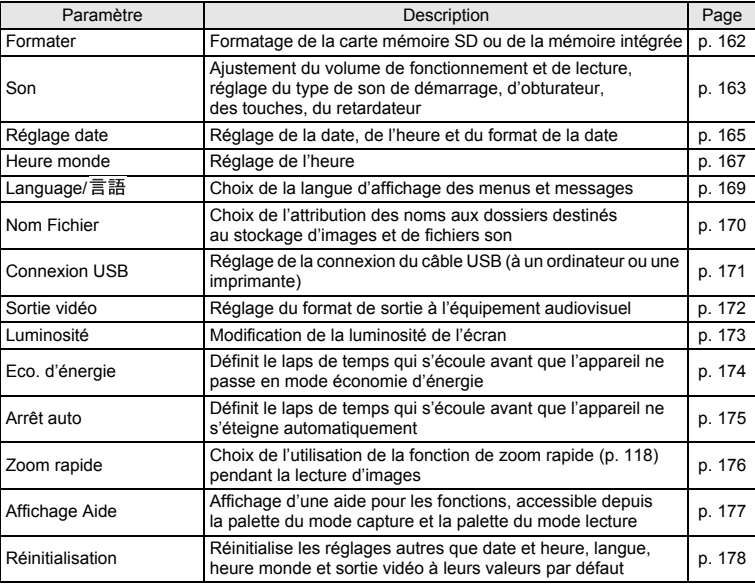

 $\overline{\phantom{a}}$ 

 $\overline{\phantom{a}}$ 

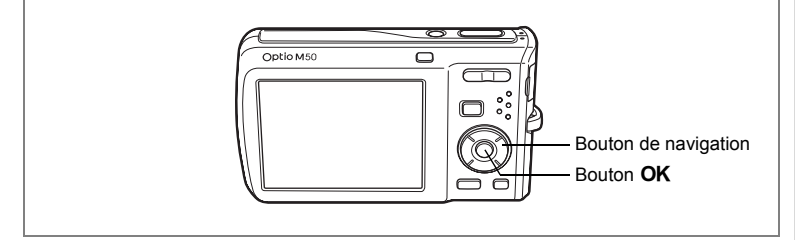

#### **Réglage du mode de prise de vue**

L'Optio M50 dispose d'un grand nombre de modes de prise de vue qui vous permettent de prendre des photos ou d'enregistrer des séquences vidéo et du son dans diverses situations ; il vous suffit pour cela de choisir le mode approprié à la situation particulière à partir de la palette du mode capture.

- **1** Appuyez sur le bouton de navigation (▼) en mode **△**. La palette du mode capture apparaît.
- **2 Utilisez le bouton de navigation (**2345**) pour sélectionner un mode de prise de vue.**

L'aide du mode de prise de vue apparaît environ 2 secondes après la sélection du mode afférent. Vous avez la possibilité de la désactiver par le biais du menu. Reportez-vous à « Réglage de l'affichage Aide » (p. 177) pour des détails concernant l'utilisation du menu.

**3** Appuyez sur le bouton OK.

Le mode de prise de vue est sélectionné et l'appareil revient au mode capture.

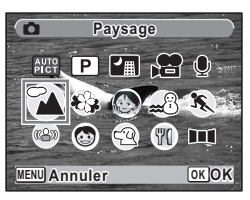

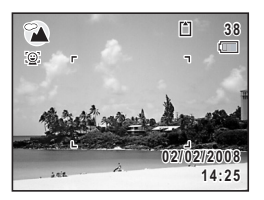

# m Opérations de base **Opérations de base**

- Dans les modes de prise de vue autres que  $\mathbb{E}$ ,  $\mathbb{E}$ ,  $\mathbb{H}$ ,  $\mathbb{P}$ ,  $\langle \mathbb{E} \rangle$  et **FII**, la saturation, le contraste, la netteté, la balance des blancs, etc. sont automatiquement réglés de manière optimale pour le mode sélectionné.
	- Certaines fonctions ne sont pas disponibles ou ne s'activent pas totalement selon le mode de prise de vue sélectionné. Pour plus de précisions, reportez-vous à « Fonctions disponibles pour chaque mode de prise de vue » (p. 186).
	- Vous avez la possibilité de désactiver l'aide du mode de prise de vue de la palette du mode capture. (p. 177)

Dix-sept modes sont disponibles.

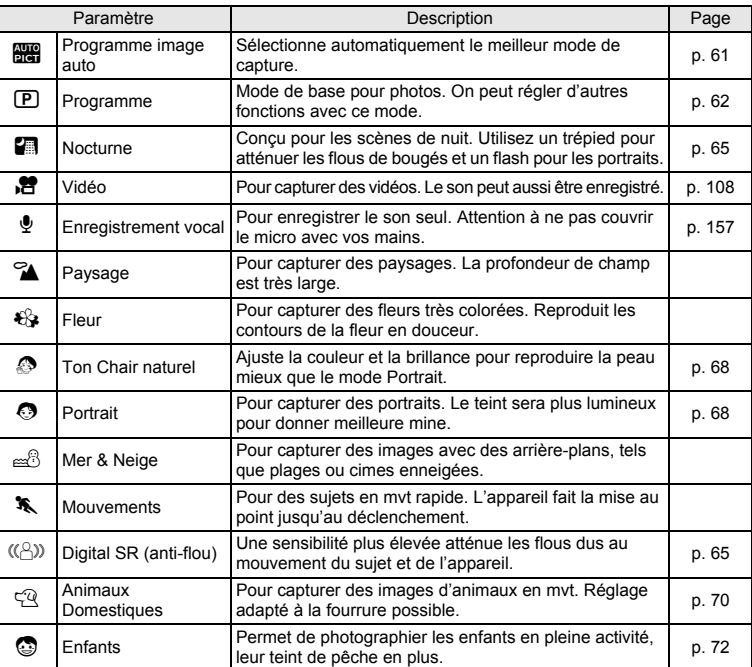

 $\overline{\phantom{a}}$ 

 $\pm$ 

memo

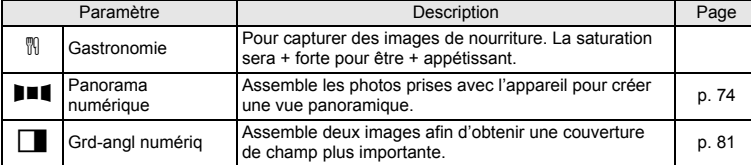

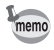

 $\overline{a}$ 

 $\Box$ ¥

> Le mode  $\Box$  (Grd-angl numériq) ne peut pas être sélectionné à partir de la palette du mode capture. Reportez-vous à la p. 81 pour la méthode de sélection de ce mode.

> > $\overline{\mathcal{A}}$

⊬

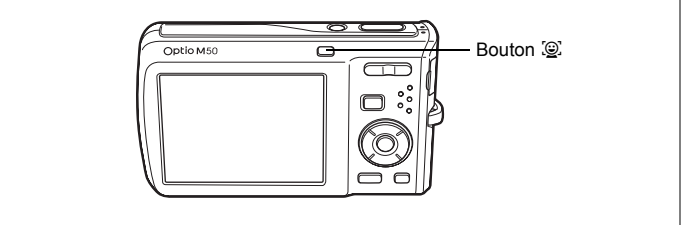

#### **Réglage de la fonction d'identification de l'emplacement du visage**

Avec l'Optio M50, la fonction d'identification de l'emplacement du visage est disponible dans tous les modes de prise de vue sauf  $\mathbf{\Psi}$ .

Dans la fonction d'identification de l'emplacement du visage, vous pouvez choisir la fonction Priorité visage qui identifie le visage du sujet, effectue la mise au point (Reconnaissance AF du visage) et procède à la correction d'exposition

(Reconnaissance AE du visage) ainsi que la fonction Smile Capture\* qui identifie le visage du sujet, effectue la mise au point (Reconnaissance AF du visage),

procède à la correction d'exposition (Reconnaissance AE du visage) et capture automatiquement une image.

\* Si le visage détecté par l'appareil est trop petit, il est possible qu'une image ne soit pas automatiquement capturée puisque la fonction Smile Capture ne fonctionnera pas.

#### **Sélection de la fonction d'identification de l'emplacement du visage**

Par défaut, la fonction d'identification de l'emplacement du visage est réglée sur Priorité visage activée. Ses valeurs défilent comme suit à chaque fois que vous appuyez sur le bouton  $\mathcal{D}$  :

Smile Capture activée  $\rightarrow$  Priorité visage désactivée  $\rightarrow$  Priorité visage activée

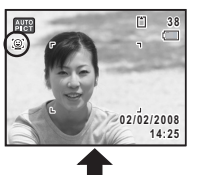

Priorité visage activée Smile Capture activée Priorité visage désactivée

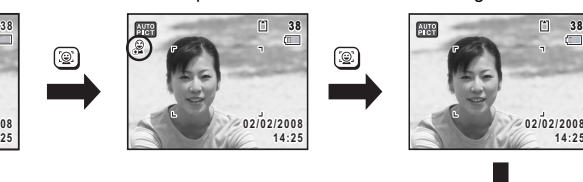

⊚

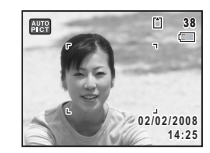

ල)

Une icône indiquant soit Priorité visage activée soit Smile Capture activée apparaît à l'écran. (L'icône n'apparaît pas lorsque la fonction d'identification de l'emplacement du visage n'est pas activée.)

- memo
- La fonction d'identification de l'emplacement du visage ne peut pas être désactivée en mode **bila** (Programme image auto),  $\bullet$  (Ton Chair naturel), e (Portrait) ou H (Enfants). Vous pouvez sélectionner soit Priorité visage activée soit Smile Capture activée.
- Priorité visage activée est automatiquement sélectionné en mode (Programme image auto),  $\bullet$  (Ton Chair naturel),  $\bullet$  (Portrait),  $\bullet$  (Enfants) ou 赠 (Vidéo). Lorsque vous passez à un autre mode à partir de ceux-ci, le réglage de l'identification de l'emplacement du visage revient au réglage précédent.
- Reportez-vous aux p. 68 et p. 72 sur la méthode de prise de vue avec la fonction d'identification de l'emplacement du visage.

#### **Appel d'un menu spécifique**

Attribuez des éléments de menu au bouton vert et rappelez-les en appuyant simplement sur ce bouton. Cela est utile pour accéder rapidement aux écrans de réglage des fonctions couramment utilisées telles que Correction IL, Sensibilité et Balance blancs.

- memo
- Les fonctions suivantes peuvent être attribuées au bouton vert : Mode Vert, Pixels enreg, Niveau qualité, Balance blancs, Zone m.au point, Mesure AE, Sensibilité, Correction IL, Netteté, Saturation et Contraste.
- Le réglage du bouton vert peut reprendre sa valeur par défaut lorsque [Réinitialisation] est sélectionné dans le menu [ Réglages].
- Les fonctions attribuées au bouton vert peuvent être utilisées de la manière habituelle dans le menu d'origine ( $\Box$  Mode Enregistrt).
- Vous ne pouvez pas sauvegarder différents réglages d'une même fonction sur le bouton vert et dans le menu d'origine.

conservations de base **Opérations de base**

#### **Attribution d'une fonction au bouton vert**

- **1 Sélectionnez [Régl. Bout. Vert] dans le menu [**<sup>A</sup> **Mode Enregistrt].**
- **2 Appuyez sur le bouton de navigation (**5**).**

Un menu déroulant apparaît.

- **3 Utilisez le bouton de navigation (** $\blacktriangle$  $\blacktriangledown$ **) pour sélectionner une fonction puis appuyez sur le bouton** 4**.**
- **4** Appuyez sur le bouton MENU.

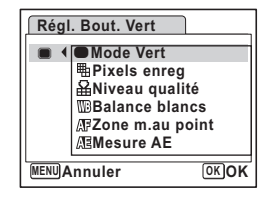

L'appareil revient au mode capture avec le réglage actuel.

#### **Utilisation du bouton vert**

- **1** Appuyez sur le bouton vert en mode  $\Omega$ . La fonction attribuée à [Régl. Bout. Vert] du menu [A Mode Enregistrt] est appelée.
- **2 Utilisez le bouton de navigation (**45**) pour modifier les réglages puis**  appuyez sur le bouton OK.

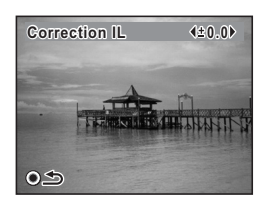

L'appareil revient au mode capture.

Si une fonction autre que le mode (Vert) a été attribuée au bouton vert, l'appareil revient à l'écran d'origine si aucune opération n'est effectuée dans les 5 secondes qui suivent la pression du bouton vert.

 $\overline{\phantom{a}}$ 

m Opérations de base **Opérations de base**

memo

₩

## **Utilisation de la fonction de lecture**

En mode  $\blacktriangleright$  appuyez sur le bouton de navigation ( $\ntriangleright$ ) pour afficher Palette du mode lecture.

Pour afficher la fonction de lecture que vous souhaitez utiliser, il vous suffit de sélectionner une icône à l'aide du bouton de navigation ( $\blacktriangle \blacktriangledown \blacktriangle \blacktriangleright$ ) puis d'appuyer sur le bouton OK

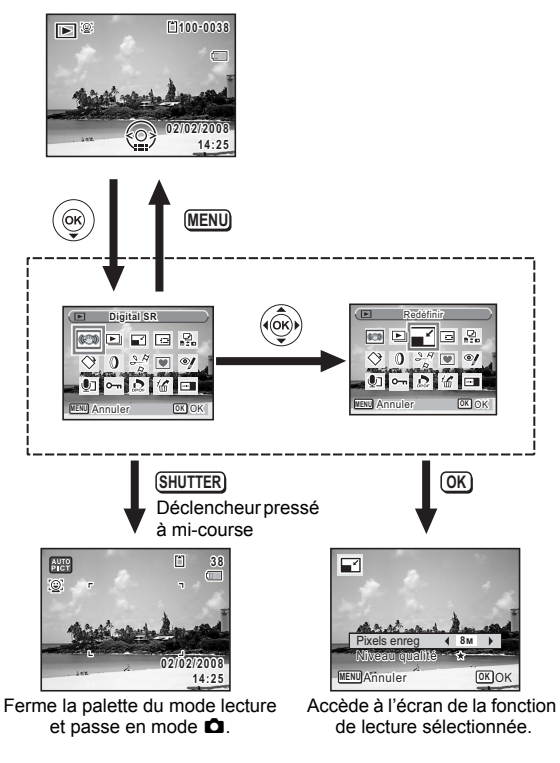

memo

 $\overline{+}$ 

- Lorsque le cadre est placé sur chaque icône de la palette du mode lecture, une aide pour chaque fonction apparaît après environ 2 secondes.
- Vous avez la possibilité de désactiver l'aide de chaque fonction de la palette du mode lecture. (p. 177)

 $\overline{\phantom{a}}$ 

#### **Palette du mode lecture**

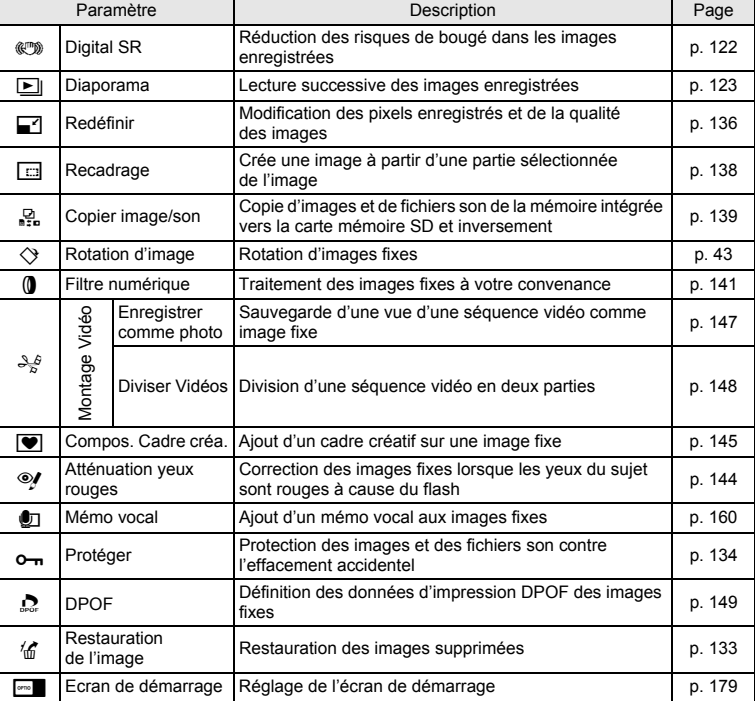

 $\overline{+}$ 

 $4 + 4$ 

 $\overline{t}$ 

€

 $\overline{a}$ 

copérations de base **Opérations de base**

)

**60**

▔▔▔▔▃

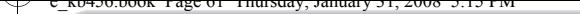

## **Opérations de prise de vue Opérations de prise de vue**

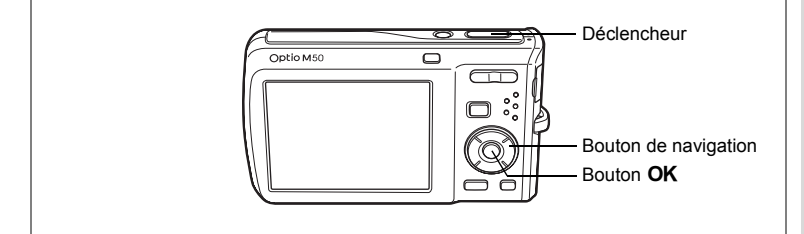

## **Prise de vue automatique (Mode programme image auto)**

En **B (Programme image auto)**, lorsque vous appuyez sur le déclencheur, l'appareil sélectionne le mode le plus approprié parmi les six suivants :  $\odot$  (Standard), A (Nocturne),  $\rightarrow$  (Paysage),  $\bullet$  (Portrait),  $\rightarrow$  (Mouvements) et  $\leftrightarrow$  (Fleur).

- **1 Appuyez sur le bouton de navigation (▼) en mode <b>△**. La palette du mode capture apparaît.
- **2 Utilisez le bouton de navigation (▲▼ ◀▶) pour sélectionner B (Programme image auto).**
- **3 Appuyez sur le bouton OK.**<br>**4 Pressez le déclencheur** à m
- **4 Pressez le déclencheur à mi-course.**

Sur l'écran, la mire de mise au point devient verte lorsque le sujet est net et l'icône du mode de prise de vue sélectionné apparaît en haut à gauche.

**5 Pressez le déclencheur à fond.**

La photo est prise.

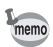

 $\overline{+}$ 

La correction d'exposition n'est pas disponible en mode  $\frac{1000}{2000}$ . ( $\frac{1}{1000}$  p. 84)

 $\overline{\phantom{a}}$ 

Prise de vue images fixes  $exp. 40$ 

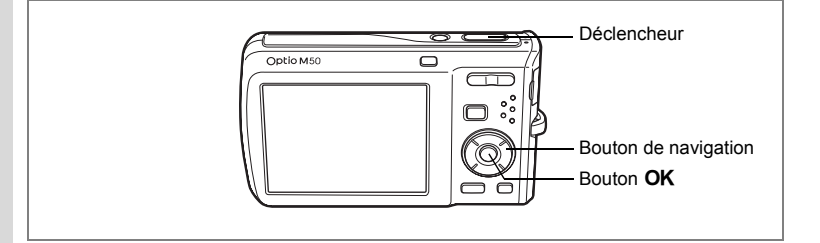

## **Réglage des fonctions (Mode programme)**

En mode <sup>(P)</sup> (mode Programme), l'appareil règle automatiquement la vitesse d'obturation et l'ouverture pour prendre des images fixes. Cependant, vous pouvez sélectionner d'autres fonctions telles que mode flash et pixels enregistrés.

 $\overline{\phantom{a}}$ 

#### **1 Appuyez sur le bouton de navigation (▼) en mode <b>△**.

- La palette du mode capture apparaît.
- **2** Sélectionnez **<b>R** (Programme) à l'aide du bouton de navigation ( $\blacktriangle \blacktriangledown \blacktriangle \blacktriangleright$ ).
- **3 Appuyez sur le bouton OK.**<br>4 **Réglez les fonctions que vo** 
	- **4 Réglez les fonctions que vous souhaitez utiliser.**

Pour plus de détails, reportez-vous à « Réglage des fonctions de la prise de vue » (p. 87 - p. 105).

- **5 Pressez le déclencheur à mi-course.** La mire de mise au point sur l'écran devient verte si la mise au point est correcte.
- **6 Pressez le déclencheur à fond.** La photo est prise.

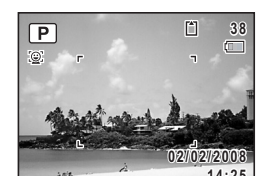

Prise de vue images fixes  $exp. 40$ 

4

 $\pm$ 

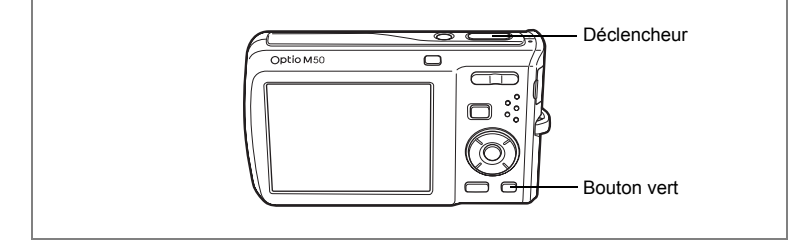

#### **Prise de vue en mode simple (Mode vert)**

En mode  $\bullet$  (Vert), vous pouvez profiter de la simplicité de la prise de vue à l'aide de réglages standard\*, indépendamment des réglages du menu [ $\Box$  Mode Enregistrt].

 $\overline{\phantom{a}}$ 

- **1 Appuyez sur le bouton vert en mode**  $\bullet$ **.** L'appareil passe en mode  $\bullet$ . **Appuyez à nouveau sur le bouton vert pour revenir au mode sélectionné avant le mode** 9**.**
- **2 Pressez le déclencheur à mi-course.** La mire de mise au point sur l'écran devient verte si la mise au point est correcte.
- **3 Pressez le déclencheur à fond.** La photo est prise.

 $\overline{\phantom{a}}$ 

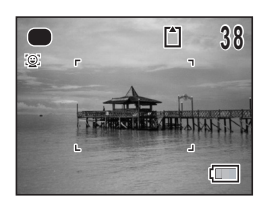

Opérations de prise de vue **Opérations de prise de vue**

- Affectez le mode  $\bullet$  au bouton vert pour utiliser le mode  $\bullet$ . (p. 57)
- En mode  $\bullet$ , le bouton **OK/DISPLAY** ne vous permet pas modifier les informations affichées sur l'écran.
- $\cdot$  En mode  $\bullet$ , vous ne pouvez pas utiliser le menu  $\Box$  Mode Enregistrt] ni la palette du mode capture . Si vous essayez de les afficher,  $\hat{\mathbf{a}}$  (icône de verrouillage des touches) apparaît.
- Si vous avez basculé du mode  $\Box$  vers le mode  $\blacktriangleright$ . le bouton **MENU** ne vous permet pas d'afficher le menu [N] Réglages]. Si vous essayez de l'afficher. **a** (icône de verrouillage des touches) apparaît.
- Si l'appareil est éteint en mode  $\bullet$ , il s'allume dans ce même
- **3 8 Annuler le mode vert pour utiliser cette fonction. Programme**

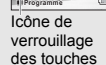

mode à la mise sous tension suivante.

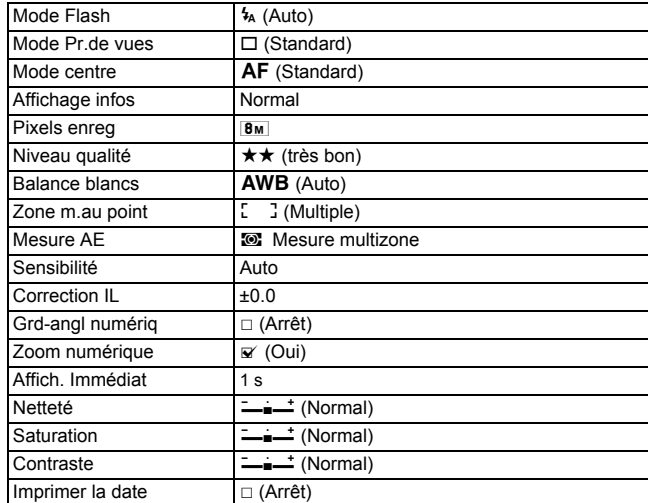

Les réglages du mode  $\bullet$  sont comme suit.

 $\overline{\phantom{a}}$ 

memo

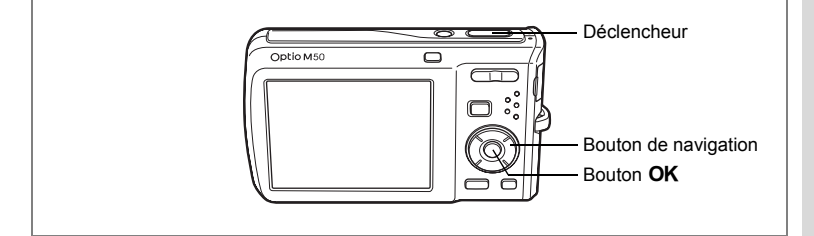

#### **Prise de vue en basse lumière (Mode nocturne/Digital SR (anti-flou))**

┑╷

Vous pouvez choisir les réglages appropriés pour la prise de vue en basse lumière (scènes de nuit par exemple).

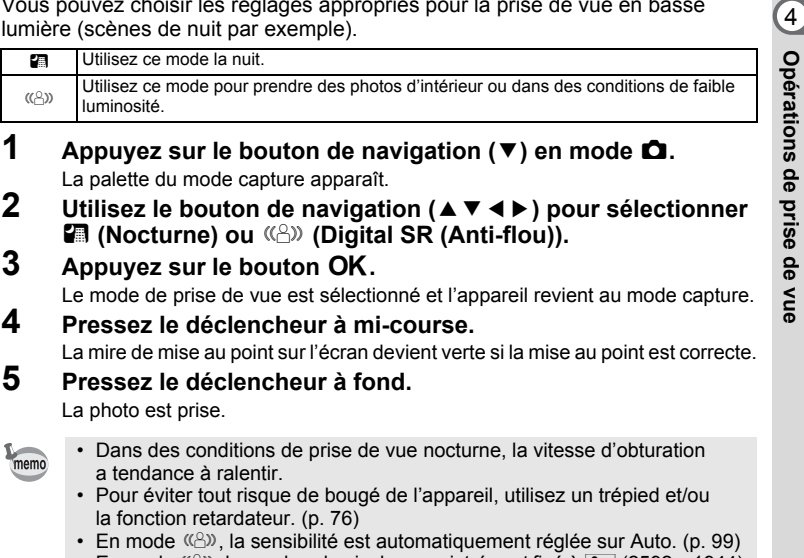

• En mode  $(\Diamond)$ , le nombre de pixels enregistrés est fixé à  $\overline{3m}$  (2592 × 1944).

 $\overline{\phantom{a}}$ 

**65**

**Opérations de prise de vue**

╈

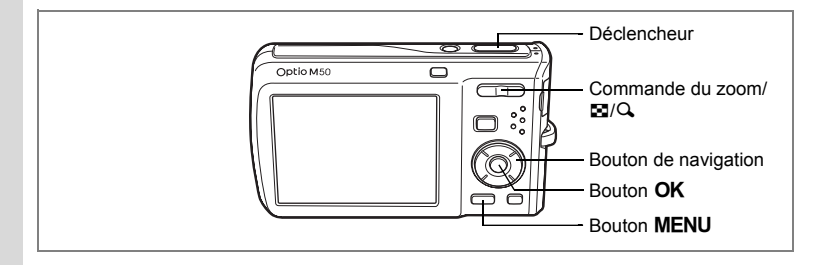

#### **Encadrement de vos photos (Compos. Cadre créa.)**

En mode (Compos. Cadre créa.), vous pouvez prendre des photos à l'aide des cadres pré-enregistrés dans l'appareil.

# **1 Appuyez sur le bouton de navigation (** $\blacktriangle$ **) en mode <b>** $\blacktriangle$ **.**<br>2 **Utilisez le bouton de navigation (** $\blacktriangle$ )

**2 Utilisez le bouton de navigation (**45**) pour sélectionner** Y **(Compos. Cadre**  créa.) puis appuyez sur le bouton OK. Un affichage neuf imagettes apparaît sur l'écran

**3 Utilisez le bouton de navigation** 

- **(**2345**) pour choisir le cadre que vous souhaitez utiliser.**
- **4 Appuyez sur** y **de la commande du zoom/**f**/**y**.**

Le cadre sélectionné apparaît en affichage image par image. Pour choisir un autre cadre, procédez selon l'une des méthodes suivantes.

• Choisissez un cadre différent à l'aide du bouton de navigation  $(4)$ .

• Appuyez sur  $\blacksquare$  de la commande du zoom/ $\blacksquare$ / y pour revenir à l'affichage neuf imagettes de

l'écran de sélection du cadre puis reportez-vous à l'étape 4 pour choisir le nouveau cadre.

**5** Appuyez sur le bouton OK.

Le cadre apparaît sur l'écran.

**6 Pressez le déclencheur à mi-course.**

La mire de mise au point sur l'écran devient verte si la mise au point est correcte.

**7 Pressez le déclencheur à fond.**

La photo est prise.

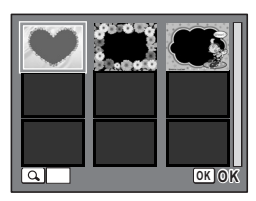

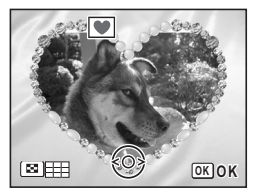

4

¥

**Opérations de prise de vue**

Opérations de prise de vue

memo

 $\overline{a}$ 

• En mode  $\blacksquare$ , les pixels enregistrés sont fixés à  $\boxed{3M}$  (2048 × 1536).

 $\overline{\mathcal{A}}$ 

• En mode b (Programme image auto), C (Vidéo), O (Enregistrement vocal),  $\blacksquare$  (Panorama numérique) ou  $\blacksquare$  (Grd-angl numériq), le mode  $\blacksquare$ n'est pas disponible.

¥

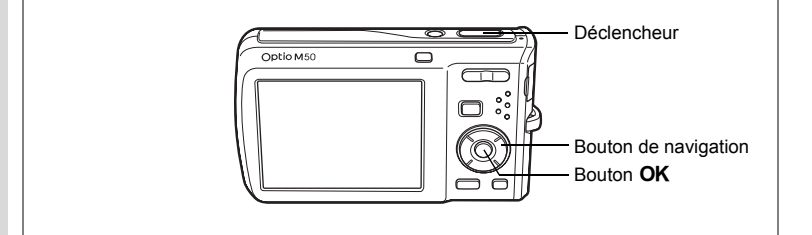

#### **Prise de vue de personnes (Mode ton chair naturel/ portrait)**

Les modes  $\otimes$  (Ton Chair naturel) et  $\otimes$  (Portrait) sont idéaux pour photographier des personnes. La reconnaissance du visage (p. 56) fonctionne dans ces deux modes de prise de vue et facilite le centrage de la photo sur le visage du sujet.

Utilisez ce mode lorsque vous souhaitez améliorer le ton chair naturel des personnes que vous photographiez. **e** Utilisez ce mode pour photographier des personnes.

- 
- **1 Appuyez sur le bouton de navigation (▼) en mode <b>△**. La palette du mode capture apparaît.
- **2 Utilisez le bouton de navigation (▲▼ ◀ ▶) pour sélectionner**  $\bullet$  (Ton Chair naturel), puis appuyez sur le bouton OK.

Lorsque  $\otimes$  s'affiche à la place de  $\otimes$ , choisissez  $\otimes$  (Portrait) puis appuyez sur le bouton  $\overline{\text{OK}}$ 

**3 Utilisez le bouton de navigation (▲▼) pour choisir**  $\odot$  **ou**  $\oslash$ **.** 

## **4 Appuyez sur le bouton** 4.

Le mode de prise de vue est sélectionné et l'appareil revient au mode capture. Une fois l'emplacement du visage du sujet déterminé, une mire de mise au point jaune apparaît sur l'écran à cet endroit (lorsque plusieurs visages sont déterminés,

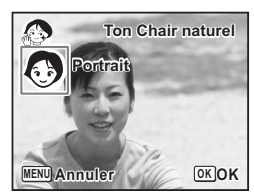

le visage principal est indiqué en jaune). Si le sujet bouge, la taille et l'emplacement de la mire changent en conséquence.

**5 Pressez le déclencheur à mi-course.** La mire de mise au point sur l'écran devient verte si la mise au point est correcte.

**6 Pressez le déclencheur à fond.**

La photo est prise.

¥

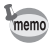

 $\overline{+}$ 

- Si l'appareil n'est pas en mesure de déterminer l'emplacement du visage du sujet, il effectue la mise au point à l'aide de la zone de mise au point actuellement sélectionné.
- Lorsque Smile Capture est activé, le déclenchement est automatique lorsque l'appareil identifie le sourire du sujet. Cependant, si le visage détecté par l'appareil est trop petit, la capture de l'image risque de ne pas être automatique puisque la fonction Smile Capture n'est pas opérationnelle.

 $\overline{\phantom{a}}$ 

╈

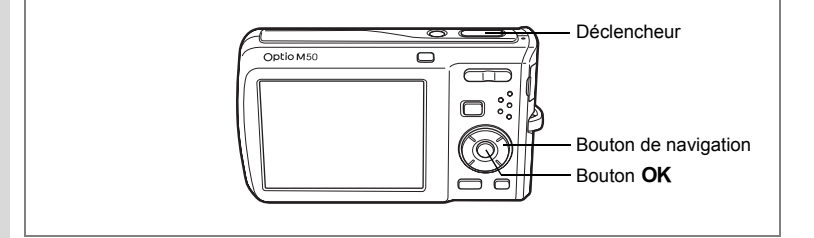

#### **Prise de vue de votre animal familier (Mode animaux domestiques)**

Utilisez ce mode pour faire la mise au point sur l'animal en mouvement. Choisissez l'icône correspondant à la couleur du pelage de votre animal favori (plutôt blanc, plutôt noir ou entre les deux).

## **1 Appuyez sur le bouton de navigation (▼) en mode <b>△**.

La palette du mode capture apparaît.

**2 Utilisez le bouton de navigation (▲▼ ◀ ▶) pour sélectionner** E **(Animaux Domestiques).**

## **3** Appuyez sur le bouton OK.

L'écran de sélection du mode animaux domestiques apparaît.

#### **4 Utilisez le bouton de navigation (** $\blacktriangle$  $\blacktriangledown$ **) pour sélectionner**  $\mathbb{R}$ **, <b>R**, **A**, **A ou** G**.**

**MENU Annuler AnnulerOK OK**

On distingue deux types d'icônes, à savoir un chat et un chien.

(Choisir l'icône du chat ou celle du chien n'affecte en rien le résultat de la photo ; choisissez celle que vous préférez.)

Choisissez l'icône (blanc, gris ou noir) dont la teinte correspond le mieux au pelage ou à la fourrure de votre animal.

末

## **5** Appuyez sur le bouton OK.

Le mode animaux domestiques est sélectionné et l'appareil revient au mode capture.

## **6 Pressez le déclencheur à mi-course.**

La mire de mise au point sur l'écran devient verte si la mise au point est correcte.

La mire de mise au point suit l'animal lorsque le déclencheur est enfoncé à mi-course.

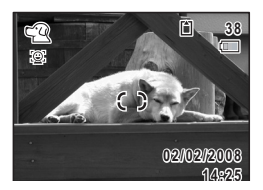

Operations de prise de vue **Opérations de prise de vue**

 $\left( 4\right)$ 

₩

¥  $e_{k}$ kb456.book Page 71 Thursday, January 31, 2008 5.15 PM

┿

╂┑╷

# **7 Pressez le déclencheur à fond.**

 $\overline{+}$ 

La photo est prise.

¥  $\Box$ 

 $\overline{+}$  $\Box$
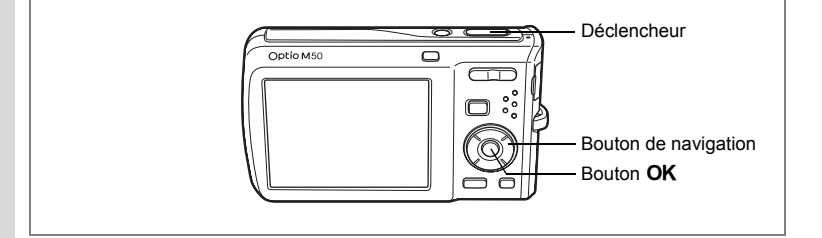

### **Photographie d'enfants (Mode enfants)**

Le mode  $\odot$  (Enfants) est adapté pour photographier les enfants pleins de vie. Il rend également parfaitement les teints éclatants de santé. La fonction de reconnaissance du visage (p. 56) est automatique pour ce mode, facilitant la mise en avant des visages lors de la prise de vue.

#### **1 Appuyez sur le bouton de navigation (▼) en mode <b>△**.

La palette du mode capture apparaît.

**2 Utilisez le bouton de navigation (▲▼ ◀ ▶) pour sélectionner** H **(Enfants).**

## **3** Appuyez sur le bouton OK.

Une fois l'emplacement du visage du sujet déterminé, une mire de mise au point jaune apparaît sur l'écran à cet endroit (lorsque plusieurs visages sont déterminés, le visage principal est indiqué en jaune). Si le sujet bouge, la taille et l'emplacement de la mire changent en conséquence.

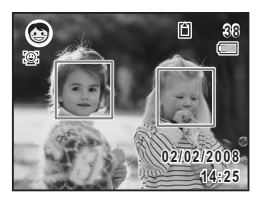

#### **4 Pressez le déclencheur à mi-course.**

La mire de mise au point sur l'écran devient verte si la mise au point est correcte.

 $\overline{\phantom{a}}$ 

# **5 Pressez le déclencheur à fond.**

La photo est prise.

₩

**72**

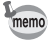

₩

- Les reconnaissances AF et AE du visage risquent de ne pas fonctionner si le sujet porte des lunettes de soleil, s'il ne regarde pas en direction de l'appareil ou si une partie de son visage est recouverte.
- Si l'appareil n'est pas en mesure de déterminer l'emplacement du visage du sujet, il effectue la mise au point à l'aide de la zone de mise au point actuellement sélectionné.
- Lorsque Smile Capture est activé, le déclenchement est automatique lorsque l'appareil identifie le sourire du sujet. Cependant, si le visage détecté par l'appareil est trop petit, la capture de l'image risque de ne pas être automatique puisque la fonction Smile Capture n'est pas opérationnelle.

 $\overline{+}$ 

┵

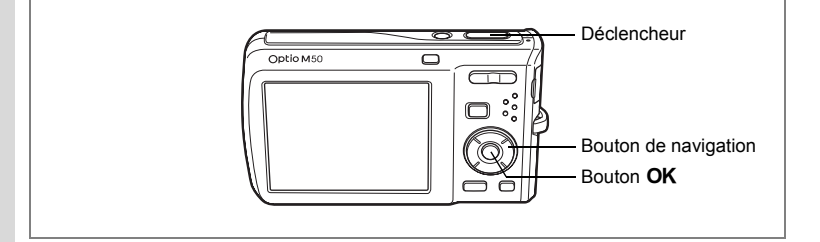

#### **Prise de vue panoramique (Mode panorama numérique)**

Le mode  $\Pi$  (Panorama numérique) permet de faire se chevaucher les bords des images de sorte qu'il soit plus simple de les réunir ultérieurement en une photo panoramique. Prenez trois photos en superposant leurs bords et en déplaçant l'appareil horizontalement. À la troisième prise de vue, les images sont automatiquement assemblées et la photo panoramique est enregistrée.

**1 Appuyez sur le bouton de navigation (▼) en mode <b>△**. La palette du mode capture apparaît.

- **2 Utilisez le bouton de navigation (▲▼ ◀▶) pour sélectionner** F **(Panorama numérique).**
- **3 Appuyez sur le bouton** 4**.**
	- **4 Utilisez le bouton de navigation (**45**) pour choisir la direction dans laquelle les images seront assemblées.**

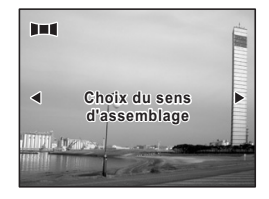

**5 Procédez à la première prise de vue.**

Enfoncez complètement le déclencheur pour prendre la première photo. Le bord droit ou gauche de la première image apparaît en semitransparence à gauche ou à droite de l'écran. Le côté duquel apparaît le bord de la première image dépend de la direction choisie à l'étape 4.

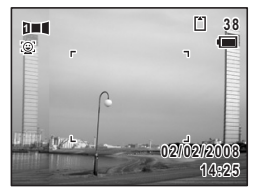

memo

#### **6 Déplacez l'appareil horizontalement vers la gauche ou vers la droite et prenez la deuxième photo.**

Déplacez l'appareil de sorte que l'image en semitransparence et l'image en cours se chevauchent puis appuyez sur le déclencheur. Répétez les étapes 5 et 6 pour la troisième image.

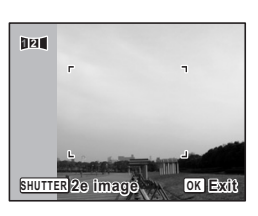

#### **7 L'assemblage panoramique débute à la troisième prise de vue et l'image assemblée apparaît.**

L'image assemblée n'apparaît pas lorsque la fonction d'affichage immédiat (p. 41, p. 101) est désactivée.

- Si la fonction de reconnaissance du visage est activée (p. 56), elle n'est opérationnelle que pour la première image.
- $\cdot$  Si vous appuyez sur le bouton **OK** après la première ou deuxième prise de vue, vous pouvez enregistrer la ou les images. (Si vous appuyez sur le bouton OK après la deuxième prise de vue, vous pouvez enregistrer les première et deuxième images sous forme d'image assemblée.)

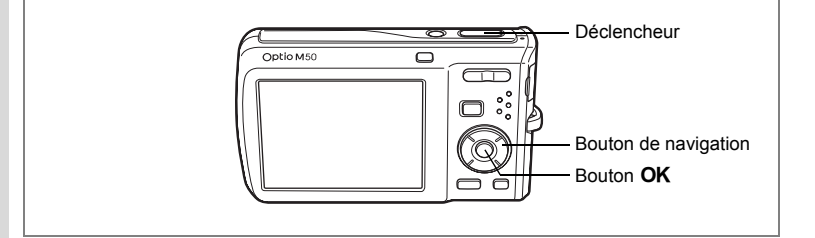

#### **Utilisation du retardateur**

En mode retardateur, le déclenchement intervient dix secondes ou deux secondes après la pression du déclencheur.

Lors d'une prise de vue avec retardateur, stabilisez l'appareil sur un trépied.

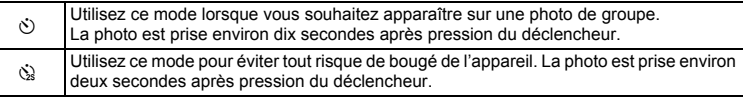

Operations de prise de vue **Opérations de prise de vue**

4

₩

**1** Appuyez sur le bouton de navigation (▲) en mode **△**.<br>2 Utilisez le bouton de navigation

#### **2 Utilisez le bouton de navigation (**√  $\blacktriangleright$   $\blacktriangleright$  pour sélectionner  $\Diamond$  ou  $\Diamond$ **puis appuyez sur le bouton** 4**.**

L'appareil est prêt à photographier au moyen du retardateur.

#### **3 Pressez le déclencheur à mi-course.** La mire de mise au point sur l'écran devient verte

si la mise au point est correcte.

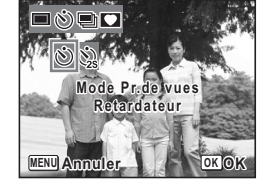

#### **4 Pressez le déclencheur à fond.**

Le déclenchement intervient dix secondes ou deux secondes après.

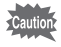

La mise au point peut être faussée si vous déplacez l'appareil alors que le témoin du retardateur clignote lors de la prise d'images fixes.

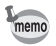

- En mode  $\mathbf{E}$  (Vidéo), l'enregistrement commence dix secondes (ou deux secondes) après.
- Lorsque le retardateur est enclenché, appuyez sur le déclencheur à mi-course pour arrêter le compte à rebours et à fond pour le relancer.
- $\hat{\mathbb{Q}}$  n'est pas disponible lorsque  $\bullet$  (Vert) est réglé par défaut. Sélectionnez  $\Diamond$  dans un autre mode de prise de vue, puis rebasculez sur  $\bullet$ .

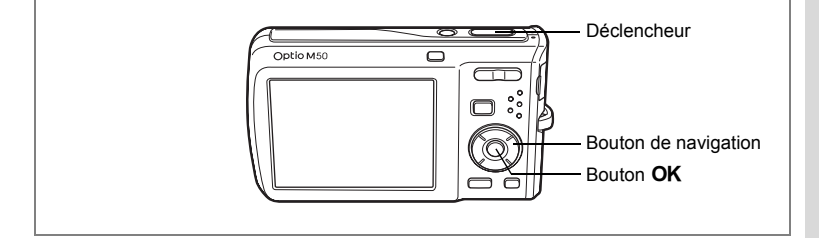

## **Prise de vue en série (Mode rafale)**

Dans ce mode, la prise de vue se poursuit aussi longtemps que le déclencheur est enfoncé.

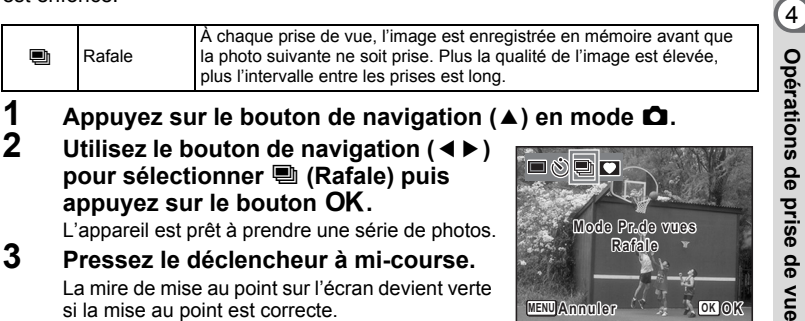

- **1** Appuyez sur le bouton de navigation ( $\blacktriangle$ ) en mode **C**.<br>2 I Hilisez le bouton de navigation ( $\blacktriangle$  )
- **2 Utilisez le bouton de navigation (**45**) pour sélectionner** 1 **(Rafale) puis**  appuyez sur le bouton OK.

L'appareil est prêt à prendre une série de photos.

**3 Pressez le déclencheur à mi-course.** La mire de mise au point sur l'écran devient verte si la mise au point est correcte.

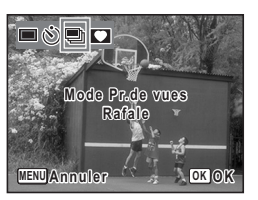

#### **4 Pressez le déclencheur à fond.**

Cautio

memo

La prise de vue se poursuit aussi longtemps que le déclencheur est enfoncé.

- Le flash ne se déclenche pas en mode rafale.
	- h (Rafale) ne peut être choisi en mode  $\mathbb{R}$  (Programme image auto), ■ (Nocturne), 曾 (Vidéo), 9 (Enregistrement vocal), III (Panorama  $num$ érique) ou  $\Box$  (Grd-angl numériq).
	- Vous pouvez poursuivre la prise de vue jusqu'à ce que la capacité de la carte mémoire SD ou de la mémoire intégrée soit pleine.
	- L'intervalle entre les prises de vue en rafale diffère selon les réglages des pixels enregistrés et du niveau de qualité.
	- La mise au point, l'exposition et la balance des blancs sont verrouillées avec la première photographie
	- Si la fonction de reconnaissance du visage est activée (p. 56), elle n'est opérationnelle que pour la première image.

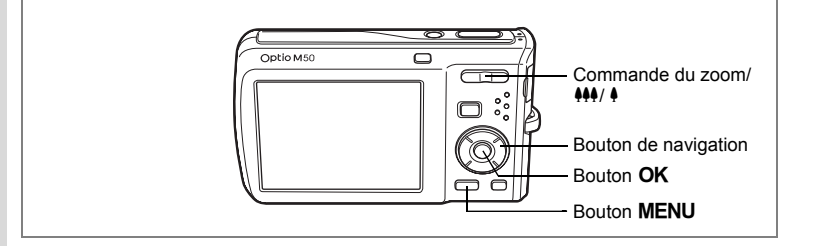

## **Utilisation du zoom**

Vous pouvez utiliser le zoom pour modifier la zone capturée.

#### **1 Appuyez sur la commande du zoom/** w**/**x **en mode** A**.**

Commande du zoom ( $\frac{44}{1}$ ) : réduit le sujet (Grand-angle).

Commande du zoom  $(4)$  : agrandit le sujet. Maintenez le bouton enfoncé et l'appareil passe automatiquement du zoom optique au zoom intelligent. Lorsque vous relâchez le bouton puis appuyez de nouveau, l'appareil passe en zoom numérique.

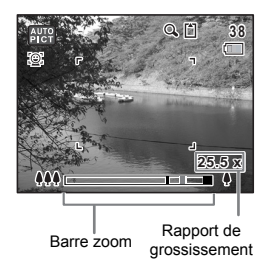

La barre zoom s'affiche ainsi.

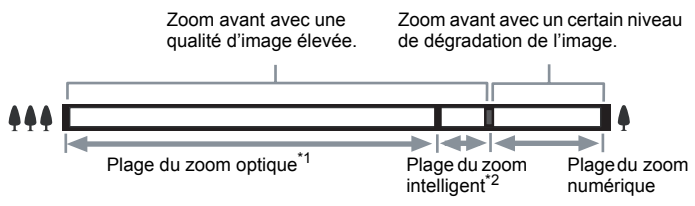

- \*1 Vous pouvez effectuer un zoom avant jusqu'à 5 fois avec le zoom optique.
- \*2 La plage du zoom intelligent dépend du nombre de pixels enregistrés. Reportez-vous au tableau suivant.

₩

**78**

#### **Nombre de pixels enregistrés et rapport de grossissement maximum**

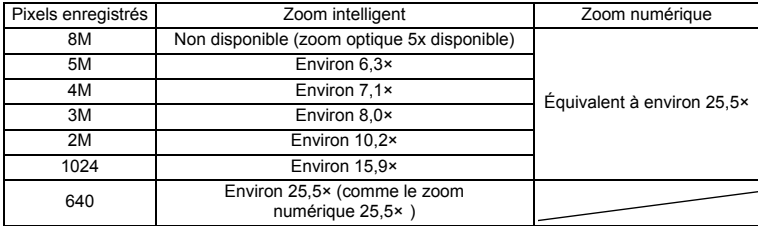

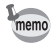

- Il est recommandé d'utiliser un trépied pour éviter tout risque de bougé de l'appareil lors de la prise de vue à un fort taux de grossissement.
- Le grain des photos prises dans la plage du zoom numérique est plus fin que celui des photos prises dans la plage du zoom optique.
- Le zoom intelligent n'est pas disponible dans les cas suivants.
	- Digital Zoom est réglé sur Arrêt.
	- Lorsque les pixels enregistrés sont réglés sur 8M (zoom optique 5× disponible)
	- En mode  $\mathbf{E}$  (Vidéo)
	- En mode  $(\Diamond)$  (Digital SR)
	- Lorsque la sensibilité est réglée sur 3200 ou 6400.
- L'image agrandie avec le zoom intelligent peut sembler grossière sur l'écran mais ceci n'affecte pas la qualité de l'image enregistrée.
- En mode  $\mathbf{E}$ , seul le zoom numérique est disponible.

4 Opérations de prise de vue **Opérations de prise de vue**

#### **Réglage du zoom numérique**

Le zoom numérique est réglé sur  $\mathbb F$  (Qui) dans les paramètres par défaut. Pour prendre des photos uniquement avec le zoom optique, réglez le zoom numérique  $\text{sur} \Box$  (Arrêt).

- **1** Appuyez sur le bouton MENU en mode  $\Omega$ . Le menu [ $\Box$  Mode Enregistrt] apparaît.
- **2 Utilisez le bouton de navigation (**23**) pour sélectionner [Zoom numérique].**
- **3 Activez**  $\mathbb{F}$  **(Oui) ou désactivez** □ **(Arrêt) à l'aide du bouton de navigation (**45**).** Le réglage sélectionné est sauvegardé.
- **4 Appuyez sur le bouton MENU.** Le réglage est terminé et l'appareil revient au mode capture.

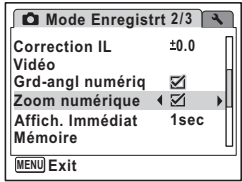

Sauvegarde du réglage de la fonction du zoom numérique <sup>106</sup>.

 $\overline{\phantom{a}}$ 

 $\checkmark$ 

 $\checkmark$ 

 $\overline{\phantom{a}}$ 

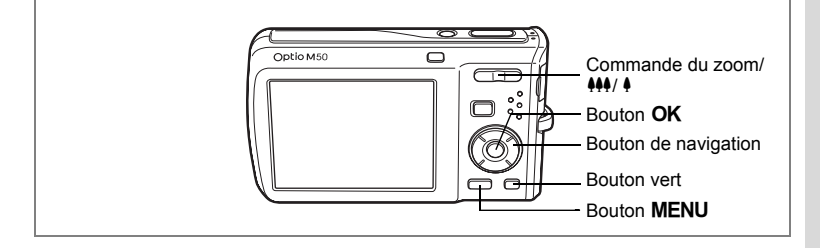

#### **Utilisation de la fonction grand-angle numérique (Mode grand-angle numérique)**

Le mode  $\Box$  (Grd-angl numérig) peut coller deux images en une conversion de vidéo 35 mm équivalent à un maximum d'environ 28 mm.

 $\overline{\phantom{a}}$ 

**1** Appuyez sur le côté  $M$  de **la commande du zoom/444/4 en mode** A**.**

> Maintenez enfoncé le côté 444 de la commande du zoom/ $\frac{444}{4}$  pour régler le zoom sur la position la plus large, relâchez le bouton puis appuyez de nouveau.

**2 Appuyez sur le bouton de navigation (**2**).**

# **3** Appuyez sur le bouton OK.

L'appareil entre en mode  $\Box$  et une explication s'affiche pendant au centre de l'écran. Après 5 secondes ou si vous appuyez sur le bouton vert, l'appareil revient en mode capture. Tournez l'appareil de 90º dans le sens inverse des aiguilles d'une montre puis centrez votre première prise de vue.

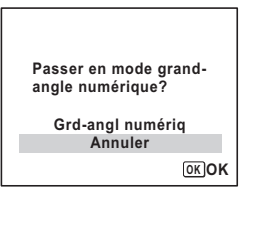

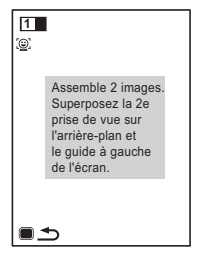

**81**

4

**Opérations de prise de vue**

Opérations de prise de vue

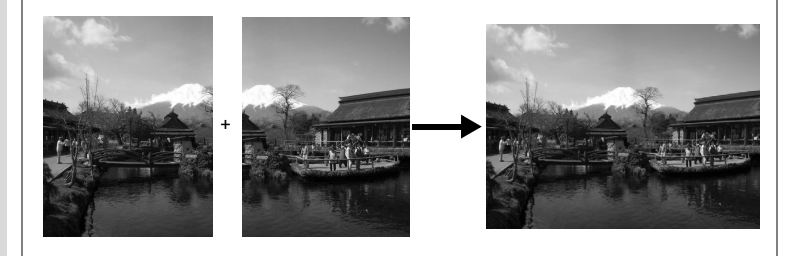

### **4 Appuyez sur le déclencheur.**

La première image capturée est enregistrée et l'écran de prise de vue s'affiche pour la seconde image. Superposez l'image sur le guide de prévisualisation situé à gauche de l'écran pour composer votre prise de vue. Pour cesser la prise de vue en mode  $\Box$ . passez à l'étape 6.

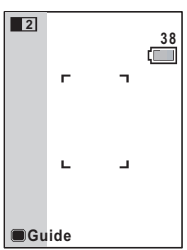

## **5 Appuyez sur le déclencheur.**

La combinaison de la première et de la seconde image s'affiche sur l'écran pendant une seconde (Affich. Immédiat) puis elle est sauvegardée dans la mémoire intégrée ou sur la carte mémoire SD.

- Pour réduire la distorsion de la seconde prise de vue, tournez l'appareil pour superposer l'arrière-plan et le guide de prévisualisation situé à gauche de l'écran.
- Une certaine distorsion peut provenir d'objets en mouvement, de motifs répétitifs ou bien s'il n'y a rien lorsque vous superposez la première et la seconde image sur le guide de prévisualisation.
- Si la fonction de reconnaissance du visage est activée (p. 56), elle n'est opérationnelle que pour la première image.
- $\cdot$  Le nombre de pixels enregistrés pour les images capturées en mode  $\Box$  $est$  fixé sur  $5m$

memo

**82**

- **6** Appuyez sur les boutons MENU ou **OK** ou la commande du zoom/ $\frac{1}{2}$ .
- **7 Appuyez sur le bouton de navigation**   $(4)$ .
- **8 Appuyez sur le bouton OK.** Le mode  $\Box$  s'interrompt.

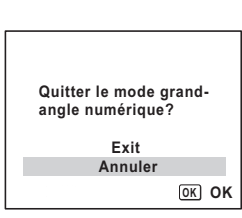

#### **Réglage de la fonction grand-angle numérique**

Le mode  $\blacksquare$  est réglé sur  $\mathbf{\vec{v}}$  (Oui) dans les réglages par défaut. Utilisez le mode  $\blacksquare$ pour définir si l'appareil entre en mode  $\Box$  lorsque vous appuyez sur le côté M de la commande du zoom/ $\frac{44}{4}$ .

- **1** Appuyez sur le bouton MENU en mode  $\Omega$ . Le [ $\Box$  Mode Enregistrt] apparaît.
- **2 Appuyez sur le bouton de navigation (**23**) pour sélectionner [Grd-angl numériq].**
- $3$  **Activez**  $\leq$  (Oui) ou désactivez  $\Box$  (Arrêt) **à l'aide du bouton de navigation (**45**).** Le réglage sélectionné est sauvegardé.
- **4** Appuyez sur le bouton MENU.

Le réglage est terminé et l'appareil revient au mode capture.

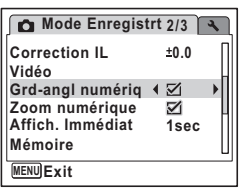

Opérations de prise de vue **Opérations de prise de vue**

4

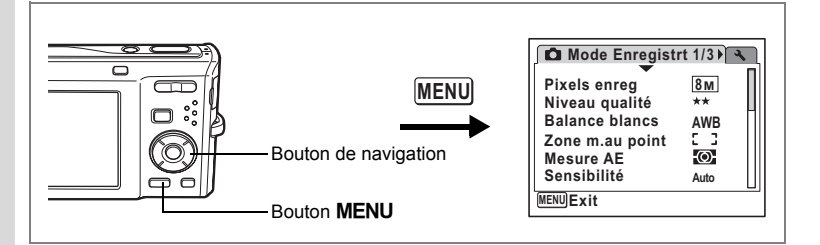

## **Réglage de l'exposition (Correction IL)**

Vous avez la possibilité de régler la luminosité globale de la photo. Vous pouvez ainsi prendre des photos intentionnellement surexposées ou sous-exposées.

**en mode**  A**. Appuyez sur le bouton MENU** 

Le menu [ $\Box$  Mode Enregistrt] apparaît.

- **2 Utilisez le bouton de navigation (** $\blacktriangle$  $\blacktriangledown$ **) pour sélectionner [Correction IL].**
- **3 Utilisez le bouton de navigation (**45**) pour sélectionner la valeur IL.**

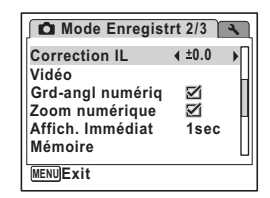

La valeur IL sélectionnée est sauvegardée.

Pour augmenter la luminosité, sélectionnez une valeur positive (+). Pour diminuer la luminosité, sélectionnez une valeur négative (–). Vous pouvez sélectionner le réglage d'exposition de –2,0 IL à +2,0 IL par pas de 1/3 IL.

## **4** Appuyez sur le bouton MENU.

Le réglage est terminé et l'appareil revient au mode capture.

- Si vous utilisez fréquemment la fonction de correction IL, gagnez du temps en l'attribuant au bouton vert. (p. 58)
- Lorsque l'histogramme s'affiche, les parties claires et les parties sombres sont indiquées sur l'écran, ce qui vous permet de vérifier l'exposition. (p. 86)
- La fonction de correction IL est inutilisable en mode **big** (Programme image  $auto) ou  $①$  (Vert).$

末

Sauvegarde de la valeur de la correction d'exposition 1960. 106

₩

**1**

memo

memo

# **Affichage du paramétrage de la prise de vue en mode capture**

L'écran affiche les éléments suivants dans l'ordre indiqué chaque fois que vous appuyez sur le bouton  $OK/DISPLAY$  : Affichage normal, Histogramme + Info, Aucun aff. d'info.

Reportez-vous à « Indications de l'écran » (p. 18) pour obtenir de plus amples détails sur chaque mode d'affichage.

- $\mathbb{A}^{\mathbb{M}}$  apparaît si le déclencheur est enfoncé à mi-course lorsque l'appareil est susceptible de bouger. Pour éviter tout risque de bougé de l'appareil. utilisez un trépied et/ou la fonction retardateur. (p. 76)
	- En mode  $\bullet$  (Vert), le bouton **OK/DISPLAY** ne vous permet pas modifier les informations affichées sur l'écran.

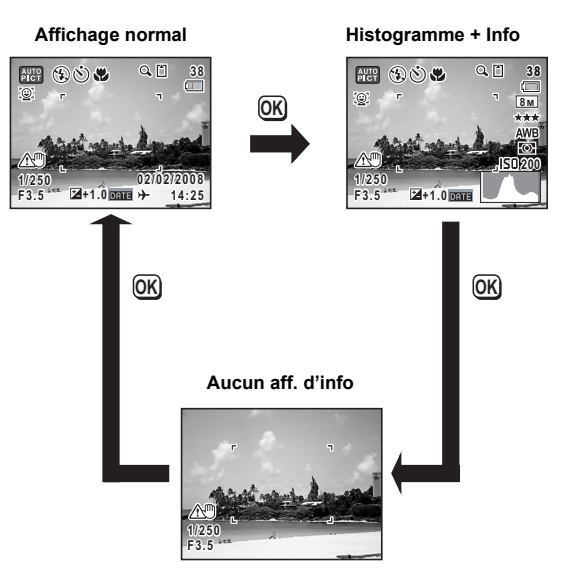

4 Opérations de prise de vue **Opérations de prise de vue**

#### **Utilisation de l'histogramme**

Un histogramme montre la distribution de luminosité de l'image. L'axe horizontal indique la luminosité (sombre à gauche et clair à droite) et l'axe vertical représente le nombre de pixels.

La forme de l'histogramme avant et après la prise de vue vous indique si la luminosité et le contraste sont corrects ou non. En fonction de cela, vous pouvez choisir d'utiliser la correction IL ou de prendre à nouveau la photo.

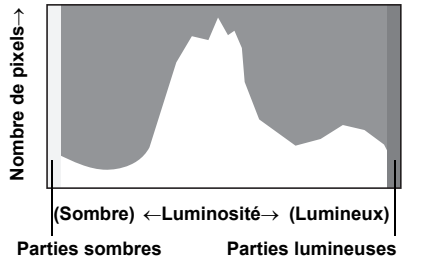

#### Réglage de l'exposition (Correction IL) <sup>16</sup> p. 84

#### **La luminosité**

Si la luminosité est correcte, le graphique forme un pic au milieu. Le pic se trouve à gauche si l'image est trop sombre, et à droite si elle est trop claire.

**Image sombre Image correcte Image lumineuse**

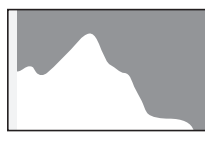

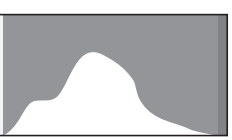

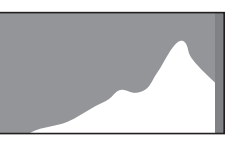

Lorsque l'image est trop sombre, la partie gauche est coupée (parties sombres) et lorsque l'image est trop claires la partie droite est coupée (parties lumineuses). Les parties lumineuses clignotent en rouge sur l'écran et les parties sombres clignotent en jaune.

Affichage du paramétrage de la prise de vue en mode capture <sup>®</sup> p. 85 Affichage du paramétrage de la prise de vue en mode lecture <sup>19</sup> p. 121

#### **Le contraste**

La graphique forme un pic régulier pour les images au contraste équilibré. Le graphique forme un pic de chaque côté mais reste creux au milieu pour les images comportant une forte différence de contraste et des quantités faibles de luminosité moyenne.

4

₩

# **Réglage des fonctions de la prise de vue**

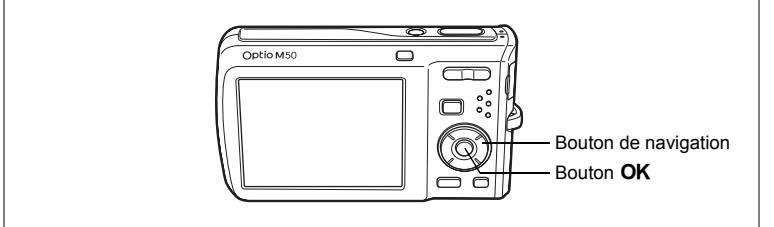

#### **Sélection du mode centre**

#### **Mode centre**

 $\overline{+}$ 

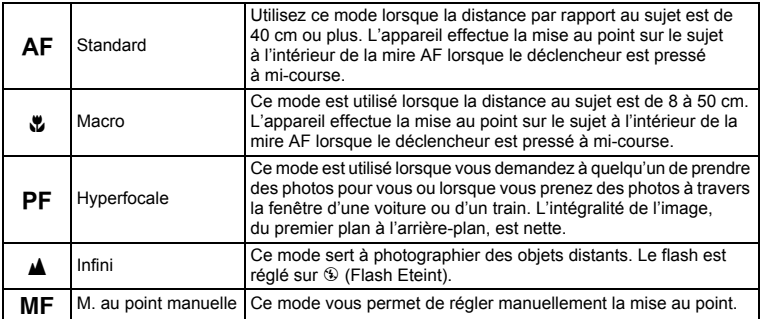

 $\overline{\phantom{a}}$ 

**1 Appuyez sur le bouton de navigation (**5**) en mode** A**.**

Le mode centre change à chaque pression sur le bouton. Vous pouvez également modifier le réglage à l'aide du bouton de navigation ( $\blacktriangle$   $\blacktriangledown$ ).

**2 Pressez le déclencheur à mi-course.** Le réglage du mode centre est sauvegardé et l'appareil revient au mode capture.

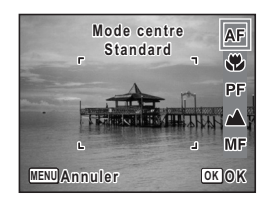

d Opérations de prise de vue **Opérations de prise de vue**

- En mode  $\bullet$  (Vert), vous ne pouvez sélectionner que  $AF$ ,  $\bullet$  ou  $PF$ .
	- Lorsque vous effectuez une prise de vue après avoir sélectionné  $AF$ .
	- si le sujet est à moins de 40 cm, l'appareil met au point automatiquement à partir de 10 cm.
	- Lorsque vous effectuez une prise de vue avec  $\ddot{\cdot}$ , si le sujet est à plus de 50 cm, l'appareil met au point automatiquement sur Infini.

Sauvegarde du mode centre  $\approx$  p. 106

#### **Mise au point manuelle**

La procédure permettant de régler manuellement la mise au point ( $\mathsf{MF}$ ) est décrite ci-dessous.

- **1 Appuyez sur le bouton de navigation (**5**) en mode** A**.**
- **2 Utilisez le bouton de navigation (**5**) pour sélectionner** \ **puis appuyez sur le bouton** 4**.**

La partie centrale de l'image est agrandie de façon à remplir l'écran lors de la mise au point.

**3 Appuyez sur le bouton de navigation**   $($  $\blacktriangle$   $\blacktriangledown$  $).$ 

> L'indicateur MF apparaît sur l'écran, indiquant la distance approximative du sujet. En utilisant le bouton de navigation ( $\blacktriangle \blacktriangledown$ ), réglez la mise au point avec l'indicateur comme guide.

- $\blacktriangle$  : pour une mise au point distante
- 3 : pour une mise au point plus rapprochée

#### **4 Appuyez sur le bouton** 4**.**

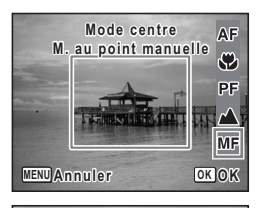

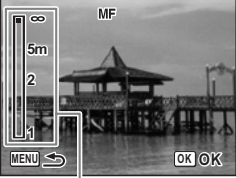

Témoin MF

La mise au point est fixe et l'appareil revient au mode capture.

En outre, la position de mise au point est fixe pendant cinq secondes après avoir relâché le bouton de navigation  $($  $\blacktriangleright$ ).

Lorsque la mise au point est fixe, vous pouvez à nouveau appuyer sur le bouton de navigation ( $\blacktriangleright$ ) pour faire apparaître la barre MF et ajuster la mise au point.

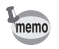

Pour passer de MF à un autre mode centre, appuyez sur le bouton de navigation ( $\blacktriangleright$ ) lorsque la barre MF est visible.

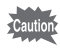

Les modes capture et prise de vues ne peuvent être modifiés lorsque la barre  $MF$  est visible.

 $\checkmark$ 

memo

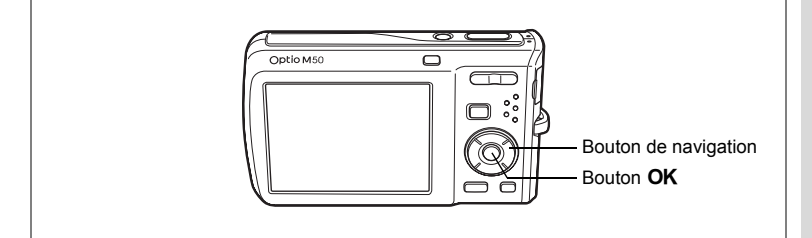

## **Sélection du mode flash**

#### **Modes de flash**

Y

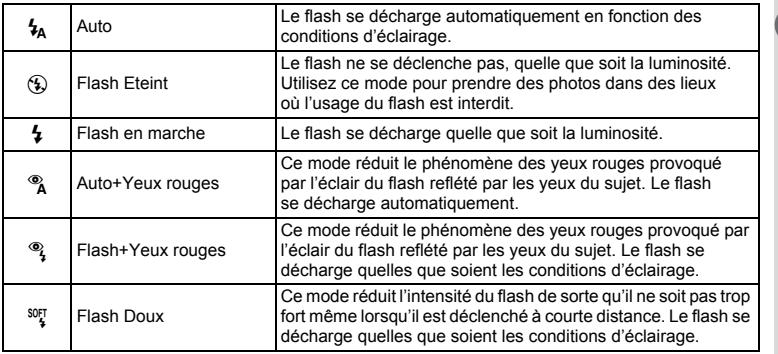

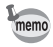

• Le flash ne se décharge pas ( $\circledast$  Flash Eteint) en mode  $\mathcal{E}$  (Vidéo) ou F (Panorama numérique), lorsque le mode de prise de vue est réglé sur  $\blacksquare$  ou lorsque le mode centre est réglé sur  $\blacktriangle$ .

- Un pré-flash se déclenche lors de l'utilisation de la fonction réduction des yeux rouges.
- En mode  $\bullet$  (Vert), vous ne pouvez sélectionner que  $\lambda$  ou  $\circledast$ .
- En mode  $\blacksquare$  (Nocturne), vous ne pouvez pas sélectionner  $\mathcal{L}_A$  et  $\mathcal{R}_A$ .

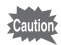

 $\overline{+}$ 

L'utilisation du flash lors de la capture d'images à faible distance peut provoquer des irrégularités dues à la répartition de la lumière.

 $\overline{\phantom{a}}$ 

#### **1 Appuyez sur le bouton de navigation (**4**) en mode** A**.**

Le mode flash change à chaque pression sur le bouton. Vous pouvez également modifier le réglage à l'aide du bouton de navigation ( $\blacktriangle \blacktriangledown$ ).

# **2 Appuyez sur le bouton OK.**

L'appareil revient au mode capture ; le mode de flash est sélectionné.

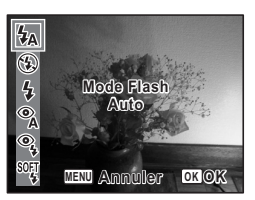

[À propos du phénomène des yeux rouges] \_

Lors de la prise de vue avec flash, les yeux du sujet risquent d'être rouges sur la photo. Ce phénomène se produit lorsque la lumière du flash se reflète dans les yeux du sujet. Pour l'atténuer, éclairez la zone autour du sujet ou rapprochez-vous de celui-ci et effectuez un zoom arrière afin d'augmenter l'angle. Le réglage du mode flash sur ® (Auto+Yeux rouges) ou  $\frac{\infty}{4}$ (Flash+Yeux rouges) est aussi un moyen efficace de minimiser ce phénomène. Si, malgré cela, les yeux du sujet restent rouges, utilisez la fonction atténuation yeux rouges (p. 144).

Sauvegarde du mode flash 1906. 106

₩

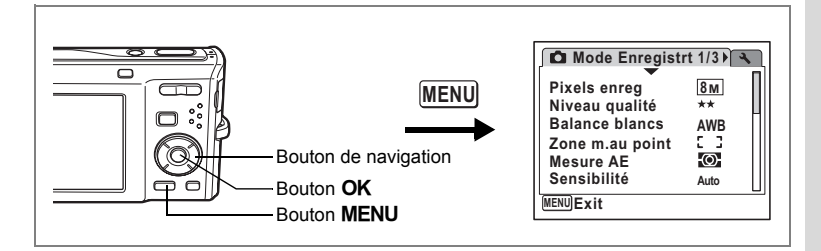

### **Sélection des pixels enregistrés**

Vous pouvez choisir parmi sept réglages de pixels enregistrés pour les images fixes.

Plus les pixels enregistrés sont grands, plus les détails apparaissent nets lors de l'impression de votre photo. La qualité de l'image imprimée dépend de la qualité de l'image, du contrôle d'exposition, de la résolution de l'imprimante et d'autres facteurs ; c'est pourquoi vous n'avez pas besoin de sélectionner plus de pixels que le nombre requis de pixels enregistrés. 2M (1600×1200) est suffisant pour des impressions au format carte postale. Plus il y a de pixels, plus la photo est grande et la taille du fichier importante. Celle-ci est également fonction du niveau de qualité réglé (p. 93).

#### **Pixels enreg**

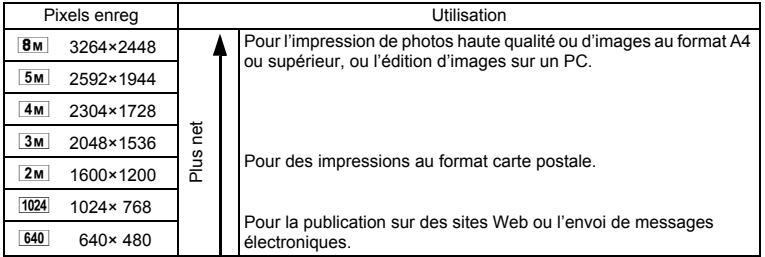

**1** Appuyez sur le bouton MENU en mode  $\Omega$ .

Le menu [ $\Box$  Mode Enregistrt] apparaît.

**2 Utilisez le bouton de navigation (**23**) pour sélectionner [Pixels enreg].**

#### **3 Appuyez sur le bouton de navigation (**5**).**

Un menu déroulant apparaît.

- **4 Utilisez le bouton de navigation (** $\blacktriangle$  $\blacktriangledown$ **) pour changer le nombre de pixels enregistrés.**
- **5** Appuyez sur le bouton OK.

Le réglage des pixels enregistrés est sauvegardé.

#### **6** Appuyez sur le bouton MENU.

L'appareil revient au mode capture avec le réglage actuel.

- Lorsque le mode de prise de vues est réglé sur  $\blacksquare$  (Compos. Cadre créa.), le nombre de pixels enregistrés est fixé à  $3M$ .
- Le nombre de pixels enregistrés pour les images capturées en mode  $\Box$  (Grd-angl numérig) ou  $(\Diamond)$  (Digital SR) est fixé à  $5$ M. (Toutefois, le nombre de pixels enregistrés sera  $3M$  si vous quittez le mode grandangle numérique sans prendre de deuxième photo.)
- Si vous ne prenez et n'enregistrez que la première photo en mode  $\Pi$ (Panorama numérique), le nombre de pixels enregistrés est fixé à  $2m$ .
- Si vous utilisez fréquemment la fonction [Pixels enreg], gagnez du temps en l'attribuant au bouton vert. (p. 58)

 $\overline{+}$ 

Pixels enregistrés et niveau de qualité des images fixes <sup>esp</sup>p. 31

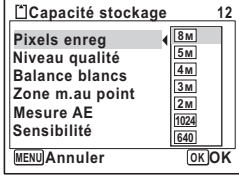

4

memo

₩

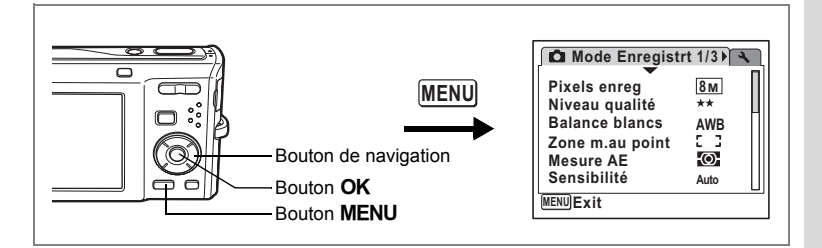

## **Sélection du niveau de qualité**

Vous pouvez sélectionner la qualité (taux de compression) des images fixes. Plus le nombre d'étoiles est important, plus le taux de compression est faible et l'image nette ; cependant la taille du fichier augmente. Le réglage des pixels enregistrés modifie également la taille du fichier (p. 91).

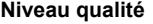

Y

 $\overline{\phantom{a}}$ 

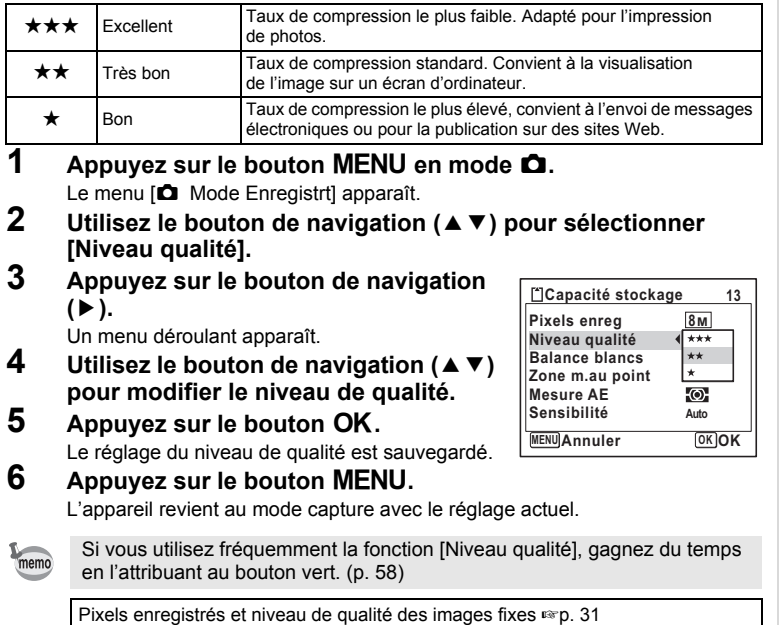

 $\overline{\phantom{a}}$ 

ed Opérations de prise de vue **Opérations de prise de vue**

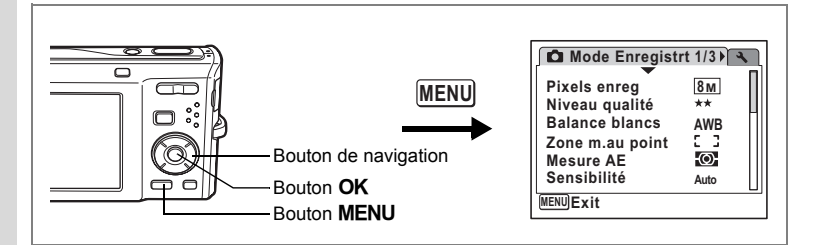

## **Réglage de la balance des blancs**

Il est possible d'obtenir un bon rendu des couleurs en réglant la balance des blancs en fonction des conditions d'éclairage au moment de la prise de vue.

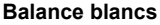

4

₩

**Opérations de prise de vue**

Opérations de prise de vue

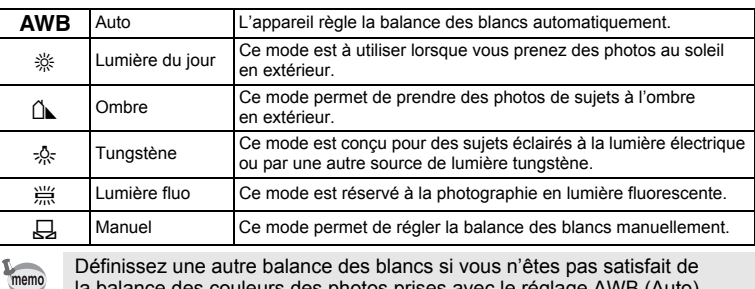

Définissez une autre balance des blancs si vous n'êtes pas satisfait de la balance des couleurs des photos prises avec le réglage AWB (Auto).

- **1** Appuyez sur le bouton MENU en mode  $\Omega$ . Le menu [ $\Box$  Mode Enregistrt] apparaît.
- **2 Utilisez le bouton de navigation (**23**) pour sélectionner [Balance blancs].**
- **3 Appuyez sur le bouton de navigation (**5**).**

L'écran de balance des blancs apparaît.

- **4 Utilisez le bouton de navigation (▲▼) pour modifier le réglage.**
- **5 Appuyez sur le bouton OK.** Le réglage de la balance des blancs est sauvegardé.

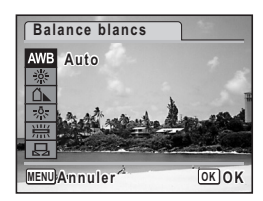

 $\overline{a}$ 

## **6** Appuyez sur le bouton MENU.

L'appareil revient au mode capture avec le réglage actuel. Reportez-vous à « Réglage manuel » ci-après pour les instructions concernant le réglage manuel de la balance des blancs.

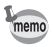

Si vous utilisez fréquemment la fonction [Balance blancs], gagnez du temps en l'attribuant au bouton vert. (p. 58)

Sauvegarde de la balance des blancs <sup>1</sup>p. 106

#### **Réglage manuel**

Prévoyez une feuille de papier blanc ou un support identique.

- **1 Sur l'écran de balance des blancs, utilisez le bouton**  de navigation ( $\blacktriangle$   $\blacktriangledown$ ) pour sélectionner  $\boxplus$  (Manuel).
- **2 Pointez l'appareil vers la feuille de papier blanc (ou autre support) et faites en sorte que celle-ci occupe la mire qui apparaît au centre de l'écran.**
- **3 Pressez le déclencheur à fond.** La balance des blancs est réglée automatiquement.

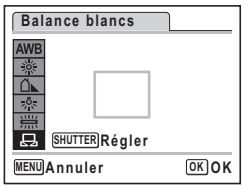

- **4 Appuyez sur le bouton** 4**.** Le réglage est sauvegardé et l'écran revient au [ $\Box$  Mode Enregistrt].
- **5** Appuyez sur le bouton MENU.

L'appareil revient au mode capture.

4

**Opérations de prise de vue**

Opérations de prise de vue

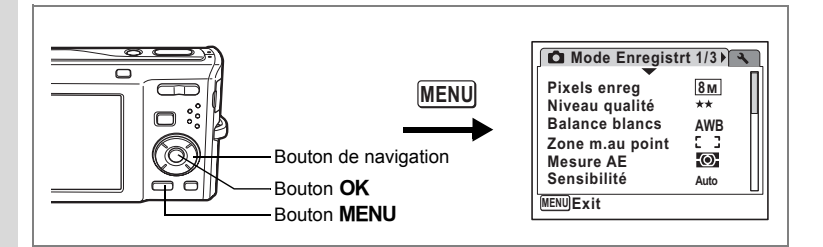

### **Réglage de la mesure AE**

Il est possible de définir la zone de l'écran où la luminosité est mesurée en vue de déterminer l'exposition.

#### **Mesure AE**

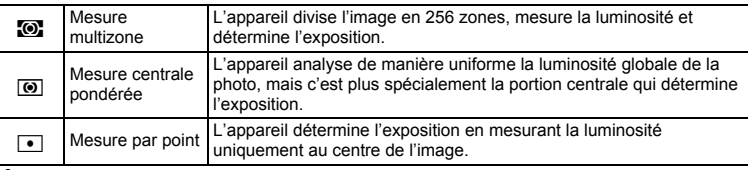

- **1** Appuyez sur le bouton MENU en mode  $\bullet$ . Le menu [ $\Box$  Mode Enregistrt] apparaît.
- **2 Utilisez le bouton de navigation (**23**) pour sélectionner [Mesure AE].**
- **3 Appuyez sur le bouton de navigation (**5**).**

Un menu déroulant apparaît.

**4 Sélectionnez le réglage de la mesure de l'exposition à l'aide du bouton de navigation (▲▼).** 

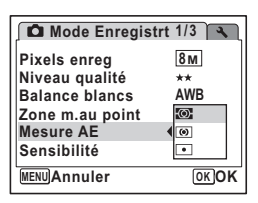

**5** Appuyez sur le bouton OK.

Le réglage de la mesure AE est sauvegardé.

## **6** Appuyez sur le bouton MENU.

L'appareil revient au mode capture avec le réglage actuel.

 $\overline{\phantom{a}}$ 

4

 $\pm$ 

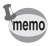

 $\overline{+}$ 

- La luminosité est mesurée et l'exposition déterminée lorsque le déclencheur est enfoncé à mi-course.
- Si le sujet est situé en dehors de la zone de mise au point et que vous souhaitez effectuer une mesure AE ponctuelle, pointez l'appareil vers votre sujet et pressez le déclencheur à mi-course pour verrouiller l'exposition, puis composez votre cliché et pressez le déclencheur à fond.
- Si vous utilisez fréquemment la fonction [Mesure AE], gagnez du temps en l'attribuant au bouton vert. (p. 58)

 $\overline{\phantom{a}}$ 

Mémorisation l'exposition 199. 106

⊬

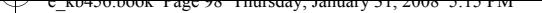

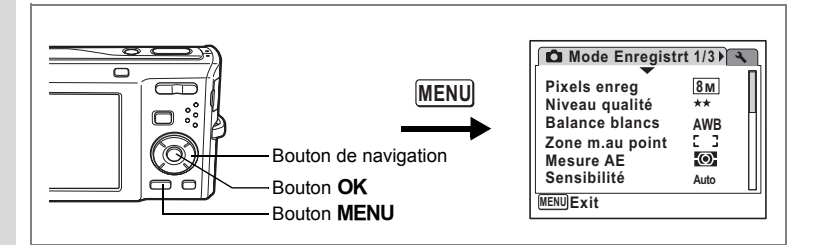

## **Réglage de la sensibilité**

Vous pouvez sélectionner la sensibilité pour régler la luminosité de l'environnement.

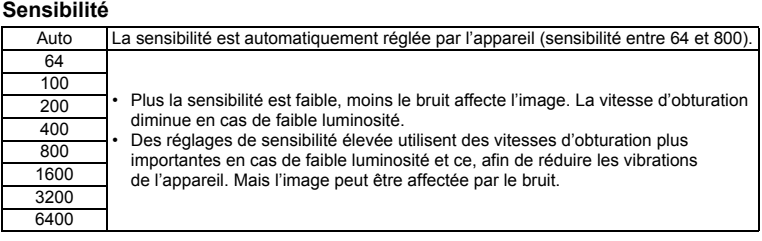

- **1** Appuyez sur le bouton MENU en mode  $\Omega$ .
	- Le menu [ $\Box$  Mode Enregistrt] apparaît.
- **2 Utilisez le bouton de navigation (**23**) pour sélectionner [Sensibilité].**

 $\overline{\phantom{a}}$ 

**3 Appuyez sur le bouton de navigation (**5**).**

Un menu déroulant apparaît.

- **4 Utilisez le bouton de navigation (▲▼) pour modifier la sensibilité.**
- **5** Appuyez sur le bouton OK.

Le réglage de la sensibilité est sauvegardé.

**6** Appuyez sur le bouton MENU. L'appareil revient au mode capture avec le réglage actuel.

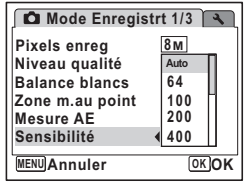

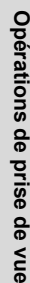

4

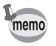

 $\overline{a}$ 

- Lorsque la sensibilité est réglée sur 3200 ou 6400, le nombre de pixels enregistrés est fixé à  $5m$ .
- Lorsque le mode de prise de vue est réglé sur  $\mathbb{F}$  (Vidéo), seul Auto (sensibilité 64- 800) est disponible.

 $\overline{\phantom{a}}$ 

- Lorsque le mode de prise de vue est réglé sur (( $\overset{\circ}{\triangle}$ )) (Digital SR), seul Auto (sensibilité 64-6400) est disponible.
- Si vous utilisez fréquemment la fonction [Sensibilité], gagnez du temps en l'attribuant au bouton vert. (p. 58)

Sauvegarde de la sensibilité <sup>196</sup> p. 106

₩

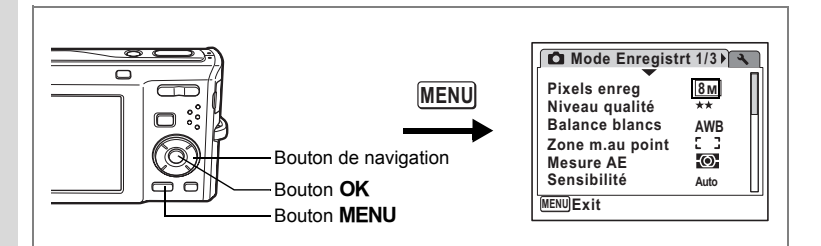

## **Réglage des conditions d'AF**

Vous pouvez définir plusieurs conditions pour l'AF.

#### **Réglage de la zone de mise au point**

Vous pouvez changer la zone de mise au point (Zone m.au point).

#### **Zone m.au point**

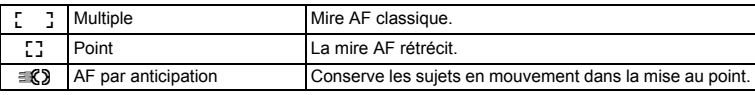

- **1** Appuyez sur le bouton MENU en mode  $\Omega$ . Le menu [ $\Box$  Mode Enregistrt] apparaît.
- **2 Utilisez le bouton de navigation (▲▼) pour sélectionner [Zone m.au point].**
- **3 Appuyez sur le bouton de navigation (**5**).**

Un menu déroulant apparaît.

- **4 Utilisez le bouton de navigation (** $\blacktriangle$  $\blacktriangledown$ **) afin de modifier le réglage de la zone de mise au point.**
- **Mode Enregistrt 1/3 Pixels enreg 8M Niveau qualité** \*\* **Balance blancs AWB Zone m.au point Mesure AE** £3 **Sensibilité AUTO <sup>800</sup>**  $\overline{a}$ **MENU** ⚳ੌ**Exit OK OK**

**5** Appuyez sur le bouton OK.

Le réglage AF est sauvegardé.

**6** Appuyez sur le bouton MENU.

L'appareil revient au mode capture avec le réglage actuel.

- En mode (Compos. Cadre créa.), [Zone m.au point] peut seulement être réglé sur  $\begin{bmatrix} 1 \\ 2 \end{bmatrix}$  (Multiple) ou sur  $\begin{bmatrix} 1 \\ 2 \end{bmatrix}$  (Point).
- En mode  $\frac{1}{2}$  (Programme image auto), [Zone m.au point] est fixé à  $\frac{1}{2}$ (Multiple).
- Si vous utilisez fréquemment la fonction [Zone m.au point], gagnez du temps en l'attribuant au bouton vert. (p. 58)

末

₩

memo

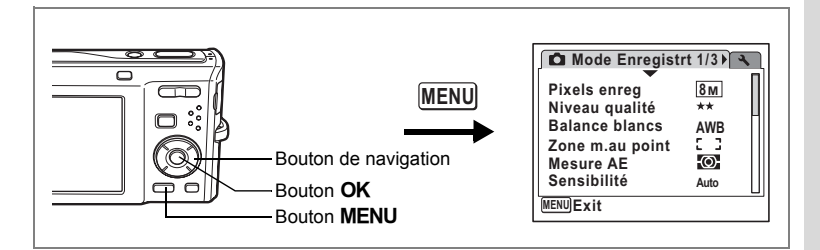

#### **Réglage de la durée de l'affichage immédiat (Affich. Immédiat)**

Vous pouvez choisir la durée de l'affichage immédiat (durée pendant laquelle l'image est affichée immédiatement après sa capture) parmi : 0,5 s, 1 s, 2 s, 3 s, 5 s et Arrêt (aucun affichage).

- **1** Appuyez sur le bouton MENU en mode  $\bullet$ . Le menu [ $\Box$  Mode Enregistrt] apparaît.
- **2 Utilisez le bouton de navigation (**23**) pour sélectionner [Affich. Immédiat].**
- **3 Appuyez sur le bouton de navigation (**5**).**

Un menu déroulant apparaît.

- **4 Utilisez le bouton de navigation (** $\blacktriangle$  $\blacktriangledown$ **) pour modifier la durée de l'affichage.**
- **5** Appuyez sur le bouton OK. Le réglage de l'affichage immédiat est sauvegardé.

#### **6** Appuyez sur le bouton MENU.

L'appareil revient au mode capture avec le réglage actuel.

Affichage immédiat <sub>197</sub> en 41

**5sec 1sec 2sec 3sec 0.5sec Arrêt Mode Enregistrt 2/3 Grd-angl numériq Affich. Immédiat Mémoire Vidéo Zoom numérique Correction IL MENU Annuler OK OK**

memo

 $\overline{\phantom{a}}$ 

Si la fonction de reconnaissance du visage était active pendant la prise de vue, la fonction de détection du clignement des yeux sera opérationnelle durant l'affichage immédiat (p. 41).

4

**Opérations de prise de vue**

Opérations de prise de vue

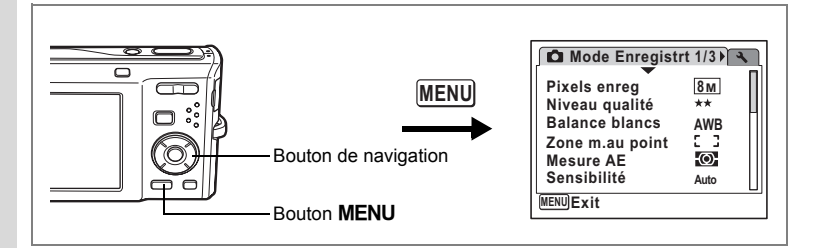

## **Réglage de la netteté (Netteté)**

Vous pouvez donner à l'image des contours nets ou flous.

- **1** Appuyez sur le bouton MENU en mode  $\bullet$ . Le menu [ $\Box$  Mode Enregistrt] apparaît.
- **2 Utilisez le bouton de navigation (**23**) pour sélectionner [Netteté].**

### **3 Utilisez le bouton de navigation (**45**) pour modifier le niveau de netteté.**

Le réglage suivant est sauvegardé.

- i<br>Frans (doux)
- ٹبذت (normal)
- ند (soutenu)

## **4 Appuyez sur le bouton MENU.**

Le réglage de la netteté est sauvegardé et l'appareil revient au mode capture.

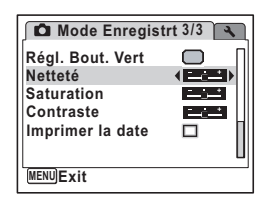

memo

Si vous utilisez fréquemment la fonction [Netteté], gagnez du temps en l'attribuant au bouton vert. (p. 58)

 $\overline{\phantom{a}}$ 

 $\pm$ 

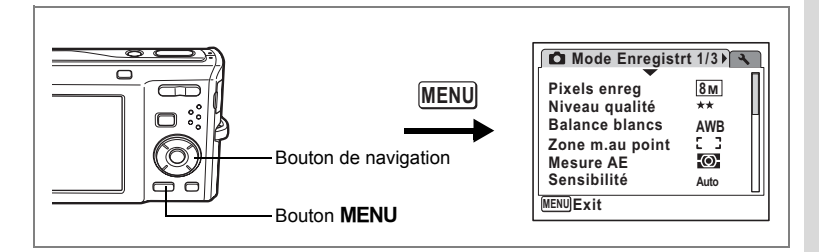

## **Réglage de la saturation (Saturation)**

Vous pouvez régler la saturation.

- **1** Appuyez sur le bouton MENU en mode  $\Omega$ . Le menu [ $\Box$  Mode Enregistrt] apparaît.
- **2 Utilisez le bouton de navigation (**23**) pour sélectionner [Saturation].**
- **3 Utilisez le bouton de navigation (**45**) pour modifier le niveau de saturation.**

Le réglage suivant est sauvegardé.

- i<br>Frans (faible)
- ٹبذت (normal)
- ند (élevé)

## **4** Appuyez sur le bouton MENU.

Le réglage de la saturation est sauvegardé et l'appareil revient au mode capture.

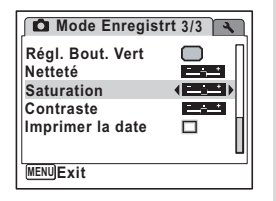

memo

 $\overline{\phantom{a}}$ 

Si vous utilisez fréquemment la fonction [Saturation], gagnez du temps en l'attribuant au bouton vert. (p. 58)

 $\overline{\phantom{a}}$ 

4 Opérations de prise de vue **Opérations de prise de vue**

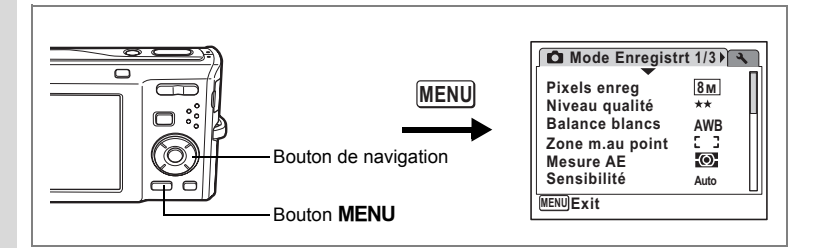

## **Réglage du contraste (Contraste)**

Vous pouvez régler le niveau de contraste.

- **1** Appuyez sur le bouton MENU en mode  $\Omega$ .
	- Le menu [ $\Box$  Mode Enregistrt] apparaît.
- **2 Utilisez le bouton de navigation (**23**) pour sélectionner [Contraste].**
- **3 Utilisez le bouton de navigation (**45**) pour modifier le niveau de contraste.**

Le réglage suivant est sauvegardé.

- i<br>Frans (faible)
- ٹبذت (normal)
- ند (élevé)

## **4 Appuyez sur le bouton MENU.**

Le réglage du contraste est sauvegardé et l'appareil revient au mode capture.

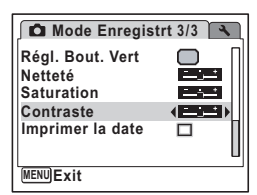

memo

Si vous utilisez fréquemment la fonction [Contraste], gagnez du temps en l'attribuant au bouton vert. (p. 58)

 $\overline{\phantom{a}}$ 

 $\pm$ 

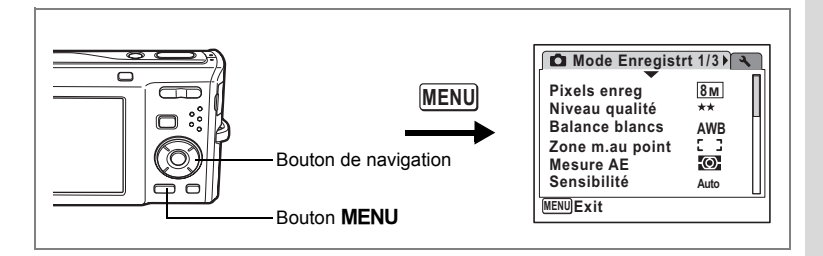

## **Réglage de la fonction d'impression de la date**

Choix de l'impression ou non de la date pour les images fixes.

- **1** Appuyez sur le bouton MENU en mode  $\bullet$ . Le  $\Box$  Mode Enregistrt] apparaît.
- **2 Utilisez le bouton de navigation (**23**) pour sélectionner [Imprimer la date].**
- **3 Activez**  $\mathbf{\nabla}$  **(Oui)** ou désactivez □ **(Arrêt) à l'aide du bouton de navigation (**45**).** Le réglage sélectionné est sauvegardé.
- **4** Appuyez sur le bouton MENU.

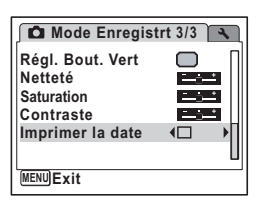

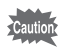

 $\overline{\phantom{a}}$ 

La date imprimée à l'aide de cette fonction ne peut être supprimée.

 $\overline{\phantom{a}}$ 

4 Opérations de prise de vue **Opérations de prise de vue**

# **Sauvegarde des réglages (Mémoire)**

La fonction mémoire permet d'enregistrer les réglages en cours de l'appareil lorsque celui-ci est mis sous tension.

Pour certains réglages de l'appareil, la fonction Mémoire est toujours réglée sur  $\mathbf{\nabla}$  (Oui) (les réglages sont sauvegardés lors de la mise hors tension de l'appareil), tandis que pour d'autres, vous pouvez choisir Oui ou Arrêt (selon que les réglages doivent être sauvegardés ou non lors de la mise hors tension). Les éléments dont la fonction mémoire peut être réglée sur  $\mathbb{F}$  (Oui) ou  $\Box$  (Arrêt) sont répertoriés dans le tableau ci-après. (Ceux qui n'y apparaissent pas sont systématiquement sauvegardés dans les réglages sélectionnés lors de la mise hors tension de l'appareil.) Si vous sélectionnez  $\mathbf{v}$  (Oui), les réglages sont sauvegardés dans l'état où ils se trouvent immédiatement avant la mise hors tension. Si vous sélectionnez  $\Box$  (Arrêt), ils reprennent leurs valeurs par défaut. Le tableau ci-après indique pour chaque élément si le réglage par défaut de la mémoire est Oui ou Arrêt.

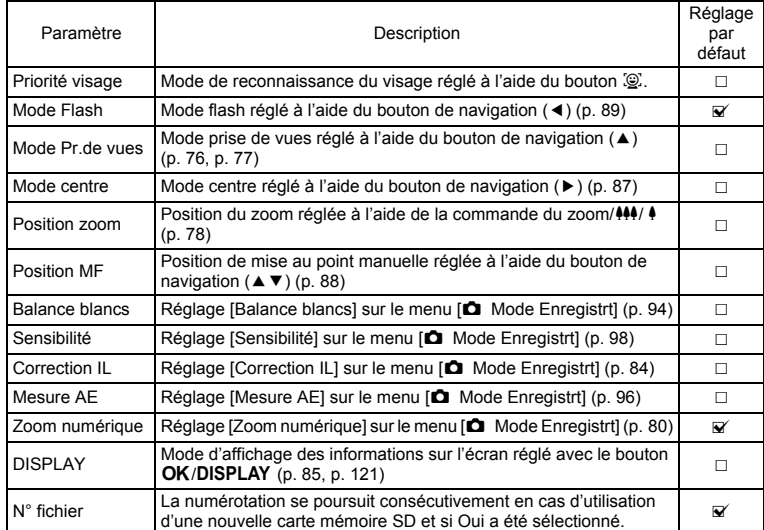

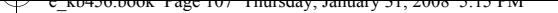

 $\overline{\phantom{a}}$ 

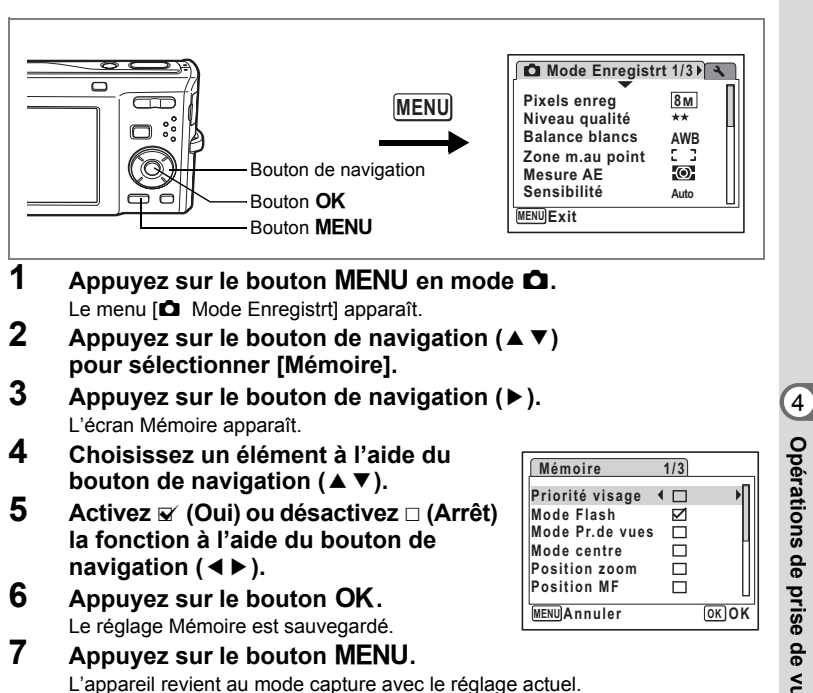

 $\overline{\phantom{a}}$ 

Opérations de prise de vue **Opérations de prise de vue**
# **Enregistrement de séquences vidéo**

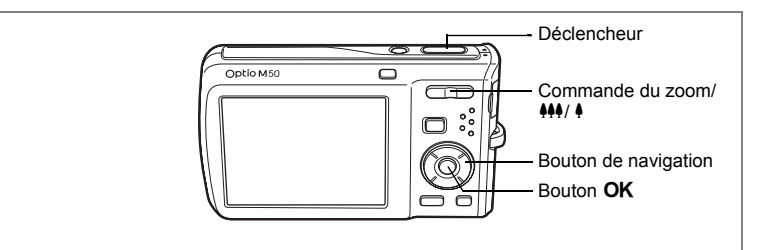

# **Enregistrement d'une séquence vidéo**

Ce mode vous permet d'enregistrer des séquences vidéo. Le son peut également être enregistré en même temps.

#### **1 Appuyez sur le bouton de navigation (** $\blacktriangledown$ **) en mode**  $\blacktriangle$ **.**

La palette du mode capture apparaît.

**2 Utilisez le bouton de navigation (**2345**) pour sélectionner**  C **(Vidéo).**

# **3** Appuyez sur le bouton OK.

Le mode 赠 (Vidéo) est sélectionné et l'appareil revient au mode capture.

Les informations suivantes sont indiquées par l'écran.

- **1** Icône du mode vidéo
- **2** Témoin d'enregistrement (clignote pendant l'enregistrement)
- **3** Durée d'enregistrement restante
- **4** Mire de mise au point (n'apparaît pas au cours de l'enregistrement)
- **5** Icône de la fonction anti-bougé vidéo

Il est possible de modifier la zone capturée en pressant la commande du zoom/ $\frac{44}{7}$  vers la droite ou la gauche.

- : agrandit la taille du sujet
- 444 : élargit la zone capturée par l'appareil

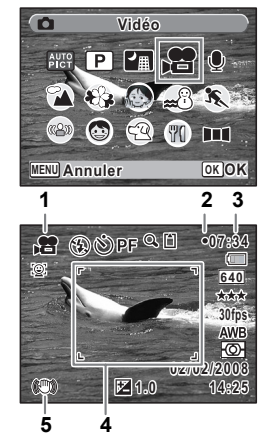

**108**

4

₩

**Opérations de prise de vue**

Operations de prise de vue

### **4 Pressez le déclencheur à fond.**

L'enregistrement démarre et peut se poursuivre jusqu'à ce que la mémoire intégrée/carte mémoire SD soit saturée, ou que la séquence vidéo enregistrée atteigne 2 Go.

- memo
- Le flash ne se déclenche pas en mode  $\mathbf{E}$ .
- Le mode centre peut être modifié avant que l'enregistrement ne débute.
- Lorsque le mode centre est défini sur MF (Manual Focus), vous pouvez régler la mise au point avant le début de l'enregistrement.
- Vous ne pouvez utiliser le zoom optique qu'avant l'enregistrement, tandis que le zoom numérique est disponible à la fois avant et pendant l'enregistrement.
- Le changement de mode d'affichage de l'écran par pression sur le bouton OK/DISPLAY pendant l'enregistrement d'une séquence vidéo ne fait pas apparaître l'histogramme.
- Lorsque le mode de prise de vue est réglé sur  $\mathbf{E}$ , la fonction Priorité visage est automatiquement activée. Vous pouvez sélectionner Smile Capture activée ou Priorité visage désactivée à l'aide du bouton  $\circledR$  avant de commencer à enregistrer une séquence vidéo. (p. 56) Lorsque Smile Capture est activée, l'enregistrement de la séquence vidéo démarre automatiquement lorsque l'appareil identifie le sourire du sujet. Cependant, si le visage détecté par l'appareil est trop petit, l'enregistrement risque de ne pas démarrer automatiquement puisque la fonction Smile Capture n'est pas opérationnelle.

#### **5 Pressez le déclencheur à fond.**

L'enregistrement s'arrête.

Lecture des séquences vidéo 197 0. 125

#### **Maintien du doigt sur le déclencheur**

Si vous maintenez le déclencheur enfoncé pendant plus d'une seconde, l'enregistrement se poursuit. Il s'arrête lorsque vous relâchez le déclencheur. 4 Opérations de prise de vue **Opérations de prise de vue**

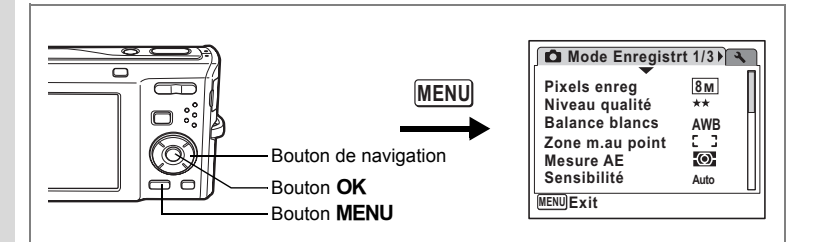

### **Sélection des pixels enregistrés pour les séquences vidéo**

Vous pouvez choisir parmi deux valeurs de pixels enregistrés pour les séquences vidéo : 640 et 320

Plus le nombre de pixels est élevé, plus les détails sont nets mais plus le fichier est lourd. La taille du fichier est également fonction du niveau de qualité et de la cadence image réglés. (p. 32)

#### **Pixels enregistrés pour les séquences vidéo**

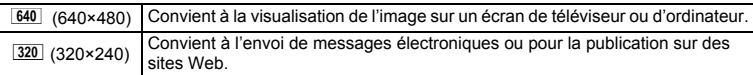

- **1** Appuyez sur le bouton MENU en mode  $\Omega$ .
	- Le menu [C] Mode Enregistrt] apparaît.
- **2 Utilisez le bouton de navigation (▲▼) pour sélectionner [Vidéo].**<br>3 Appuyez sur le bouton de navigation (▶)
- **3 Appuyez sur le bouton de navigation (**5**).**

L'écran Vidéo apparaît.

- **4 Utilisez le bouton de navigation (**23**) pour sélectionner [Pixels enreg].**
- **5 Appuyez sur le bouton de navigation (**5**).**

Un menu déroulant apparaît.

**6 Utilisez le bouton de navigation (**23**) pour changer le nombre de pixels enregistrés.**

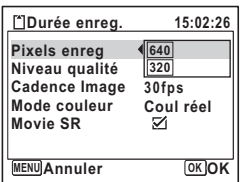

**7** Appuyez sur le bouton OK. Le réglage des pixels enregistrés est sauvegardé.

# **8 Appuyez deux fois sur le bouton MENU.**

L'appareil revient au mode capture avec le réglage actuel.

Pixels enregistrés, niveau de qualité et cadence d'image des séquences vidéo 1p. 32

 $\overline{\phantom{a}}$ 

₩

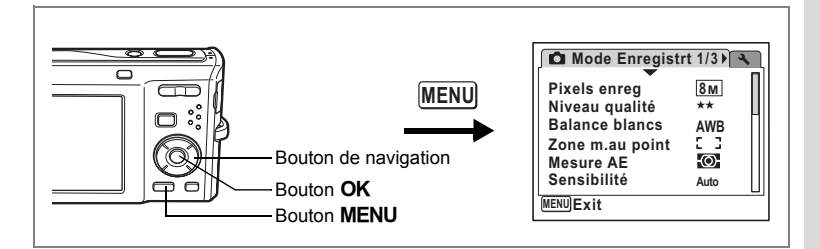

# **Sélection du niveau de qualité des séquences vidéo**

Vous pouvez définir le niveau de qualité des séquences vidéo. Plus le niveau de qualité est élevé, plus les détails sont nets mais plus le fichier est lourd.

#### **Niveau de qualité des séquences vidéo**

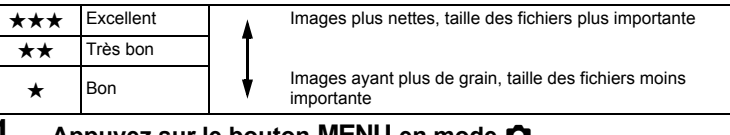

- **Appuyez sur le bouton MENU en mode**  $\Omega$ **.** Le menu [ $\Box$  Mode Enregistrt] apparaît.
- **2 Utilisez le bouton de navigation (**23**) pour sélectionner [Vidéo].**
- **3 Appuyez sur le bouton de navigation (**5**).** L'écran Vidéo apparaît.
- **4 Utilisez le bouton de navigation (**23**) pour sélectionner [Niveau qualité].**
- **5 Appuyez sur le bouton de navigation (**5**).**

Un menu déroulant apparaît.

 $\overline{a}$ 

- **6 Utilisez le bouton de navigation (** $\blacktriangle$  $\blacktriangledown$ **) pour modifier le niveau de qualité.**
- **7 Appuyez sur le bouton OK.**

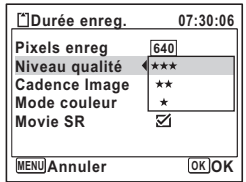

Le réglage du niveau de qualité est sauvegardé.

**8** Appuyez deux fois sur le bouton MENU. L'appareil revient au mode capture avec le réglage actuel.

> Pixels enregistrés, niveau de qualité et cadence d'image des séquences vidéo <sup>1</sup>p. 32

> > $\overline{\phantom{a}}$

4

**Opérations de prise de vue**

Opérations de prise de vue

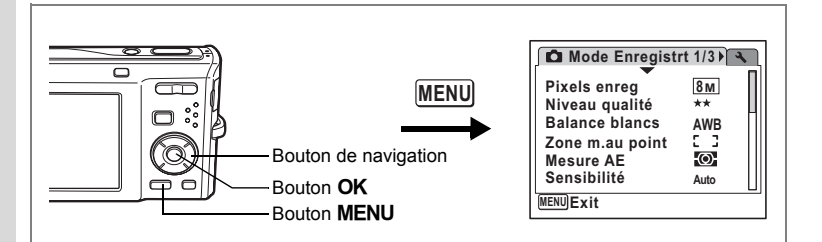

# **Sélection de la cadence d'image**

Vous pouvez choisir parmi deux cadences d'image (nombre d'images par seconde) pour les séquences vidéo : 30 im./s et 15 im./s. Plus ce nombre est important, meilleure est la qualité de la séquence vidéo, mais la taille du fichier augmente.

**1** Appuyez sur le bouton MENU en mode  $\Omega$ .

- Le menu [ $\Box$  Mode Enregistrt] apparaît.
- **2 Utilisez le bouton de navigation (**23**) pour sélectionner [Vidéo].**
- **3 Appuyez sur le bouton de navigation (**5**).** L'écran Vidéo apparaît.
- **4 Utilisez le bouton de navigation (**23**) pour sélectionner [Cadence Image].**
- **5 Appuyez sur le bouton de navigation (**5**).**

Un menu déroulant apparaît.

- **6 Utilisez le bouton de navigation (** $\blacktriangle$  $\blacktriangledown$ **) pour sélectionner [30fps] (im./s) ou [15fps] (im./s).**
- **15:02:26 Durée enreg. Pixels enreg 640 Niveau qualité** \*\*\* **Cadence Image 30fps Mode couleur 15fps Movie SR** ⊽ **MENU Annuler OK OK**
- **7** Appuyez sur le bouton OK.

Le réglage de la cadence d'image est sauvegardé.

# **8** Appuyez deux fois sur le bouton MENU.

L'appareil revient au mode capture avec le réglage actuel.

Pixels enregistrés, niveau de qualité et cadence d'image des séquences vidéo <sup>1</sup><sub>19</sub>. 32

 $\overline{\phantom{a}}$ 

4

 $\pm$ 

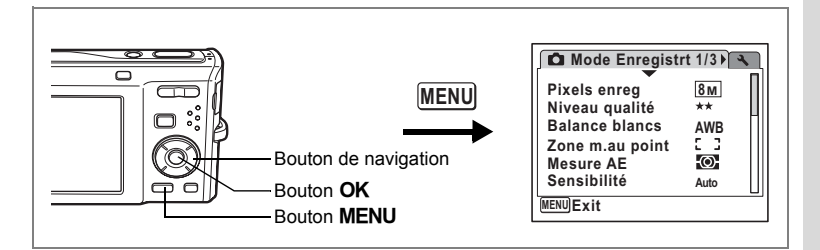

### **Enregistrement de séquences vidéo en noir et blanc ou sépia (Mode couleur)**

En mode 者 (Vidéo), vous pouvez régler le mode couleur sur blanc et noir, sépia ou couleurs réelles.

- **1** Appuyez sur le bouton MENU en mode  $\bullet$ . Le menu [ $\Box$  Mode Enregistrt] apparaît.
- **2 Utilisez le bouton de navigation (**23**) pour sélectionner [Vidéo].**
- **3 Appuyez sur le bouton de navigation (**5**).** L'écran Vidéo apparaît.
- **4 Utilisez le bouton de navigation (**23**) pour sélectionner [Mode couleur].**

**Vidéo**

**MENU Cancel Anuler ancel**

**Pixels enreg Niveau qualité Cadence Image**

**Mode couleur Movie SR**

**640**

 $***$ 

**Coul réel 30fps N & B Sépia OK OK**

**5 Appuyez sur le bouton de navigation (**5**).**

Un menu déroulant apparaît.

- **6 Utilisez le bouton de navigation (** $\blacktriangle$  $\blacktriangledown$ **) pour sélectionner une couleur.**
- **7** Appuyez sur le bouton OK. Le réglage du mode couleur est sauvegardé.

### **8** Appuyez deux fois sur le bouton MENU.

L'appareil revient au mode capture avec le réglage actuel.

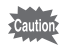

 $\overline{\phantom{a}}$ 

Le réglage du mode couleur ne peut être modifié après enregistrement d'une séquence vidéo.

 $\overline{\phantom{a}}$ 

Opérations de prise de vue **Opérations de prise de vue**

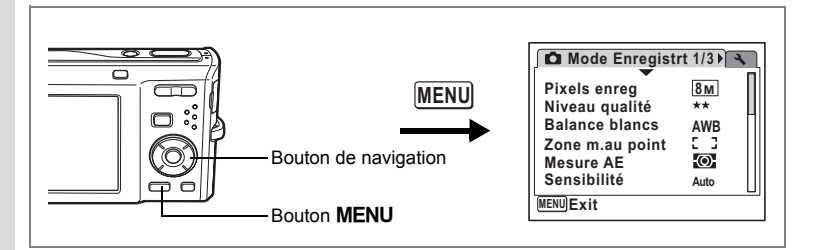

# **Réglage de la fonction Movie SR (Anti-bougé vidéo)**

En mode C (Vidéo), vous avez la possibilité de compenser les vibrations de l'appareil en cours d'enregistrement de séquences vidéo grâce à la fonction Movie SR (anti-bougé vidéo).

**1** Appuyez sur le bouton MENU en mode  $\bullet$ .

- Le menu [ $\Box$  Mode Enregistrt] apparaît.
- **2 Utilisez le bouton de navigation (**23**) pour sélectionner [Vidéo].**
- **3 Appuyez sur le bouton de navigation (**5**).** L'écran Vidéo apparaît.
- **4 Utilisez le bouton de navigation (**23**) pour sélectionner [Movie SR].**

 $\overline{\phantom{a}}$ 

**5 Activez**  $\leq$  (Oui) ou désactivez  $\Box$  (Arrêt) **à l'aide du bouton de navigation (**45**).**

Le réglage Movie SR (anti-bougé vidéo) est enregistré.

**6 Appuyez deux fois sur le bouton MENU** 

> L'appareil revient au mode capture avec le réglage actuel.

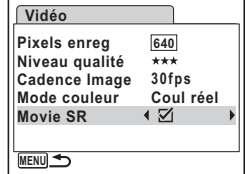

**114**

4

 $\checkmark$ 

**Opérations de prise de vue**

Operations de prise de vue

# **Lecture et suppression des images Lecture des images**

## **Basculer du mode**  $\bullet$  **au mode**  $\bullet$

Dans ce manuel, le mode capture, permettant notamment la prise d'images fixes, est appelé [mode A]. Le mode lecture, permettant notamment d'afficher les images capturées sur l'écran, est appelé [mode **D**]. En mode **D**, vous pouvez procéder à des opérations d'édition simples sur les images lues.

Procédez comme suit pour naviguer entre les modes  $\Box$  et  $\Box$ .

#### **Pour basculer du mode**  $\bullet$  **au mode**  $\bullet$

**1** Appuyez sur le bouton  $\mathbf{E}$ . L'appareil bascule en mode  $\blacksquare$ .

#### **Pour basculer du mode**  $\blacksquare$  **au mode**  $\blacksquare$

#### **1** Appuyez sur le bouton  $\blacktriangleright$  ou appuyez sur le déclencheur **à mi-course.**

L'appareil bascule en mode  $\bullet$ 

#### **Affichage des données de la mémoire intégrée**

En présence d'une carte mémoire SD dans l'appareil, les images, séquences vidéo et sons lus sont ceux de la carte mémoire. Pour lire les images, les séquences vidéo et les sons de la mémoire intégrée, vous devez retirer la carte mémoire SD.

- **[Visionnage des images de la mémoire intégrée en présence d'une carte mémoire SD (affichage des données de la mémoire intégrée)]**
	- $\cdot$  Lorsque vous passez du mode  $\bullet$  au mode  $\bullet$ , vous avez la possibilité d'afficher les images, les séquences vidéo et les sons de la mémoire intégrée en présence d'une carte mémoire SD en appuyant sur le bouton **□** pendant plus d'une seconde.
	- Lorsque vous affichez les données de la mémoire intégrée, vous avez la possibilité de lire des images fixes (zoom inclus) (p. 42, p. 118), des séquences vidéo (p. 125), des sons (p. 159) et enfin de basculer entre l'affichage neuf images, l'affichage des dossiers et l'affichage calendaire (p. 117).
	- Lorsque vous affichez les données de la mémoire intégrée, vous ne pouvez en revanche pas supprimer de données, supprimer de sélection, afficher la palette du mode lecture ou le menu. Ces opérations nécessitent de retirer d'abord la carte mémoire SD.

# **Lecture des images fixes**

Reportez-vous à « Lecture des images » (p. 42) pour les instructions.

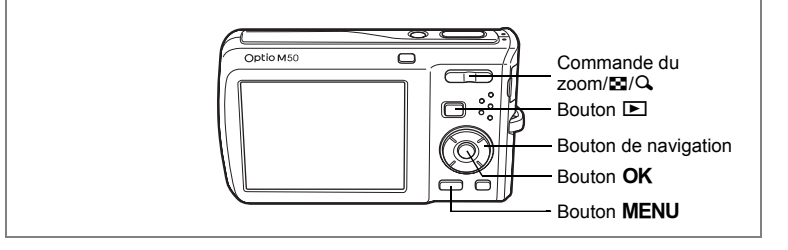

#### **Affichage neuf imagettes, affichage par dossier et affichage calendaire**

#### **Affichage neuf images**

Vous pouvez afficher simultanément neuf vignettes d'images capturées.

#### **1 En mode**  $\boxed{>}$ , appuyez sur **<b>E** de **la commande du zoom/**f**/**y**.**

Une page comportant neuf vignettes apparaît. Les images défilent neuf par neuf.

Utilisez le bouton de navigation ( $\blacktriangle \blacktriangledown \blacktriangle \blacktriangleright$ ) pour déplacer le cadre. Lorsque au moins dix images ont été sauvegardées, si vous choisissez l'image 1) et appuyez sur le bouton de navigation ( $\blacktriangle \blacktriangle$ ), la page qui précède apparaît. De même, si vous choisissez l'image 2 et appuyez sur le bouton de navigation  $(\nabla \triangleright)$ , la page qui suit apparaît.

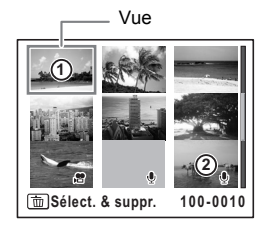

Les icônes qui apparaissent sur les images indiquent ce qui suit :

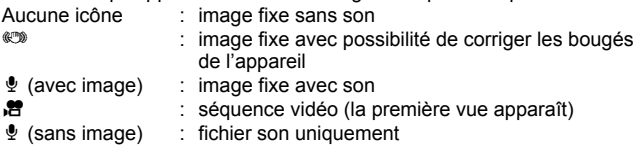

 $\overline{\phantom{a}}$ 

Appuyez sur le bouton  $OK$ , sur le bouton  $MENU$  ou sur  $Q$ , de la commande du zoom/ $\Sigma$ /Q pour passer en affichage image par image de l'image sélectionnée. Appuyez sur le bouton  $\blacksquare$  pour passer en mode  $\blacksquare$ .

₩

#### **Passage à l'affichage par dossier ou calendaire**

En affichage neuf imagettes, appuyez sur  $\boxtimes$  de la commande du zoom/ $\boxtimes$ / $\alpha$ pour passer en affichage par dossier ou calendaire. Appuyez sur le bouton vert pour basculer d'affichage par dossier à affichage calendaire et inversement.

#### **1 En mode**  $\boxed{\blacktriangleright}$ **, appuyez sur**  $\boxed{\blacktriangleright}$  **de la commande du zoom/** $\boxed{\blacktriangleright}$ **/** $\boxed{\triangle}$ **.** L'écran passe en affichage neuf images.

## **2 Appuyez sur** f **de la commande du zoom /**f**/**y**.**

L'écran passe en affichage par dossier ou calendaire.

#### **Affichage par dossier**

Apparaît la liste des dossiers avec les images et les fichiers Son enregistrés.

Déplacez le cadre à l'aide du bouton de

#### navigation ( $\blacktriangle \blacktriangledown \blacktriangle \blacktriangleright$ ).

Appuyez sur le bouton  $OK$  ou sur  $Q$  de la commande du zoom/ $\boxtimes$ / $\heartsuit$  pour basculer l'affichage des images du dossier sélectionné en mode neuf images.

#### **Affichage calendaire**

memo

 $\overline{a}$ 

Les images et fichiers Son enregistrés sont affichés par date, sous forme de calendrier. La première image enregistrée à une certaine date apparaît pour cette date sur le calendrier.  $\mathbf{\Psi}$  apparaît pour les dates auxquelles un fichier son a été le premier fichier enregistré.

Déplacez le cadre à l'aide du bouton de navigation ( $\blacktriangle \blacktriangledown \blacktriangle \blacktriangleright$ ).

Appuyez sur  $Q$  de la commande du zoom/ $Q$ pour afficher les images d'une date en affichage neuf images.

Sélectionnez une date et appuyez sur le bouton  $\alpha$ K pour passer en affichage image par image de la première image enregistrée à cette date.

- En affichage par dossier ou calendaire, appuyez sur le bouton MENU pour basculer vers l'affichage neuf images normal.
- Appuyez sur le bouton  $\blacksquare$  ou enfoncez le déclencheur à mi-course en affichage par dossier ou affichage calendaire pour basculer en mode  $\Box$ .

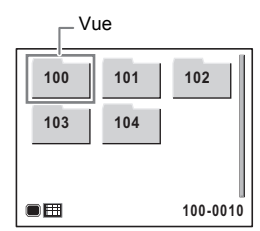

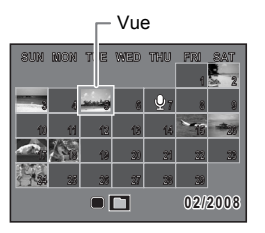

 $\hat{5}$ 

**Lecture et suppression des images**

Lecture et suppression des images

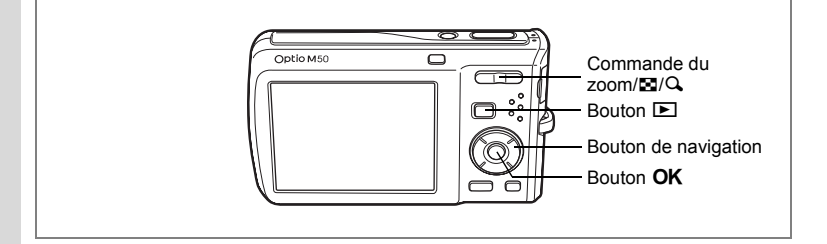

### **Lecture zoom**

Une image peut être agrandie jusqu'à huit fois. Un guide indiquant le centre de la partie agrandie de l'image apparaît sur l'écran lors de la lecture zoom.

**1 Accédez au mode** Q **puis choisissez l'image que vous souhaitez agrandir à l'aide du bouton de navigation (**45**).**

#### **2 Appuyez sur** y **de la commande du zoom/**f**/**y**.**

L'image est grossie (de 1,1× à 8×). Maintenez votre pression sur  $Q$  de la commande de zoom/  $E/Q$  pour faire varier le grossissement en continu. Lorsque la fonction de zoom rapide (p. 176) est réglée sur  $\le$ , vous pouvez agrandir l'image iusqu'à 8 fois par une simple pression sur  $Q$ . Vous pouvez utiliser le guide situé en bas à gauche de l'écran pour vérifier quelle partie de l'image est agrandie.

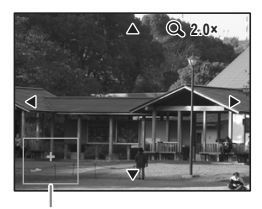

Guide

#### **Lorsque l'image grossie est affichée à l'écran, il est possible d'effectuer les opérations suivantes.**

Bouton de navigation ( $\blacktriangle \blacktriangledown \blacktriangle \blacktriangleright$ ) Déplace la position de grossissement

- 
- 

Commande du zoom/ $\mathbb{F}/\mathbb{Q}$  ( $\mathbb{Q}$ ) Augmente la taille de l'image (max. ×8)

Commande du zoom/ $\mathbb{Z}/Q$  ( $\mathbb{Z}$ ) Réduit la taille de l'image (min. ×1.1)

#### **3** Appuyez sur le bouton OK.

L'on revient en affichage image par image.

- Il est impossible d'agrandir les séquences vidéo.
	- L'aide n'apparaît pas si le mode d'affichage de l'écran est réglé sur « Aucun aff. d'info ».

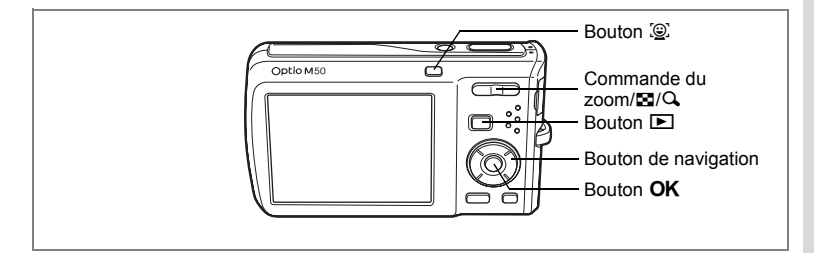

# **Zoom automatique sur le visage du sujet (Affichage des visages en gros plan)**

Lorsque vous regardez vos photos, vous avez la possibilité de zoomer automatiquement sur les visages des sujets par simple pression sur le bouton  $\mathbb{Q}$ (Affichage des visages en gros plan) si Reconnaissance du visage était actif lors de la prise de vue.

- **1 Accédez au mode** Q **puis choisissez l'image que vous souhaitez agrandir à l'aide du bouton de navigation (**45**).**
- **2 Confirmez que l'icône** I **apparaît sur l'image puis appuyez sur le bouton** I**.**

L'image est agrandie autour du premier visage identifié lors de la prise de vue.

Si plusieurs visages ont été identifiés à la prise de vue, ils sont agrandis à chaque pression sur le bouton  $\circledR$ , dans l'ordre de leur reconnaissance lors de la prise de vue.

**3** Appuyez sur le bouton OK.

L'on revient en affichage image par image.

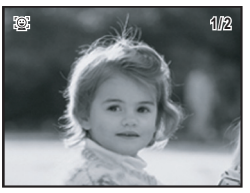

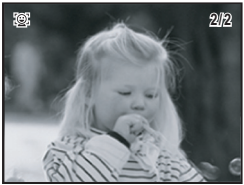

5Lecture et suppression des images **Lecture et suppression des images**

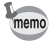

¥

- Le coefficient de grossissement pour la fonction Affichage des visages en gros plan peut varier, notamment en fonction de la taille du visage identifié lors de la prise de vue.
- Appuyez sur  $Q$ , de la commande du zoom/ $Q/Q$  en cours d'affichage des visages en gros plan pour passer à la lecture zoom ; l'image apparaît à un coefficient de grossissement équivalent ou légèrement supérieur. Appuyez sur  $\Xi$  de la commande du zoom/ $\Xi$ /Q, pour revenir à la lecture zoom ; l'image apparaît à un coefficient de grossissement équivalent ou légèrement inférieur.

 $\overline{+}$ 

### **Affichage du paramétrage de la prise de vue en mode lecture**

Le mode **D** permet d'afficher le paramétrage de prise de vue sur l'écran. Le bouton OK/DISPLAY permet de modifier le mode d'affichage. Reportez-vous à p. 20 pour obtenir de plus amples détails sur chaque mode d'affichage.

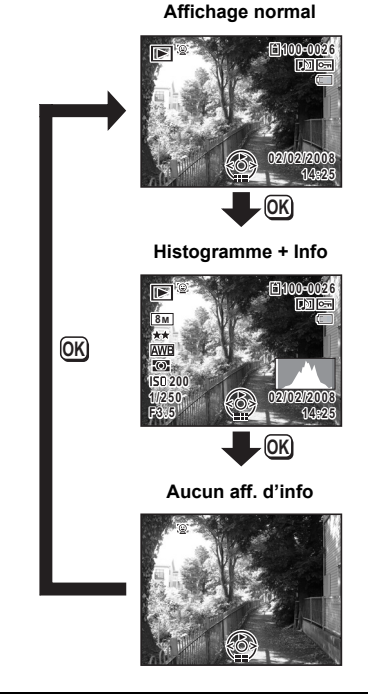

Affichage du paramétrage de la prise de vue en mode capture 186 . 85

 $\overline{\phantom{a}}$ 

 $\overline{\phantom{a}}$ 

Lecture et suppression des images **Lecture et suppression des images**

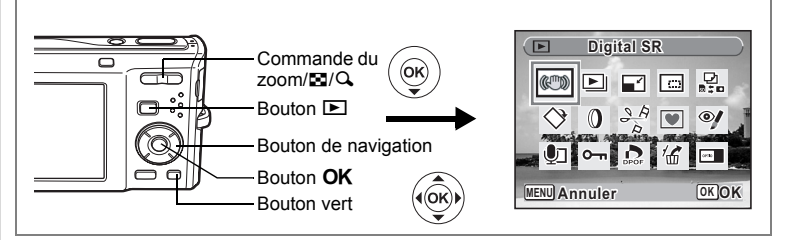

# **Correction des bougés de l'appareil avec Digital SR**

Permet de corriger les bougés de l'appareil dans des images enregistrées.

- **1 Accédez au mode** Q **et choisissez l'image dont vous voulez corriger les bougés de l'appareil à l'aide du bouton de navigation (**45**).**
- **2 Appuyez sur le bouton de navigation (**3**).** La palette du mode lecture apparaît.
- **3 Aidez-vous du bouton de navigation (▲▼ ◀▶) pour sélectionner** P **(Digital SR).**
- **4 Appuyez sur le bouton** 4**.** L'image à corriger s'affiche.
- **5** Appuyez sur le bouton OK.
- **6 Utilisez le bouton de navigation (** $\blacktriangle$  $\blacktriangledown$ **) pour sélectionner [Ecraser] ou [Enregistrer sous].**

Si l'image est protégée, vous ne pouvez sélectionner que [Enregistrer sous].

#### **7** Appuyez sur le bouton OK.

L'image corrigée est enregistrée dans la mémoire intégrée ou sur une carte mémoire SD.

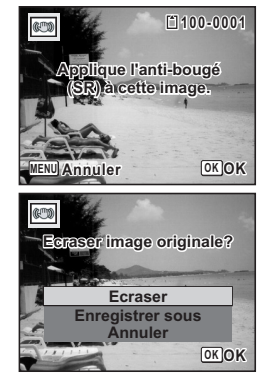

- autio
- Si vous écrasez l'image, les informations concernant le bougé sont perdues et vous ne pourrez plus procéder à la correction.
- $\heartsuit$  apparaît en haut à gauche de l'écran uniquement lors de la lecture d'images pour lesquelles les bougés de l'appareil peuvent être corrigés. Il est néanmoins possible que cette correction ne soit pas possible lorsque les vibrations sont trop importantes. Dans ce cas, le message d'erreur apparaît à l'étape 5.

5Lecture et suppression des images **Lecture et suppression des images**

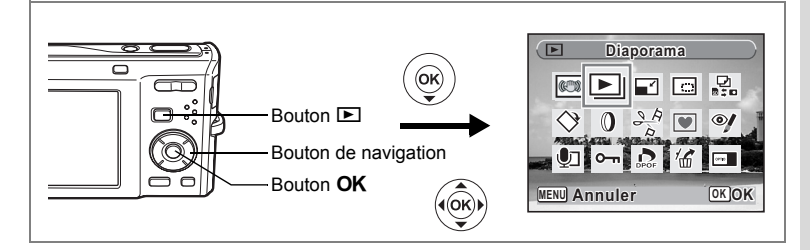

## **Diaporama**

Vous avez la possibilité de lire successivement les images enregistrées.

- **1** Accédez au mode **▷** et choisissez l'image à partir de laquelle **vous souhaitez lancer le diaporama à l'aide du bouton de navigation (**√►).
- **2 Appuyez sur le bouton de navigation (** $\blacktriangledown$ **).** La palette du mode lecture apparaît.
- **3 Utilisez le bouton de navigation (▲▼ ◀ ▶) pour sélectionner** u **(Diaporama).**
- **4 Appuyez deux fois sur le bouton OK.** Le diaporama commence. Une pression sur le bouton  $OK$  met le diaporama en pause. Pour le relancer, appuyez à nouveau dessus.
- **5** Appuyez sur n'importe quel bouton autre que le bouton OK. Le diaporama s'interrompt.

#### **Réglage des conditions du diaporama**

Vous pouvez définir l'intervalle de lecture ainsi que des effets d'écran et sonores lorsque l'on passe d'une image à l'autre.

- **1 Appuyez sur le bouton de navigation (** $\blacktriangledown$ **) en mode**  $\blacktriangledown$ **.** La palette du mode lecture apparaît.
- **2 Utilisez le bouton de navigation (**2345**) pour sélectionner**  u **(Diaporama).**

Lecture et suppression des images **Lecture et suppression des images**

# **3** Appuyez sur le bouton OK.

L'écran de réglage des conditions du diaporama apparaît.

- **4 Utilisez le bouton de navigation (▲▼) pour sélectionner [Intervalle].**
- **5 Appuyez sur le bouton de navigation (**5**).**

Un menu déroulant apparaît.

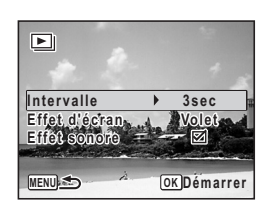

**6 Utilisez le bouton de navigation (▲▼) pour modifier** l'intervalle puis appuyez sur le bouton OK.

Les valeurs sont  $3 s, 5 s, 10 s, 20 s$  et  $30 s$ .

**7 Utilisez le bouton de navigation (▲▼) pour sélectionner [Effet d'écran].**

Après avoir sélectionné [Effet d'écran], appuyez sur le bouton de navigation ( $\blacktriangleright$ ). Apparaît un menu déroulant dans lequel les éléments suivants peuvent être sélectionnés. Utilisez le bouton de navigation ( $\blacktriangle$   $\blacktriangledown$ ) pour sélectionner un élément puis appuyez sur le bouton  $OK$ .

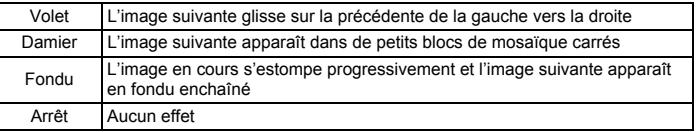

#### **8 Utilisez le bouton de navigation (▲▼) pour sélectionner [Effet sonore].**

#### **9 Activez**  $\mathbb{F}$  (Oui) ou désactivez  $\Box$  (Arrêt) la fonction à l'aide **du bouton de navigation (**45**).**

Sauf lorsque l'effet d'écran est réglé sur Arrêt, vous pouvez choisir de lire  $\leq$  (Oui) ou non  $\Box$  (Arrêt) le son lorsque l'on passe d'une image à l'autre.

## **10** Appuyez sur le bouton OK.

Le diaporama commence en fonction de l'intervalle et de l'effet sélectionnés.

- Le diaporama continue jusqu'à ce que vous appuyiez sur n'importe quel bouton autre que le bouton OK.
- Les séquences vidéo ou les photos accompagnées de son sont normalement lues jusqu'à la fin avant que la photo suivante ne soit lue, indépendamment du réglage de l'intervalle de lecture. Néanmoins, pour ne pas les lire et passer immédiatement à l'image suivante, appuyez sur le bouton de navigation ( $\blacktriangleright$ ).
- Les fichiers son enregistrés en mode  $\mathcal Q$  (Enregistrement vocal) ne sont pas lus dans le diaporama.
- Les images panoramiques défilent de gauche à droite pendant 4 secondes avant le passage à la photo suivante, indépendamment des valeurs de [Intervalle] ou [Effet d'écran].

Branchement de l'appareil à un équipement audiovisuel <sup>1</sup>p. 126

末

memo

₩

# **Lecture des séquences vidéo**

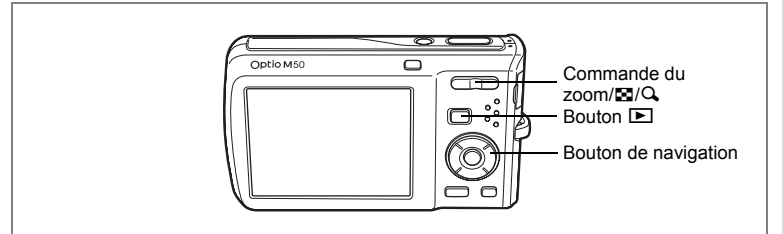

# **Lecture d'une séquence vidéo**

Vous avez la possibilité de lire les séquences vidéo que vous avez réalisées. Le son est lu en même temps.

- **1 Accédez au mode** Q **et choisissez la séquence vidéo que vous souhaitez lire à l'aide du bouton de navigation (**45**).**
- **2 Appuyez sur le bouton de navigation (**2**).**

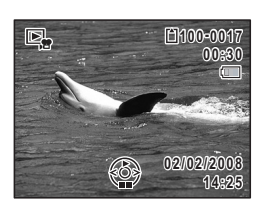

La lecture démarre.

#### **En mode lecture, il est possible d'effectuer les opérations suivantes.**

Bouton de navigation (4) Lecture arrière

Bouton de navigation  $(4)$  Marque une pause dans la lecture

Commande du zoom/ $\mathbb{E}/Q$  ( $Q$ ) Augmente le volume

Commande du zoom/ $\mathbb{Z}/\mathbb{Q}$  ( $\mathbb{Z}$ ) Réduit le volume

#### **Lorsque la lecture est interrompue, il est possible d'effectuer les opérations suivantes.**

 $\overline{\phantom{a}}$ 

- Bouton de navigation (4) Lecture arrière de l'image
- Bouton de navigation  $(\triangleright)$  Lecture avant de l'image
- Bouton de navigation ( $\triangle$ ) Désactive la fonction pause (Lire)

# **3 Appuyez sur le bouton de navigation (**3**).**

La lecture s'arrête.

# **Branchement de l'appareil à un équipement audiovisuel**

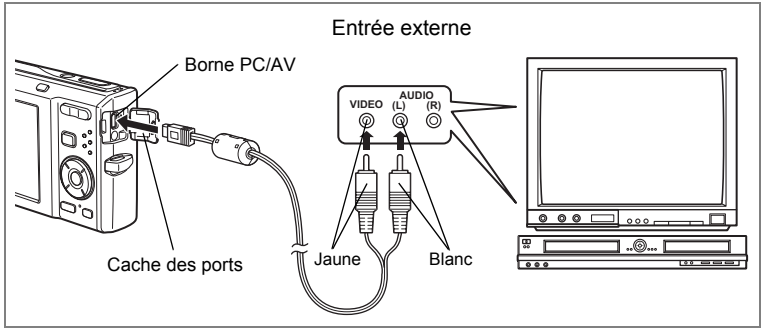

Le câble AV vous permet de visualiser vos images sur un équipement muni d'un connecteur IN vidéo, un téléviseur par exemple. Veillez à ce que l'appareil et le téléviseur soient hors tension avant de le raccorder au téléviseur.

#### **1 Ouvrez le cache des ports de l'appareil et connectez le câble AV au terminal AV ou à un ordinateur.**

Lors du branchement du câble AV, la  $\leq$  doit être dirigée vers la  $\triangleleft$  de la borne PC/AV de l'appareil.

#### **2 Raccordez les autres extrémités du câble AV (jaune : vidéo, blanc : audio) à l'entrée vidéo et à l'entrée audio de l'équipement audiovisuel.**

Si vous disposez d'un équipement stéréo, insérez la prise audio dans la prise L (blanche).

# **3 Allumez l'équipement audiovisuel.**

Lorsque l'équipement auquel est connecté l'appareil photo et le dispositif de lecture des images sont différents, allumez-les tous les deux.

Lorsque vous visualisez des images sur un équipement audiovisuel équipé de multiples prises d'entrée vidéo (comme un téléviseur), reportez-vous au manuel d'utilisation de l'équipement et sélectionnez l'entrée vidéo appropriée pour raccorder l'appareil photo.

### **4 Mettez l'appareil sous tension.**

memo

Y

 $\overline{a}$ 

- Il est recommandé d'utiliser le kit d'adaptateur secteur K-AC78 (optionnel) en cas d'utilisation prolongée de l'appareil.
- En fonction du pays, la lecture des images et des fichiers son risque d'échouer si le réglage du format de sortie vidéo diffère de celui utilisé dans le pays concerné. Dans ce cas, il faut en modifier le réglage. (p. 172)
- L'écran de l'appareil s'éteint tant que l'appareil est connecté à un équipement audiovisuel.
- Le volume ne peut pas être réglé depuis la commande du zoom tant que l'appareil est connecté à un équipement audiovisuel.

 $\overline{\phantom{a}}$ 

╈

# **Suppression d'images**

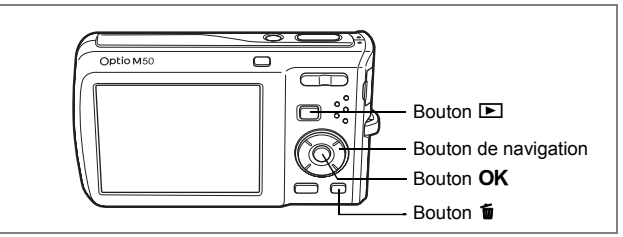

Suppression d'images ou de fichiers son comportant des erreurs ou non nécessaires.

#### **Suppression des images ou fichiers son par inadvertance**

Les images et fichiers son effacés peuvent être restaurés avec l'Optio M50. (p. 133) Les images et fichiers son effacés peuvent être restaurés même si l'appareil a été mis hors tension suite à la suppression dès lors que la carte mémoire SD n'a pas été retirée. Cependant, les images et fichiers son effacés ne peuvent être restaurés après des opérations d'écriture de données comme prise de vue, enregistrement de séquences vidéo, protection des images, sauvegarde des réglages DPOF, redéfinition ou recadrage des images.

### **Suppression d'une image seule ou d'un fichier son**

Vous pouvez supprimer une image seule ou un fichier son.

- Il n'est pas possible de supprimer les images et les fichiers son protégés. Cautio (p. 134)
- **1** Accédez au mode  $\blacktriangleright$  et utilisez le bouton de navigation ( $\blacktriangleleft\blacktriangleright$ ) **pour choisir l'image/fichier son que vous souhaitez supprimer.**
- **2 Appuyez sur le bouton**  $\overline{\mathbf{w}}$ .

Un écran de confirmation apparaît.

- **3 Utilisez le bouton de navigation (** $\blacktriangle$  $\blacktriangledown$ **) pour sélectionner [Supprimer].**
- **4 Appuyez sur le bouton** 4**.** L'image ou le fichier son est supprimé.

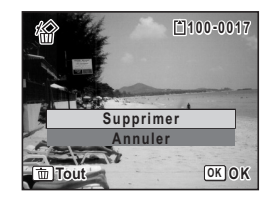

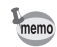

Si vous appuyez sur le bouton  $\tilde{I}$  pendant l'affichage immédiat, l'écran de l'étape 2 apparaît, ce qui vous permet de supprimer la photo que vous venez de prendre. (p. 43)

Restauration des images supprimées ¤p. 133

#### **Suppression d'un fichier son**

Si du son a été enregistré avec une image (p. 160), vous pouvez supprimer le son sans supprimer l'image.

- **1 Accédez au mode** Q **puis choisissez une image associée à un son à l'aide du bouton de navigation (**45**).**
- **2** Appuyez sur le bouton  $\tilde{p}$ . Un écran de confirmation apparaît.
- **3 Utilisez le bouton de navigation (** $\blacktriangle$  $\blacktriangledown$ **) pour sélectionner [Supprimer son].**
- **4 Appuyez sur le bouton** 4**.**

Le fichier son est supprimé.

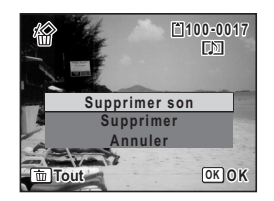

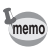

 $\overline{a}$ 

Sélectionnez [Supprimer] à l'étape 3 ci-dessus pour supprimer à la fois l'image et le fichier son.

末

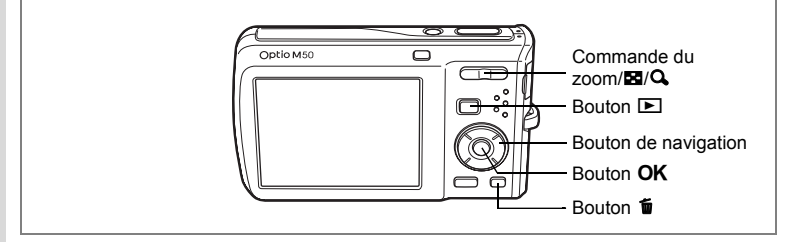

### **Suppression des images et des fichiers son sélectionnés (à partir de l'affichage neuf images)**

Vous pouvez supprimer plusieurs images/fichiers son sélectionnés en même temps à partir de l'affichage neuf images.

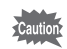

Il n'est pas possible de supprimer les images et les fichiers son protégés.

#### **1 En mode p**, appuyez sur **⊠** de **la commande du zoom/**f**/**y**.** Neuf vignettes apparaissent.

**2 Appuyez sur le bouton**  $\overline{u}$ .

 $\Box$  apparaît sur les images et les fichiers son.

#### **3 Utilisez le bouton de navigation (**2345**) pour choisir les images et les fichiers son que vous souhaitez supprimer et appuyez sur le bouton**  4**.**

 $\Box$  apparaît sur les images et les fichiers son sélectionnés.

Si vous sélectionnez une image et appuyez sur

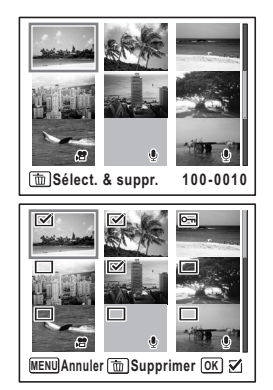

 $Q$  de la commande de zoom/ $Q$ , l'image sélectionnée apparaît en affichage image par image aussi longtemps que la commande est maintenue enfoncée, ce qui vous permet de vérifier si vous souhaitez réellement la supprimer.

(L'affichage repasse en affichage neuf images lorsque vous relâchez le bouton.) L'affichage image par image des images protégées est néanmoins impossible. **4 Appuyez sur le bouton**  $\tilde{p}$ .

Une boîte de confirmation apparaît.

- **5 Utilisez le bouton de navigation (** $\blacktriangle$  $\blacktriangledown$ **) pour sélectionner [Sélect. & suppr.].**
- **6 Appuyez sur le bouton OK.**

 $\overline{a}$ 

Les images et fichiers son sélectionnés sont supprimés

 $\overline{\mathcal{A}}$ 

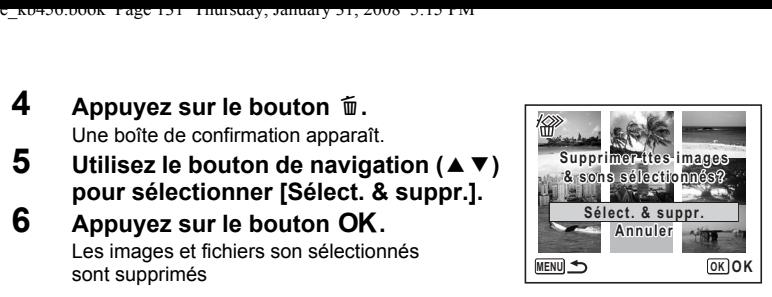

₩

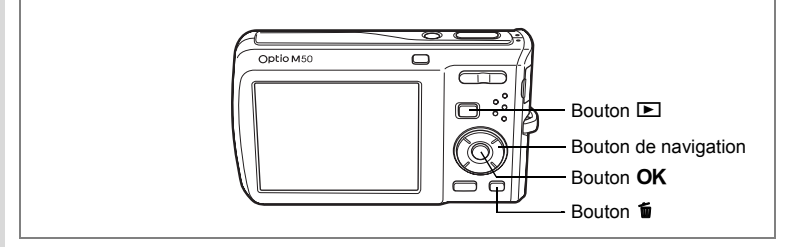

# **Suppression de toutes les images et fichiers son**

Il est possible de supprimer simultanément l'ensemble des images et fichiers son.

 $\overline{\phantom{a}}$ 

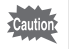

Il n'est pas possible de supprimer les images et les fichiers son protégés. (p. 134)

**1 Appuyez sur le bouton**  $\tilde{w}$  en mode  $\blacktriangleright$ .

Une boîte de confirmation apparaît.

- **2 Appuyez sur le bouton**  $\tilde{p}$ . Une boîte de confirmation apparaît.
- **3 Utilisez le bouton de navigation (▲▼) pour sélectionner [Supprimer tout].**
- **4 Appuyez sur le bouton** 4**.**

L'ensemble des images et des fichiers son est supprimé.

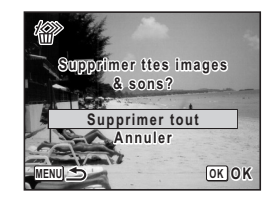

Restauration des images supprimées <sup>133</sup>

 $\pm$ 

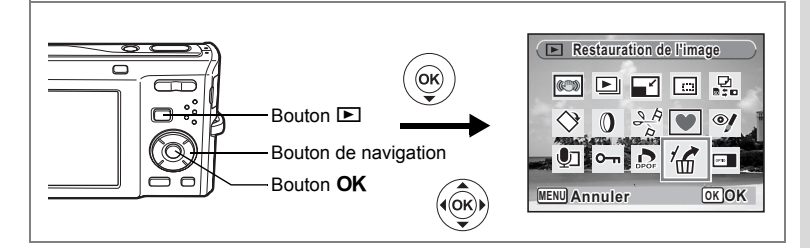

# **Restauration des images supprimées**

Vous pouvez restaurer des images ou fichiers son pris avec cet appareil puis effacés.

Après la suppression d'une image, des opérations d'écriture de données Cautio comme prise de vue, enregistrement de séquences vidéo, protection des images, sauvegarde des réglages DPOF, redéfinition, recadrage ou le retrait de la carte mémoire SD, le message « Pas d'image à traiter » apparaît lors de l'étape 3 et les images et fichiers son ne peuvent plus être restaurés.

**1 Après suppression d'un fichier, appuyez sur le bouton de navigation (▼).** 

La palette du mode lecture apparaît.

- **2 Utilisez le bouton de navigation (▲▼ ◀▶) pour sélectionner** ] **(Restauration de l'image).**
- **3** Appuyez sur le bouton OK.

Le nombre d'images récupérables apparaît.

- **4 Utilisez le bouton de navigation (▲▼) pour sélectionner [Restaurer].**
- **5** Appuyez sur le bouton OK.

memo

La suppression des images est annulée et les fichiers sont restaurés.

- **OK OK 5 image(s) Désirez-vous les restaurer? sirez-vous Restaurer Annuler**
- Les images et fichiers son restaurés ont le même nom de fichier qu'avant leur suppression.
- Il est possible de restaurer un maximum de 999 images supprimées.

Lecture et suppression des images **Lecture et suppression des images**

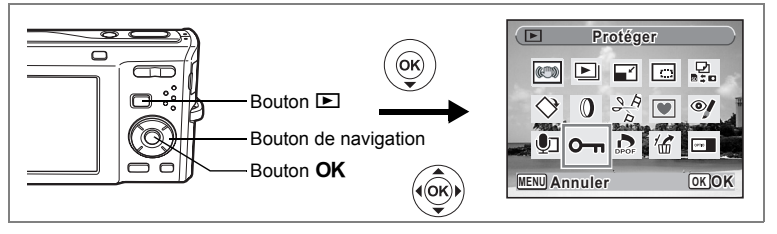

### **Protection des images et des fichiers son contre la suppression (Protéger)**

Il est possible de prévenir toute suppression accidentelle d'image ou de fichier son enregistré.

- **1 Appuyez sur le bouton de navigation (** $\blacktriangledown$ **) en mode**  $\blacktriangledown$ **.** La palette du mode lecture apparaît.
- **2 Utilisez le bouton de navigation (▲▼ ◀ ▶) pour sélectionner** Z **(Protéger).**
- **3** Appuyez sur le bouton OK. L'écran permettant de sélectionner [Une image
- ou un son] ou [Tout] apparaît. **4 Utilisez le bouton de navigation (▲▼) pour sélectionner [Une image ou un son].**
- **5 Appuyez sur le bouton OK.** Le message [Protéger cette image&son] apparaît. Choisissez une autre image ou un autre son à protéger à l'aide du bouton de navigation  $(4)$ .
- **6 Utilisez le bouton de navigation (** $\angle$  $\blacktriangledown$ **) pour sélectionner [Protéger]. 7 Appuyez sur le bouton OK**.

L'image ou le fichier son sélectionné est protégé.

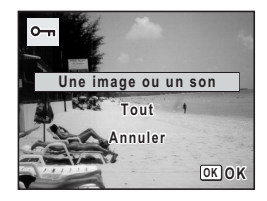

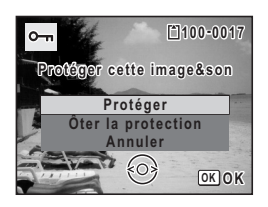

- memo
- Sélectionnez [Ôter la protection] à l'étape 6 pour annuler le réglage de la protection.
- $\equiv$  apparaît sous le numéro de fichier sur les images et les fichiers son protégés pendant la lecture.
- Vous pouvez protéger une autre image ou un autre fichier son en répétant les étapes 5, 6 et 7 ci-dessus. Cependant, le nombre maximum d'éléments que vous pouvez protéger consécutivement avec les étapes ci-dessus ne peut être supérieur à 99.

末

5Lecture et suppression des images **Lecture et suppression des images**

₩

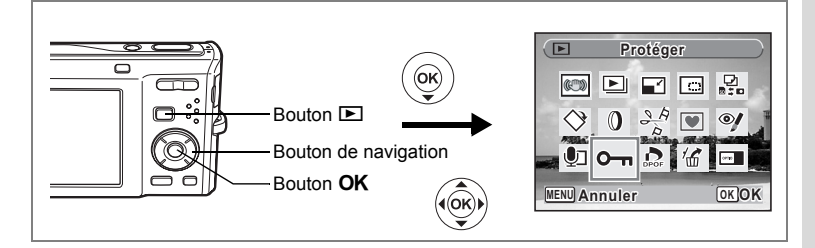

#### **Protection de l'ensemble des images/des fichiers son**

- **1 Appuyez sur le bouton de navigation (** $\blacktriangledown$ **) en mode**  $\blacktriangleright$ **.** La palette du mode lecture apparaît.
- **2 Utilisez le bouton de navigation (▲▼ ◀ ▶) pour sélectionner** Z **(Protéger).**
- **3** Appuyez sur le bouton OK. L'écran permettant de sélectionner [Une image ou un son] ou [Tout] apparaît.
- **4 Utilisez le bouton de navigation (** $\blacktriangle$  $\blacktriangledown$ **) pour sélectionner [Tout].**

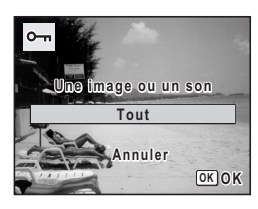

**5** Appuyez sur le bouton OK. L'écran permettant de sélectionner [Protéger]

ou [Ôter la protection] apparaît.

- **6 Utilisez le bouton de navigation (** $\blacktriangle$  $\blacktriangledown$ **) pour sélectionner [Protéger].**
- **7** Appuyez sur le bouton OK.

L'ensemble des images et des fichiers son sont protégés.

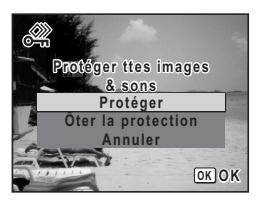

Les images et fichiers son protégés seront supprimés lors du formatage de la carte mémoire SD ou de la mémoire intégrée.

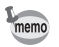

 $\overline{+}$ 

autio

Sélectionnez [Ôter la protection] à l'étape 6 pour annuler le réglage de la protection sur l'ensemble des images et des fichiers son.

 $\overline{\phantom{a}}$ 

# **Édition et impression d'images Édition d'images**

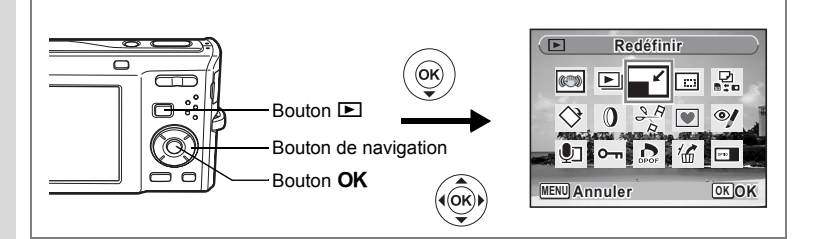

### **Modification de la taille et de la qualité d'image (Redéfinir)**

Si vous changez la taille et la qualité d'une image sélectionnée, le fichier peut devenir moins volumineux. Utilisez cette fonction pour pouvoir poursuivre vos prises de vue si la carte mémoire SD ou la mémoire intégrée est saturée : réduisez la taille des images et écrasez les images originales pour libérer de l'espace.

- Les séquences vidéo ne peuvent pas être redéfinies.
- Vous ne pouvez pas sélectionner une meilleure résolution ou une qualité supérieure à celles de l'image d'origine.
- **1 Accédez au mode**  $\boxed{\blacktriangleright}$  **et choisissez l'image fixe que vous souhaitez redéfinir à l'aide du bouton de navigation (**45**).**
- **2 Appuyez sur le bouton de navigation (** $\blacktriangledown$ **).**

La palette du mode lecture apparaît.

- **3 Utilisez le bouton de navigation (▲▼ ◀ ▶)** pour sélectionner n **(Redéfinir).**
- **4 Appuyez sur le bouton** 4**.**

L'écran de sélection de la taille et de la qualité apparaît.

**5 Sélectionnez [Pixels enreg] et [Niveau qualité].**

Utilisez le bouton de navigation (45) pour sélectionner la taille et la qualité. Utilisez le bouton de navigation ( $\blacktriangle \blacktriangledown$ ) pour

**OK OK Pixels enreg Niveau qualit qualité iveau MENU Annuler 7M**

passer de [Pixels enreg] à [Niveau qualité] et inversement.

6

memo

₩

**Édition et impression d'images**

Edition et impression d'images

# **6 Appuyez sur le bouton OK.**

Une boîte de confirmation de l'écrasement de l'image apparaît. [Enregistrer sous] est la seule option disponible pour les images protégées.

 $\overline{\phantom{a}}$ 

- **7 Utilisez le bouton de navigation (▲▼) pour sélectionner [Ecraser] ou [Enregistrer sous].**
- **8 Appuyez sur le bouton OK.** L'image redéfinie est enregistrée.

 $\overline{a}$ 

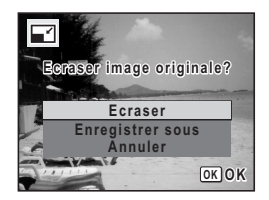

6

╈

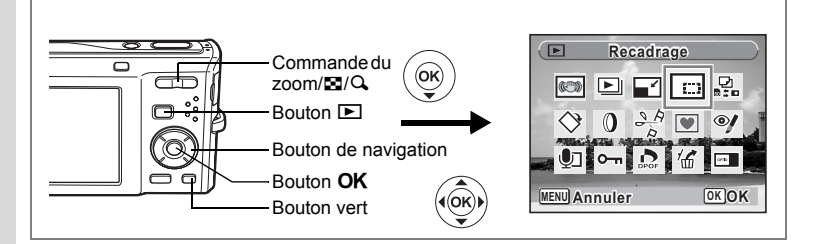

# **Recadrage d'images**

Vous pouvez supprimer la partie non souhaitée d'une photo et sauvegarder l'image recadrée comme image séparée.

- **1** Accédez au mode **D** et choisissez l'image que vous **souhaitez recadrer à l'aide du bouton de navigation (**45**).**
- **2** Appuyez sur le bouton de navigation (▼). La palette du mode lecture apparaît.
- **3 Utilisez le bouton de navigation (▲▼◀▶) pour sélectionner** o **(Recadrage).**
- **4 Appuyez sur le bouton** 4**.**

L'écran de recadrage apparaît.

**5 Choisissez les conditions de recadrage.**

> Commande du zoom/ $E/Q$ Modifie la taille de la partie recadrée

Bouton de navigation ( $\blacktriangle \blacktriangledown \blacktriangle \blacktriangleright$ )

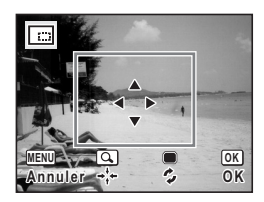

Permet de recadrer l'image sur sa partie supérieure ou inférieure, sur la gauche ou sur la droite Bouton vert Fait pivoter le cadre de recadrage

# **6** Appuyez sur le bouton OK.

L'image recadrée est enregistrée avec un nouveau nom de fichier. L'image recadrée est enregistrée avec un niveau de qualité similaire à l'image d'origine. Le nombre de pixels enregistrés est automatiquement sélectionné en fonction de la taille de la partie recadrée.

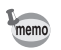

Les séquences vidéo ne peuvent pas être recadrées.

6

₩

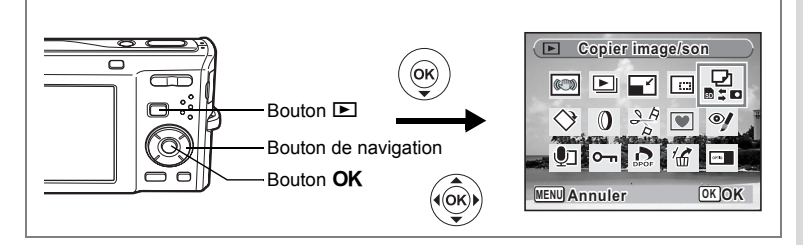

# **Copie d'images et de fichiers son**

Vous pouvez copier des images et des fichiers son de la mémoire intégrée vers la carte mémoire SD et inversement. Cette fonction n'est toutefois disponible que lorsqu'une carte est présente dans l'appareil.

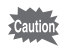

Veillez à ce que l'appareil photo soit hors tension avant d'introduire ou de retirer la carte mémoire SD.

- **1 Appuyez sur le bouton de navigation (** $\blacktriangledown$ **) en mode**  $\blacktriangledown$ **.** La palette du mode lecture apparaît.
- **2 Aidez-vous du bouton de navigation (▲▼ ◀▶) pour sélectionner** p **(Copier image/son).**
- **3** Appuyez sur le bouton OK.

L'écran de sélection de la méthode de copie apparaît.

**Copie de fichiers de la mémoire intégrée vers la carte mémoire SD**

L'ensemble des images et fichiers son de la mémoire intégrée est copié en bloc sur la carte mémoire SD. Avant de copier des images, assurez-vous qu'il y a suffisamment d'espace sur la carte.

- **4** Utilisez le bouton de navigation ( $\blacktriangle$   $\blacktriangledown$ ) **pour sélectionner [**○  $\rightarrow$  **SD**].
- **5** Appuyez sur le bouton OK.

L'ensemble des images et fichiers son est copié.

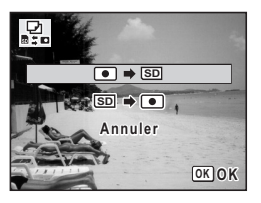

Édition et impression d'images **Édition et impression d'images**

#### **Copie de fichiers de la carte mémoire SD vers la mémoire intégrée**

Les images et fichiers son sélectionnés sur la carte mémoire SD sont copiés vers la mémoire intégrée, les uns après les autres.<br> $\boldsymbol{A}$  Il tilisez le bouton de navigation (

- **Utilisez le bouton de navigation (▲▼) pour sélectionner [** $\overline{SD}$   $\rightarrow$   $\overline{O}$ ].
- **5 Appuyez sur le bouton OK.**<br>**6** Sélectionnez le fichier que y
- **6 Sélectionnez le fichier que vous souhaitez copier à l'aide du bouton de navigation (**45**).**
- **7** Appuyez sur le bouton OK. L'image/le fichier son sélectionné est copié.

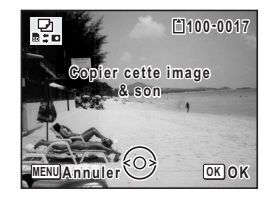

- Si un son a été enregistré avec l'image, le fichier son est copié avec l'image.
- Lorsqu'un fichier est copié de la carte mémoire SD vers la mémoire intégrée, un nouveau nom de fichier lui est attribué.

 $\overline{\phantom{a}}$ 

memo

₩

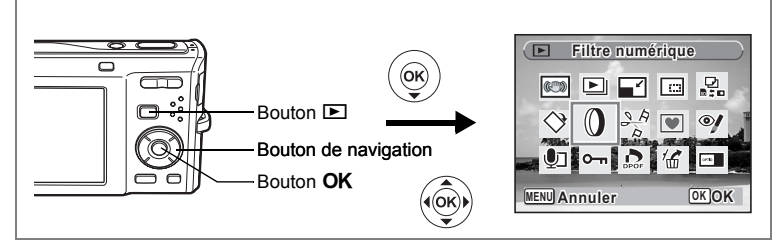

## **Utilisation des filtres numériques**

Ce mode vous permet de modifier les nuances de couleurs et de procéder à un traitement spécial de l'image sélectionnée.

#### **Filtres numériques**

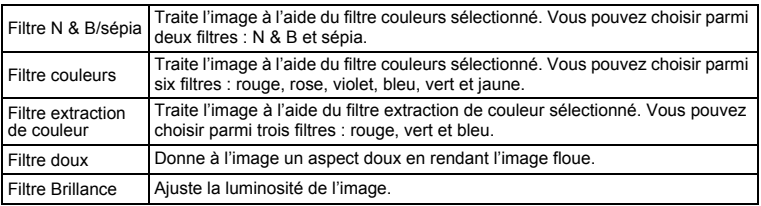

- **1** Accédez au mode **D** et choisissez l'image que vous **souhaitez modifier à l'aide du bouton de navigation (**45**).**
- **2** Appuyez sur le bouton de navigation  $(\nabla)$ . La palette du mode lecture apparaît.
- **3 Utilisez le bouton de navigation (**2345**) pour sélectionner** D **(Filtre numérique).**
- **4 Appuyez sur le bouton** 4**.**

L'écran de sélection du filtre numérique apparaît.

- **1** Filtre N & B/sépia
- **2** Filtre couleurs
- **3** Filtre extraction de couleur
- **4** Filtre doux
- **5** Filtre brillance

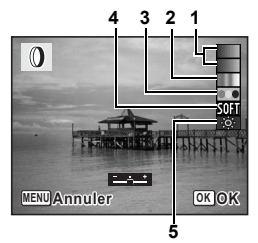

6

**Édition et impression d'images**

Édition et impression d'images

#### **Sélection d'un filtre N & B/sépia ou du filtre doux**

#### **5 Sélectionnez un filtre numérique à l'aide du bouton**  de navigation (▲▼).

Vous pouvez prévisualiser les résultats de l'effet du filtre.

- **6** Appuyez sur le bouton OK. Une boîte de confirmation de l'écrasement<br>de l'image apparaît.
- $\overline{7}$  Utilisez le bouton de navigation ( $\overline{2}$ ) **pour sélectionner [Ecraser] ou [Enregistrer sous].**

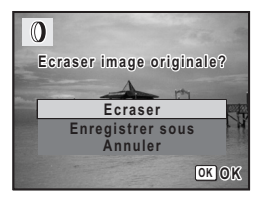

#### [Enregistrer sous] est la seule option disponible pour les images protégées. **8 Appuyez sur le bouton OK.**

Les images traitées avec un filtre N & B/sépia ou le filtre doux sont enregistrées avec le même nombre de pixels enregistrés et le même niveau de qualité que l'image originale.

**Sélection d'un filtre couleur ou du filtre extraction de couleur**

- **5 Sélectionnez un filtre numérique à l'aide du bouton de navigation (▲▼).**
- **6 Utilisez le bouton de navigation (**45**) pour ajuster l'effet.**

Le filtre extraction de couleur change dans l'ordre suivant à chaque fois que vous appuyez sur le bouton de navigation  $(\blacktriangleright)$  : vert, bleu, rouge.

#### **7** Appuyez sur le bouton OK.

Une boîte de confirmation de l'écrasement de l'image apparaît.

#### **8 Utilisez le bouton de navigation (** $\blacktriangle$  $\blacktriangledown$ **) pour sélectionner [Ecraser] ou [Enregistrer sous].**

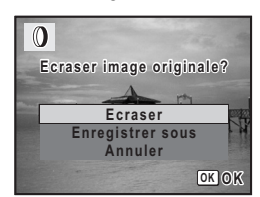

[Enregistrer sous] est la seule option disponible pour les images protégées.

### **9 Appuyez sur le bouton OK.**

Les images traitées avec un filtre couleur ou le filtre extraction de couleur sont enregistrées avec le même nombre de pixels enregistrés et le même niveau de qualité que l'image originale.

末

6

₩

#### **Utilisation du filtre brillance**

- **5** Utilisez le bouton de navigation (▲▼) pour sélectionner **le filtre numérique que vous souhaitez utiliser.**
- **6 Utilisez le bouton de navigation (**45**) pour ajuster l'effet.**

Avec le filtre brillance, la brillance augmente à chaque fois que vous appuyez sur le bouton de navigation  $($  $\blacktriangleright$   $)$  et diminue à chaque pression sur le bouton de navigation ( $\blacktriangleleft$ ).

**7** Appuyez sur le bouton OK. Une boîte de confirmation de l'écrasement de l'image apparaît.

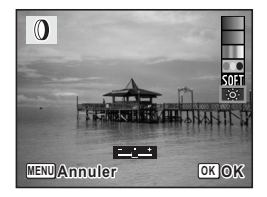

**8 Utilisez le bouton de navigation (**23**) pour sélectionner [Ecraser] ou [Enregistrer sous].**

[Enregistrer sous] est la seule option disponible pour les images protégées.

### **9 Appuyez sur le bouton OK.**

L'image modifiée est enregistrée avec un nombre de pixels enregistrés et un niveau de qualité similaires à l'image d'origine.

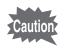

Les séquences vidéo ou les images prises avec un autre appareil ne peuvent pas être modifiées à l'aide de [Filtre numérique]. Un message d'erreur apparaît si vous choisissez cette fonction à partir de la palette du mode lecture et que vous appuyez sur le bouton  $OK$ .
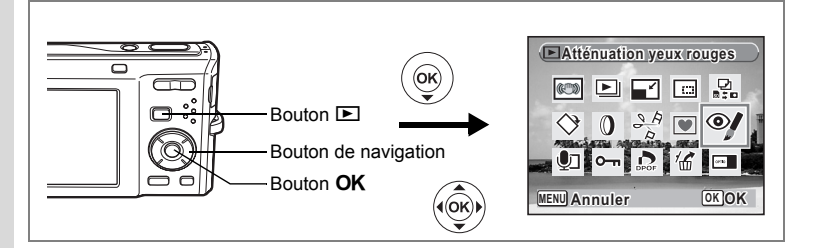

## **Atténuation yeux rouges**

Vous pouvez corriger les images sur lesquelles le sujet apparaît avec les yeux rouges en raison de l'utilisation du flash.

- **1** Accédez au mode **D** et choisissez l'image que vous **souhaitez corriger à l'aide du bouton de navigation (**45**).**
- **2 Appuyez sur le bouton de navigation (▼).**

La palette du mode lecture apparaît.

**3 Utilisez le bouton de navigation (▲▼ ◀ ▶) pour sélectionner**  $\mathcal{P}$  (Atténuation yeux rouges).

## **4 Appuyez sur le bouton** 4**.**

Une boîte de confirmation de l'écrasement de l'image apparaît.

#### **5 Utilisez le bouton de navigation (** $\blacktriangle$  $\blacktriangledown$ **) pour sélectionner [Ecraser] ou [Enregistrer sous].**

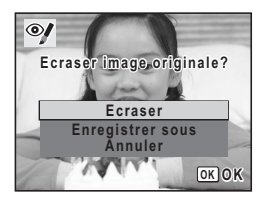

[Enregistrer sous] est la seule option disponible pour les images protégées.

## **6** Appuyez sur le bouton OK.

L'image modifiée est enregistrée avec un nombre de pixels enregistrés et un niveau de qualité similaires à l'image d'origine.

- La fonction atténuation yeux rouges ne peut pas être utilisée pour les séquences vidéo ou images où il est impossible de détecter les yeux rouges sur l'appareil. Un message d'erreur apparaît à l'étape 4.
- La fonction atténuation yeux rouges ne peut être utilisée qu'avec les images fixes prises avec cet appareil.

 $\overline{\phantom{a}}$ 

6

₩

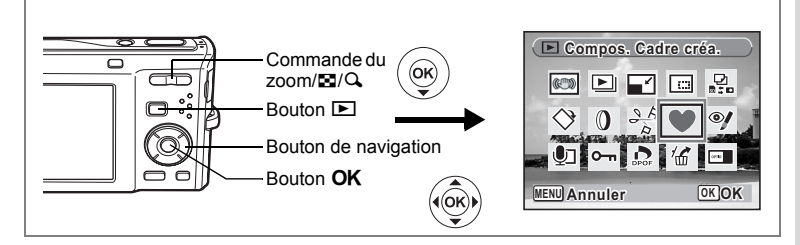

## **Ajout d'un cadre créatif (Compos. Cadre créa.)**

Cette fonction permet d'ajouter un cadre créatif aux images fixes. Trois cadres sont pré-enregistrés dans l'appareil.

- **1** Accédez au mode  $\boxed{\blacktriangleright}$  et choisissez l'image à laquelle vous **souhaitez ajouter un cadre à l'aide du bouton de navigation (**45**).**
- **2 Appuyez sur le bouton de navigation (▼).** La palette du mode lecture apparaît.
- **3 Utilisez le bouton de navigation (▲▼ ◀ ▶) pour sélectionner** Y **(Compos. Cadre créa.).**
- **4 Appuyez sur le bouton** 4**.** Un affichage neuf imagettes apparaît sur l'écran.
- **5 Utilisez le bouton de navigation (**2345**) pour sélectionner un cadre.**

#### **6 Appuyez sur**  $\mathbb Q$  de la commande **du zoom/**f**/**y**.**

Le cadre sélectionné apparaît en affichage image par image.

Pour choisir un cadre différent, procédez selon l'une des méthodes suivantes.

• Choisissez un cadre différent à l'aide du bouton de navigation  $(4)$ .

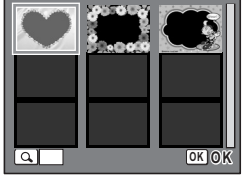

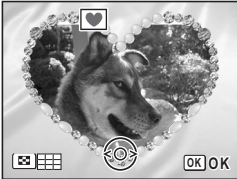

• Appuyez sur  $\blacksquare$  de la commande du zoom/ $\blacksquare$ / y pour revenir à l'affichage neuf imagettes de l'écran de sélection du cadre puis reportez-vous à l'étape 5 pour choisir le nouveau cadre.

**145**

6

**Édition et impression d'images**

Édition et impression d'images

## **7** Appuyez sur le bouton OK.

L'écran de réglage de la position et de la taille du cadre apparaît. Utilisez le bouton de navigation ( $\blacktriangle \blacktriangledown \blacktriangle \blacktriangleright$ ) pour aiuster la position de l'image et utiliser la commande du zoom/ $\Xi$ / $Q$ pour agrandir ou réduire l'image.

## **8 Appuyez sur le bouton OK.**

Une boîte de confirmation de l'écrasement de l'image apparaît.

#### **9 Utilisez le bouton de navigation (▲▼) pour sélectionner [Ecraser] ou [Enregistrer sous].**

[Enregistrer sous] est la seule option disponible pour les images protégées.

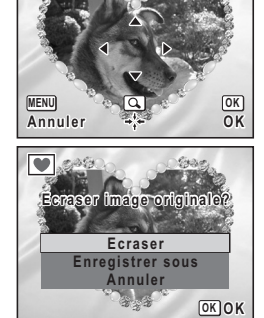

### **10** Appuyez sur le bouton OK.

L'image modifiée est enregistrée avec  $\boxed{3M}$  de pixels enregistrés.

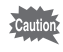

La fonction de composition de cadres créatifs ne peut pas être utilisée pour les séquences vidéo ou images dont la taille est inférieure ou égale à 2M. Un message d'erreur apparaît à l'étape 4.

#### **Utilisation d'un nouveau cadre**

Les cadres téléchargés à partir d'un site Web PENTAX ou de toute autre source peuvent être utilisés au moment d'ajouter un cadre aux images. Pour afficher ceux disponibles dans la mémoire intégrée ou sur la carte mémoire SD, à l'étape 3, sélectionnez  $\blacksquare$  (Compos. Cadre créa.) puis appuyez sur le bouton  $OK$ .

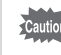

- Les trois cadres présents dans la mémoire intégrée ne peuvent pas être supprimés.
- L'on peut afficher jusqu'à 96 cadres téléchargés. Ajoutés aux 3 cadres déjà présents dans la mémoire, vous avez le choix entre 99 cadres.
- Vous pouvez extraire le cadre téléchargé et le copier dans le dossier FRAME de la mémoire intégrée ou de la carte mémoire SD.
- Le dossier FRAME est créé lors du formatage de la mémoire intégrée ou de la carte mémoire SD avec cet appareil.

₩

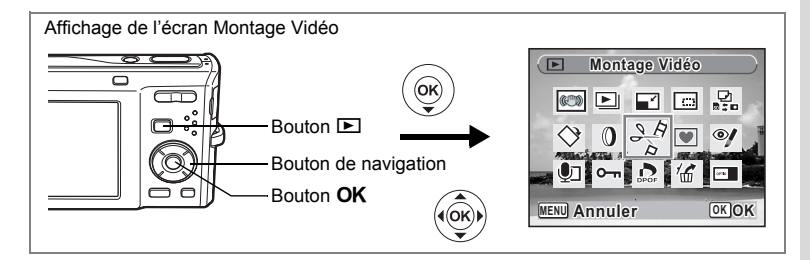

## **Édition de séquences vidéo**

Vous pouvez sélectionner l'image d'une séquence vidéo enregistrée comme image fixe ou diviser une séquence vidéo en deux.

- **1** Accédez au mode  $\blacktriangleright$  et choisissez la séquence vidéo que **vous souhaitez modifier à l'aide du bouton de navigation (**45**).**
- **2 Appuyez sur le bouton de navigation (** $\blacktriangledown$ **).** La palette du mode lecture apparaît.
- **3 Utilisez le bouton de navigation (▲▼ ◀ ▶) pour sélectionner**  $\frac{3.6}{6}$  (Montage Vidéo).
- **4 Appuyez sur le bouton** 4**.** L'écran de sélection du montage des séquences vidéo apparaît.

Consultez les pages suivantes.

- Sauvegarde de l'image d'une séquence vidéo comme image fixe
- « Division d'une séquence vidéo » (p. 148)

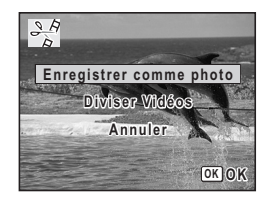

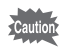

Les séquences vidéo protégées ne peuvent être ni divisées.

**Sauvegarde de l'image d'une séquence vidéo comme image fixe**

**5 Sélectionnez [Enregistrer comme photo] sur l'écran de sélection du montage des séquences vidéo.**

6

**Édition et impression d'images**

Édition et impression d'images

## **6** Appuyez sur le bouton OK.

L'écran de sélection du cadre à enregistrer comme image fixe apparaît.

### **7 Utilisez le bouton de navigation (**2345**) pour sélectionner l'image que vous souhaitez enregistrer.**

- 2 : lecture ou pause de la séquence vidéo
- 3 : interruption de la séquence vidéo et retour à la première image
- 4 : lecture arrière de la séquence vidéo, image par image
- 5 : lecture avant de la séquence vidéo, image par image

## **8 Appuyez sur le bouton OK.**

L'image sélectionnée est enregistrée comme image fixe.

#### **Division d'une séquence vidéo**

### **5 Sélectionnez [Diviser Vidéos] sur l'écran de sélection du montage des séquences vidéo.**

### **6** Appuyez sur le bouton OK.

L'écran permettant de choisir la position de la division apparaît.

### **7 Utilisez le bouton de navigation (**2345**) pour déterminer la position de division.**

- 2 : lecture ou pause de la séquence vidéo
- 3 : interruption de la séquence vidéo et retour à la première image
- 4 : lecture arrière de la séquence vidéo, image par image
- 5 : lecture avant de la séquence vidéo, image par image

#### **8 Appuyez sur le bouton OK.** Une boîte de confirmation apparaît.

**9 Utilisez le bouton de navigation (▲▼) pour sélectionner [Couper].**

## **10** Appuyez sur le bouton OK.

La séquence est divisée à la position définie, les deux parties sont enregistrées comme nouveaux fichiers et le fichier original est supprimé.

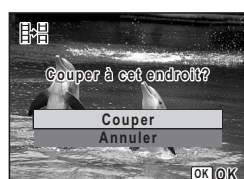

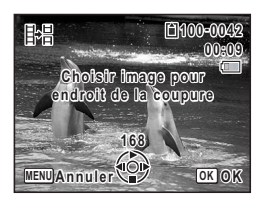

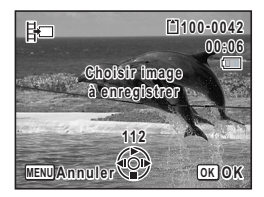

## **Réglage de l'impression (DPOF)**

Le format DPOF (Digital Print Order Format) permet d'enregistrer des données d'impression sur des photos prises par un appareil numérique. Une fois les données enregistrées, les photos peuvent être imprimées conformément aux réglages DPOF à l'aide d'une imprimante compatible DPOF ou par un laboratoire photo. L'enregistrement de données d'impression est impossible pour les séquences vidéo ou les fichiers son.

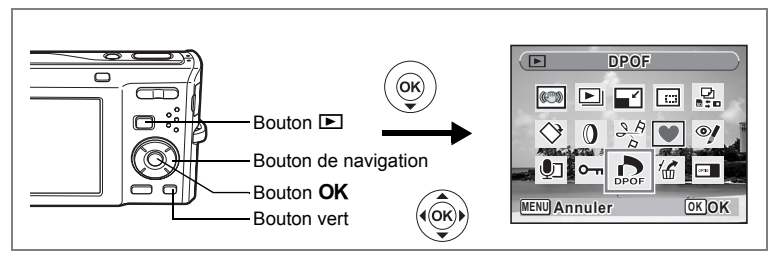

## **Impression d'images uniques**

Pour chaque image, procédez aux réglages suivants :

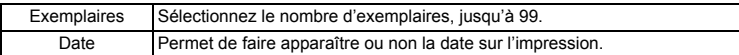

- **1 Appuyez sur le bouton de navigation (** $\blacktriangledown$ **) en mode**  $\blacktriangleright$ **.** La palette du mode lecture apparaît.
- **2 Sélectionnez** r **(DPOF) à l'aide du bouton de navigation**   $($  $\blacktriangle$   $\blacktriangledown$   $\blacktriangle$   $\blacktriangleright$  $).$
- **3** Appuyez sur le bouton OK.

L'écran permettant de sélectionner [Choisir une image] ou [Toutes les images] apparaît.

**4 Utilisez le bouton de navigation (▲▼) pour sélectionner [Choisir une image].**

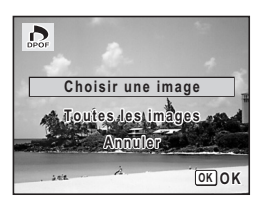

Édition et impression d'images **Édition et impression d'images**

## **5** Appuyez sur le bouton OK.

Le message [Réglage DPOF pour cette image] apparaît.

Pour procéder aux réglages DPOF pour une autre image, utilisez le bouton de navigation  $(4)$ ) pour sélectionner l'image concernée.

Si les réglages DPOF ont déjà été effectués pour une image, le nombre d'exemplaires déterminé précédemment et le réglage de la date ( $\le$  ou  $\Box$ ) s'affichent.

**6 Utilisez le bouton de navigation (▲▼) pour sélectionner le nombre d'exemplaires.**

### **7 Utilisez le bouton vert pour spécifier si la date doit ou non apparaître.**

 $\mathbf{F}$  (Oui) : La date est imprimée.  $\Box$  (Arrêt) : La date n'est pas imprimée.

Pour poursuivre la définition des données d'impression DPOF, utilisez le bouton de navigation  $(4)$  pour choisir une autre image puis répétez les étapes 6 et 7.

#### **100-0017**  $\overline{\mathbf{D}}$ **Réglage DPOF pour cette glage image Exemplaires**  $01<sup>4</sup>$ **Date Date MENU Annuler OK OK**

### **8 Appuyez sur le bouton OK.**

Les réglages DPOF sont sauvegardés et l'écran revient au menu DPOF.

La date peut ne pas être imprimée sur les images selon l'imprimante ou le laboratoire photo même si v (Oui) a été sélectionné dans les réglages DPOF.

Pour annuler les réglages DPOF, à l'étape 6, affectez la valeur [00] au nombre d'exemplaires et appuyez sur le bouton  $\mathsf{OK}$ .

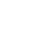

6

Caution

memo

₩

**Édition et impression d'images**

Édition et impression d'images

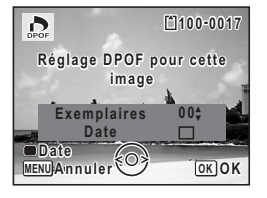

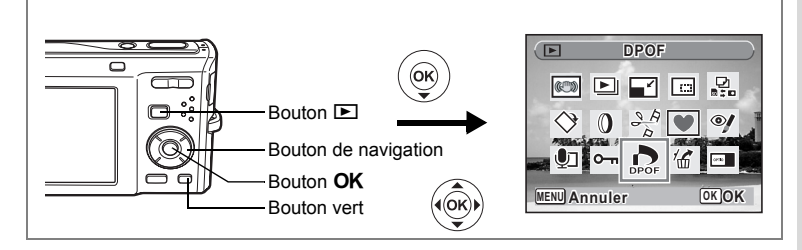

## **Impression de toutes les images**

Lorsque vous choisissez le nombre d'exemplaires et que vous insériez ou non la date, les réglages s'appliquent à toutes les images enregistrées dans l'appareil.

- **1** Affichez l'écran des réglages DPOF en mode  $\boxed{\triangleright}$ . Reportez-vous aux étapes 1 à 3 à la p. 149.
- **2 Utilisez le bouton de navigation (▲▼) pour sélectionner [Toutes les images].**

# **3** Appuyez sur le bouton OK.

Le message [Réglages DPOF pour ttes les images] apparaît.

**4 Sélectionnez le nombre d'exemplaires et indiquez si la date doit ou non apparaître.**

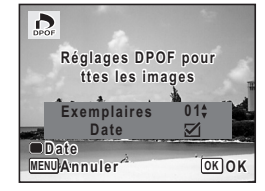

Reportez-vous aux étapes 6 et 7 dans « Impression d'images uniques » (p. 150) pour plus de détails sur les réglages.

## **5** Appuyez sur le bouton OK.

Les réglages DPOF pour toutes les images sont sauvegardés et l'appareil revient à l'écran des réglages DPOF.

autic

Le nombre d'exemplaires spécifié dans les réglages DPOF s'applique à toutes les images. Avant l'impression, assurez-vous que ce nombre est correct.

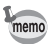

 $\overline{+}$ 

Les réglages effectués pour des images isolées sont annulés dès lors qu'ils doivent être définis pour l'ensemble des images.

## **Impression avec PictBridge**

Si vous raccordez l'appareil à une imprimante compatible PictBridge via le câble USB fourni (I-USB7), vous pourrez imprimer les photos directement depuis l'appareil, sans transiter par un PC. Raccordez l'appareil à l'imprimante puis sélectionnez les images à imprimer et le nombre d'exemplaires sur l'appareil.

₩

- Il est recommandé d'utiliser le kit d'adaptateur secteur K-AC78 pour connecter l'appareil à une imprimante. Il se peut que l'imprimante ne fonctionne pas correctement ou que des données d'images soient perdues si la batterie s'épuise alors que les deux appareils sont connectés.
- Ne débranchez pas le câble USB pendant le transfert.
- Il est possible que tous les réglages effectués au niveau de l'appareil (comme les réglages d'impression ou DPOF) ne soient pas repris en fonction du modèle d'imprimante.
- Une erreur d'impression peut survenir si plus de 500 exemplaires sont sélectionnées.
- L'impression d'un index (c.-à-d. de plusieurs images sur une même page) ne peut pas être effectuée directement à partir de l'appareil. Procédez aux réglages sur une imprimante prévue à cet effet ou utilisez un ordinateur.

## **Branchement de l'appareil à l'imprimante**

**1 Sélectionnez [PictBridge] pour le mode [Connexion USB] dans le menu [**W **Réglages].**

Reportez-vous à « Changement du mode de connexion USB » (p. 171).

- **2 Mettez l'appareil hors tension.**
	- **3 Raccordez l'appareil à l'imprimante à l'aide du câble USB fourni.**
- **4 Mettez l'imprimante sous tension.**
	- **5 Une fois l'imprimante prête, mettez l'appareil sous tension.**

L'écran de sélection du mode d'impression apparaît.

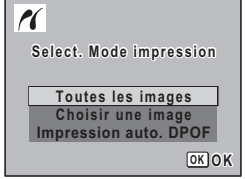

Édition et impression d'images **Édition et impression d'images**

## **Impression d'images uniques**

- **1 Dans l'écran de sélection du mode d'impression, utilisez le bouton de navigation (**23**) pour sélectionner [Choisir une image].**
- **2** Appuyez sur le bouton OK. L'écran de réglage apparaît.
- **3 Choisissez l'image à imprimer à l'aide du bouton de navigation (**45**).**
- **4 Utilisez le bouton de navigation (▲▼) pour sélectionner le nombre d'exemplaires.**

Il est possible d'imprimer jusqu'à 99 exemplaires.

- **5 Utilisez le bouton vert pour spécifier si la date doit ou non apparaître.**
	- $\mathbf{F}$  (Oui) : La date est imprimée.
	- $\Box$  (Arrêt) : La date n'est pas imprimée.
- **6** Appuyez sur le bouton OK. Une boîte de confirmation apparaît. Pour imprimer les photos sur l'imprimante conformément aux réglages définis, appuyez sur le bouton OK.

Pour modifier les réglages, allez à l'étape 7.

- **7 Appuyez sur le bouton vert.** L'écran permettant de modifier les réglages d'impression apparaît. **8 Sélectionnez [Format du Papier] puis**
- **appuyez sur le bouton de navigation (**5**).**

 $\overline{\phantom{a}}$ 

L'écran Format du papier apparaît.

 $\overline{\phantom{a}}$ 

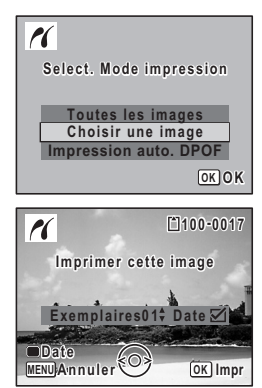

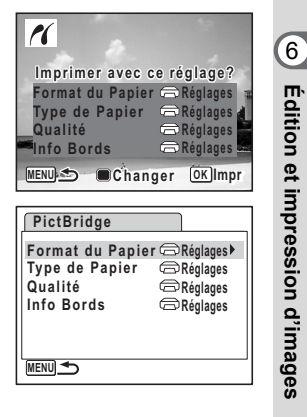

### **9 Utilisez le bouton de navigation (**2345**) pour sélectionner le format.**

Vous pouvez uniquement choisir un format compatible avec votre imprimante.

#### **10** Appuyez sur le bouton OK. Le réglage Format du Papier est sauvegardé

et l'écran revient aux réglages d'impression.

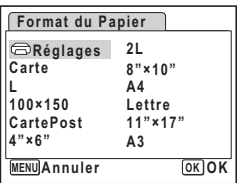

**11 Utilisez le bouton de navigation (**23**) pour sélectionner [Type de Papier] et appuyez sur le bouton de navigation (**5**).** Un menu déroulant apparaît.

### **12** Utilisez le bouton de navigation (▲▼) pour sélectionner le type de papier puis appuyez sur le bouton OK.

Le réglage du type de papier est sauvegardé et l'écran retourne aux paramètres d'impression. Réglez les options [Qualité] et [Info Bords] conformément à la procédure des étapes 11 et 12.

Si vous sélectionnez  $\Box$  Réglage] pour chaque paramètre d'impression, les images sont imprimées conformément à la configuration de l'imprimante. Le type de papier ayant le plus grand nombre de  $\star$  prend en charge du papier de qualité supérieure.

La qualité ayant le plus grand nombre de  $\star$  indique une qualité d'impression supérieure.

Une boîte de confirmation apparaît après la définition de chaque élément.

## **13** Appuyez sur le bouton MENU.

L'écran revient à la boîte de dialogue de confirmation.

## **14** Appuyez sur le bouton OK.

L'image est imprimée conformément aux réglages. Appuyez sur le bouton MENU pour annuler l'impression durant l'opération.

• Le témoin de retardateur s'allume lorsque l'appareil communique avec l'imprimante et clignote lorsque la carte est en cours de lecture puis durant l'impression. Ne débranchez pas le câble USB lorsque le témoin de retardateur clignote.

末

• Les réglages [Format du Papier], [Type de Papier], [Qualité] et [Info Bords] reprennent leurs valeurs par défaut à la mise hors tension de l'appareil.

Déconnexion du câble de l'imprimante 1980. 156

memo

 $\overline{\phantom{a}}$ 

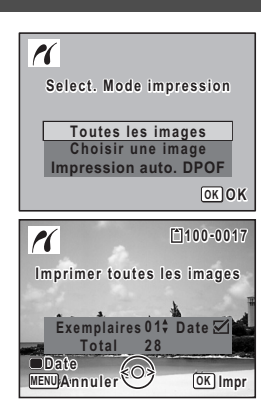

## **Impression de toutes les images**

- **1 Dans l'écran de sélection du mode d'impression, utilisez le bouton de navigation (**23**) pour sélectionner [Toutes les images].**
- **2** Appuyez sur le bouton OK.

L'écran de réglage apparaît.

**3 Sélectionnez le nombre d'exemplaires et indiquez si la date doit ou non apparaître.**

> Le nombre d'exemplaires et le réglage de la date que vous sélectionnez s'appliquent à toutes les images.

Reportez-vous aux étapes 4 et 5 dans « Impression d'images uniques » (p. 153) pour plus de détails sur les réglages.

## **4 Appuyez sur le bouton** 4**.**

Une boîte de confirmation apparaît.

Reportez-vous aux étapes 7 à 11 dans « Impression d'images uniques » (p. 153 et p. 154) pour plus de détails sur la modification des réglages d'impression.

**5** Appuyez sur le bouton OK à partir de l'écran de confirmation **des réglages d'impression.**

Toutes les images sont imprimées conformément aux réglages. Appuyez sur le bouton **MENU** pour annuler l'impression.

## **Impression à l'aide des réglages DPOF**

**1 Dans l'écran de sélection du mode d'impression, utilisez le bouton de navigation (**23**) pour sélectionner [Impression auto. DPOF].**

## **2** Appuyez sur le bouton OK.

Les réglages que vous avez effectués apparaissent.

À l'aide du bouton de navigation  $(4)$ . vérifiez le nombre d'exemplaires de chaque image, l'insertion ou non de la date et le nombre total d'exemplaires. Reportez-vous à p. 149 pour plus de détail sur les réglages DPOF.

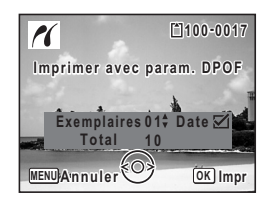

## **3 Appuyez sur le bouton OK.**

Une boîte de confirmation apparaît.

Reportez-vous aux étapes 7 à 11 dans « Impression d'images uniques » (p. 153 et p. 154) pour plus de détails sur la modification des réglages d'impression.

## **4 Appuyez sur le bouton** 4**.**

Les images sont imprimées conformément aux réglages. Appuyez sur le bouton **MENU** pour annuler l'impression.

Cautio

Si une date est déjà imprimée sur l'image (p. 105), n'activez pas la date  $\mathbf{x}$ (Oui) dans les réglages DPOF, sous peine de voir apparaître deux fois la date sur l'image.

### **Déconnexion du câble de l'imprimante**

Débranchez le câble USB de l'appareil et de l'imprimante une fois l'impression terminée.

- **1 Mettez l'appareil hors tension.**
	- **2 Débranchez le câble USB de l'appareil et de l'imprimante.**

 $\overline{+}$ 

6

 $\overline{\phantom{a}}$ 

## **Enregistrement et lecture du son Enregistrement de son (Mode enregistrement vocal)**

Avec cet appareil, vous pouvez enregistrer du son. Le microphone se trouve à l'avant. Placez l'appareil de manière à obtenir la meilleure qualité sonore.

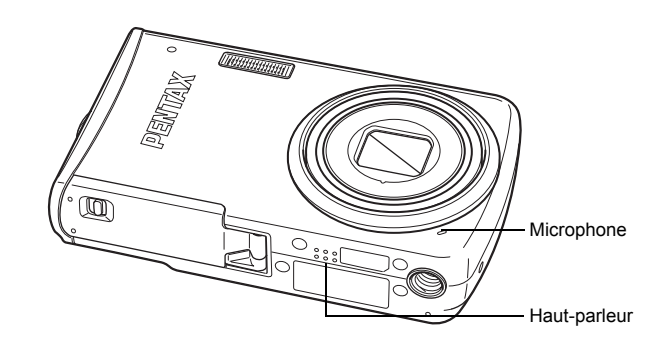

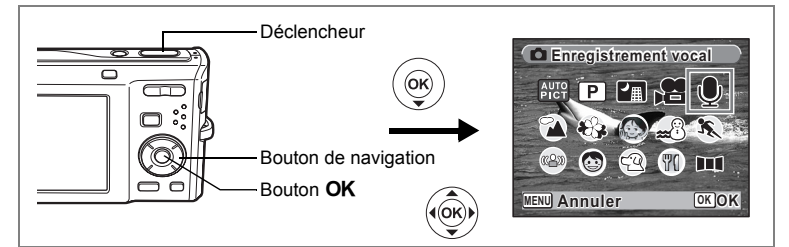

- **1 Appuyez sur le bouton de navigation (** $\blacktriangledown$ **) en mode**  $\blacktriangle$ **.** La palette du mode capture apparaît.
- **2 Utilisez le bouton de navigation (▲▼ ◀▶) pour sélectionner** O **(Enregistrement vocal).**
- **3 Appuyez sur le bouton OK.** La durée d'enregistrement restante d'une part et du fichier en cours d'autre part apparaît sur l'écran.
	- **1** Durée d'enregistrement
	- **2** Durée d'enregistrement restante

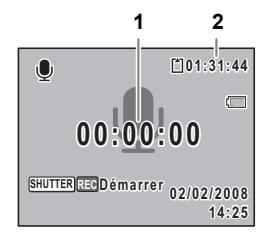

**157**

7

**Enregistrement et lecture du son**

Enregistrement et lecture du son

## **4 Appuyez sur le déclencheur à fond.**

L'enregistrement démarre. Le témoin du retardateur clignote pendant l'enregistrement. Vous pouvez enregistrer des sons à raison de 24 heures consécutives au maximum. Lorsque l'on appuie sur le bouton vert pendant l'enregistrement, l'on peut rajouter un index au fichier son en cours.

### **5 Pressez le déclencheur à fond.**

L'enregistrement s'arrête.

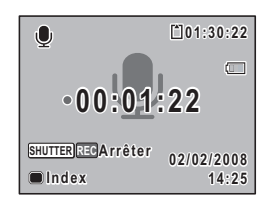

• Si vous appuyez sur le déclencheur et le maintenez enfoncé pendant plus d'une seconde à l'étape 4, l'enregistrement se poursuit jusqu'à ce que vous le relâchiez. Cela est utile pour procéder à de petits enregistrements.

 $\overline{\phantom{a}}$ 

• Le son est enregistré en fichiers mono WAVE.

 $\overline{\phantom{a}}$ 

memo

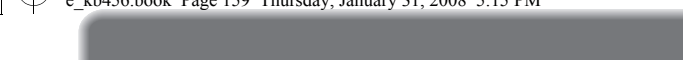

## **Lecture de sons**

Vous avez la possibilité de lire les fichiers son enregistrés en mode  $\mathbf{\Psi}$ .

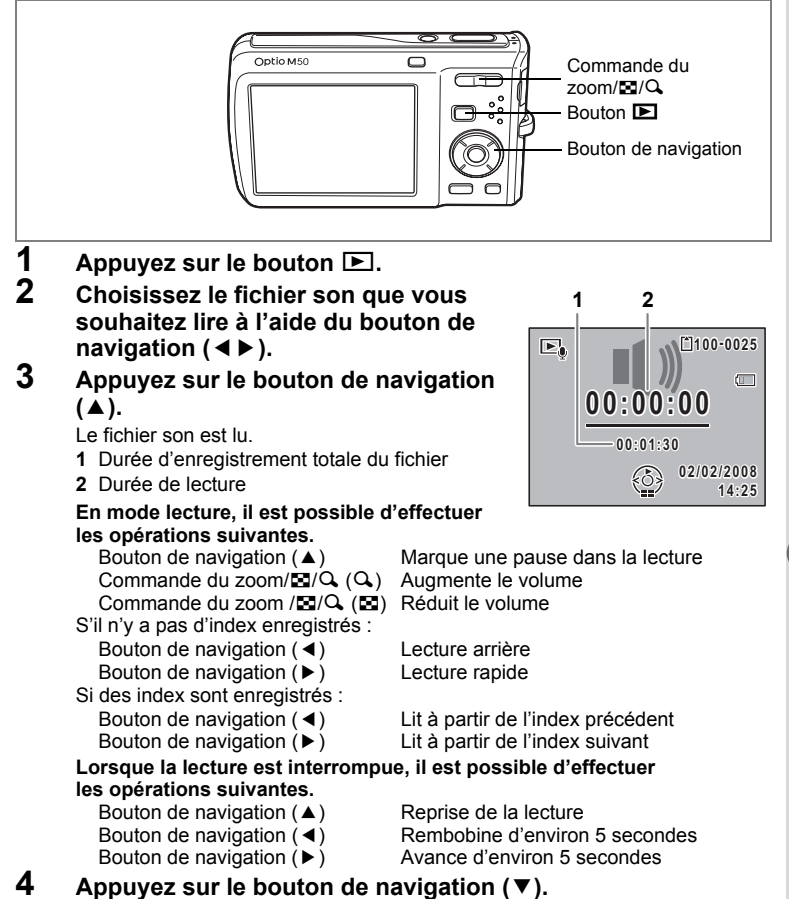

La lecture s'arrête.

Enregistrement et lecture du son **Enregistrement et lecture du son**

## **Ajout d'un mémo vocal aux images**

Vous pouvez ajouter un mémo vocal aux images fixes.

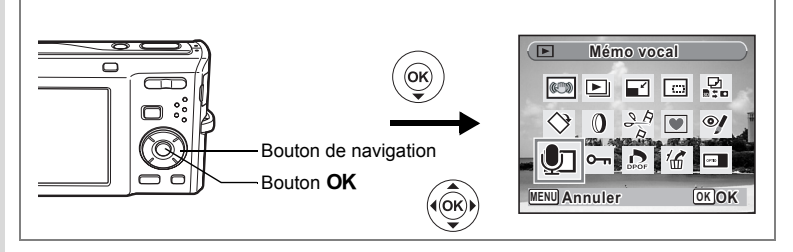

### **Enregistrement d'un mémo vocal**

- **1** Accédez au mode **<b>** $\text{□}$  et choisissez l'image fixe à laquelle **vous souhaitez ajouter un mémo vocal à l'aide du bouton de navigation (**45**).**
- **2 Appuyez sur le bouton de navigation (▼).** La palette du mode lecture apparaît.
- **3 Utilisez le bouton de navigation (▲▼ ◀ ▶) pour sélectionner** \ **(Mémo vocal).**
- **4 Appuyez sur le bouton** 4**.**

L'enregistrement commence. Vous pouvez enregistrer un mémo vocal à raison de 24 heures consécutives au maximum.

**5** Appuyez sur le bouton OK.

L'enregistrement s'arrête.

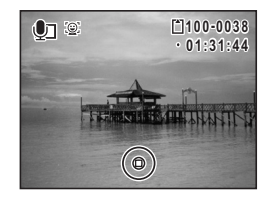

- Un mémo vocal ne peut pas être ajouté à une image qui en dispose déjà d'un. Supprimez l'ancien message pour en enregistrer un nouveau. (p. 129)
- Un mémo vocal ne peut pas être ajouté à des images protégées  $(O<sub>n</sub>)$ . (p. 134)

 $\overline{\phantom{a}}$ 

memo

 $\checkmark$ 

 $\checkmark$ 

 $\overline{\phantom{a}}$ 

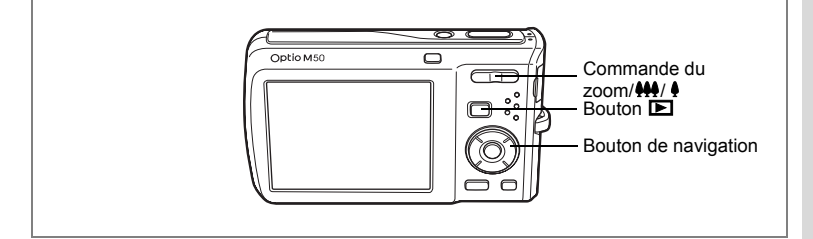

## **Lecture d'un mémo vocal**

**1 Accédez au mode** Q **et choisissez l'image fixe avec le mémo vocal que vous souhaitez lire à l'aide du bouton de navigation (**45**).**

U apparaît sur les images accompagnées d'un mémo vocal dans l'affichage image par image.

**2 Appuyez sur le bouton de navigation**   $(\Delta)$ .

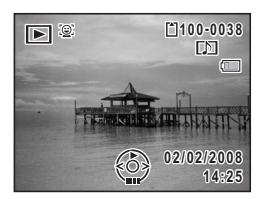

La lecture démarre.

**En mode lecture, il est possible d'effectuer les opérations suivantes.** Commande du zoom/444/4 (4) Augmente le volume Commande du zoom/444/ 4 (444) Baisse le volume

 $\overline{\phantom{a}}$ 

**3 Appuyez sur le bouton de navigation (**3**).** La lecture s'arrête.

Suppression d'un fichier son  $\infty$  129

7

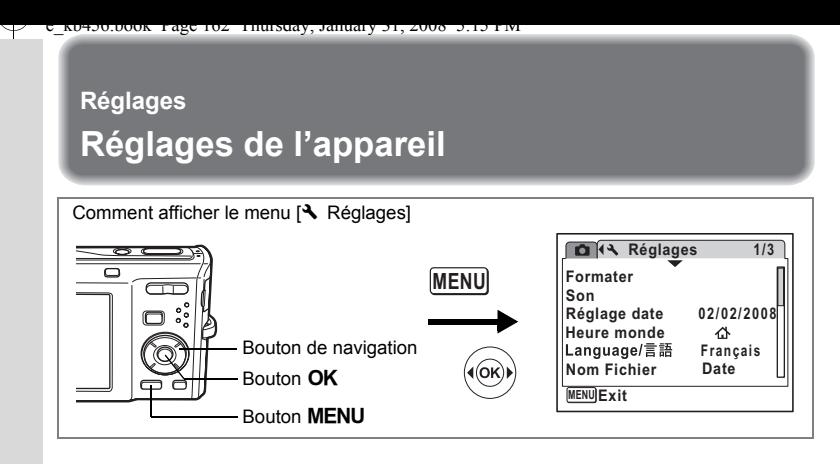

### **Formatage de la carte mémoire SD ou de la mémoire intégrée**

Le formatage supprimera toutes les données sur la carte mémoire SD. Toutes les données de la mémoire intégrée sont supprimées si aucune carte mémoire SD n'a été insérée dans l'appareil.

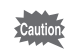

- Ne retirez pas la carte mémoire SD en cours de formatage, sous peine de l'endommager et de la rendre inutilisable.
- Le formatage supprime les images protégées ainsi que les données enregistrées sur la carte par un appareil autre que celui-ci.
- Les cartes mémoire SD formatées sur un ordinateur ou un périphérique autre que l'appareil photo ne peuvent pas être utilisées. Veillez à formater la carte avec l'appareil.
- **1 Choisissez [Formater] dans le menu [**<sup>W</sup> **Réglages] à l'aide**  du bouton de navigation (▲ ▼).

 $\overline{\phantom{a}}$ 

**2 Appuyez sur le bouton de navigation (**5**).**

L'écran Formater apparaît.

- **3 Utilisez le bouton de navigation (** $\blacktriangle$  $\blacktriangledown$ **) pour sélectionner [Formater].**
- **4 Appuyez sur le bouton** 4**.**

Une fois le formatage terminé, l'appareil revient en mode capture ou lecture.

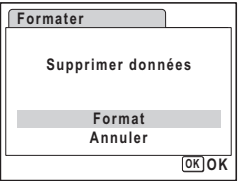

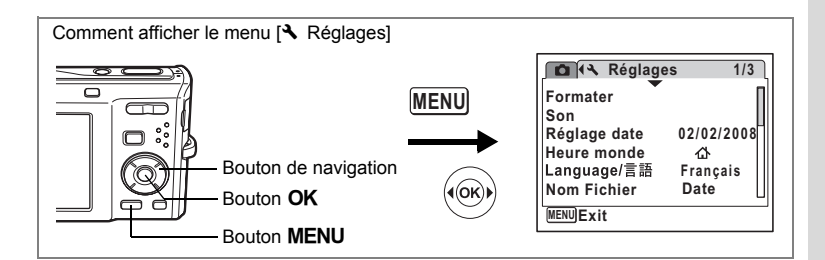

### **Changement des réglages sonores**

Vous avez la possibilité de régler le volume des sons système et en modifier le type.

- **1 Choisissez [Son] dans le menu [**<sup>W</sup> **Réglages] à l'aide du bouton de navigation (▲▼).**
- **2 Appuyez sur le bouton de navigation (**5**).**

L'écran Son apparaît.

 $\overline{+}$ 

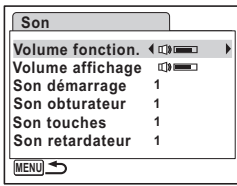

#### **Ajustement du volume de fonctionnement/volume de lecture**

- **3 Utilisez le bouton de navigation (**23**) pour sélectionner [Volume fonction.].**
- **4 Utilisez le bouton de navigation (**45**) pour régler le volume.** Le volume sélectionné est sauvegardé. Réglez le volume sur « 0 » pour couper le son de démarrage, le son de l'obturateur, le son des touches et le son du retardateur.
- **5 Pour modifier [Volume affichage], reportez-vous à la procédure des étapes 3 à 4.**

 $\overline{\phantom{a}}$ 

#### **Changement de type de son**

- **6 Utilisez le bouton de navigation (▲▼) pour sélectionner [Son démarrage].**
- **7 Appuyez sur le bouton de navigation (**5**).** Un menu déroulant apparaît.
- **8 Appuyez sur le bouton de navigation (▲▼) pour sélectionner [1], [2], [3], [Arrêt] puis appuyez sur le bouton OK.** Le type de son sélectionné est sauvegardé.
- **9 Réglez [Son obturateur], [Son touches] et [Son retardateur] de la même manière qu'aux étapes 6 et 8.**

 $\overline{\phantom{a}}$ 

**10** Appuyez sur le bouton MENU. Le réglage est modifié et l'écran revient au menu [ Réglages].

8

 $\pm$ 

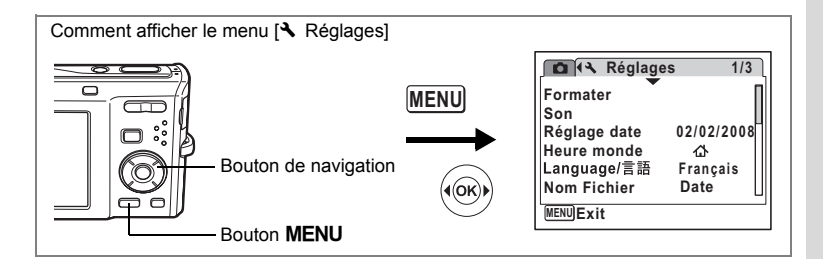

## **Changement de la date et de l'heure**

Vous avez la possibilité de modifier la date et l'heure initiale. Vous pouvez également définir le format d'affichage de la date sur l'appareil.

- **1 Choisissez [Réglage date] dans le menu [**<sup>W</sup> **Réglages] à l'aide**  du bouton de navigation  $(A \triangleright A)$ .
- **2 Appuyez sur le bouton de navigation (**5**).**

L'écran Réglage date apparaît.

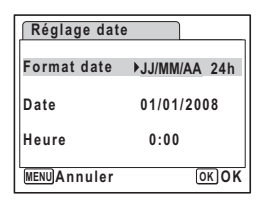

#### **3 Appuyez sur le bouton de navigation (**5**).**

Le cadre passe sur [JJ/MM/AA]. Selon le réglage initial ou antérieur, [MM/JJ/AA] ou [AA/JJ/MM] peut être affiché.

**4 Utilisez le bouton de navigation (** $\blacktriangle$  $\blacktriangledown$ **) pour sélectionner le format d'affichage de la date et de l'heure.**

Choisissez [JJ/MM/AA], [MM/JJ/AA] ou [AA/JJ/MM].

**5 Appuyez sur le bouton de navigation (**5**).**

Le cadre passe sur [24h].

 $\overline{\phantom{a}}$ 

**6 Utilisez le bouton de navigation (** $\blacktriangle$  $\blacktriangledown$ **) pour sélectionner [24h] (affichage 24 heures) ou [12h] (affichage 12 heures).**

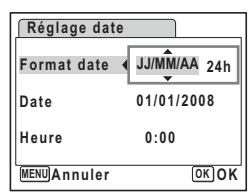

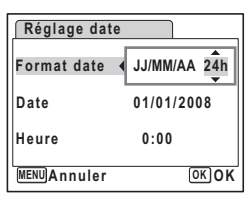

**165**

8

## **7 Appuyez sur le bouton de navigation (**5**).**

Le cadre revient à [Format date].

#### **8 Appuyez sur le bouton de navigation**   $(\nabla)$ .

Le cadre passe sur [Date].

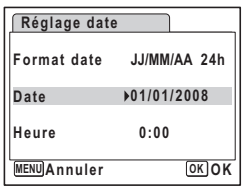

#### **9 Appuyez sur le bouton de navigation (**5**).**

Le cadre se déplace vers l'un des éléments suivants, en fonction du format de date défini à l'étape 4.

Pour mois [MM/JJ/AA] (exemple : [01]) Pour jour [JJ/MM/AA] (exemple : [01]) Pour année [AA/JJ/MM] (exemple : [2008]) Les opérations et écrans suivants utilisent

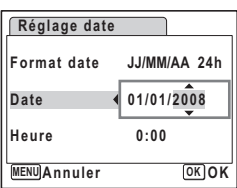

[MM/JJ/AA] en exemple. Les opérations restent identiques même si un autre format a été sélectionné.

**10** Modifiez le mois à l'aide du bouton de navigation (▲▼).

### **11** Appuyez sur le bouton de navigation (▶).

Le cadre se déplace vers le champ jour. Utilisez le bouton de navigation ( $\blacktriangle \blacktriangledown$ ) pour modifier le jour. Procédez de la même manière pour l'année.

#### **12 Modifiez l'heure de la même manière qu'aux étapes 7 à 10.** Si [12h] a été sélectionné à l'étape 6, le paramètre bascule respectivement sur AM ou PM en fonction de l'heure.

### **13** Appuyez sur le bouton OK.

Les réglages de la date et de l'heure sont sauvegardés.

Une fois les réglages terminés et lorsque vous appuyez sur le bouton **OK**. l'horloge de l'appareil est réinitialisée à 00 seconde. Pour régler l'heure exacte, appuyez sur le bouton  $OK$  lorsque le bip (à la télévision, à la radio, etc.) atteint 00 seconde.

 $\overline{\phantom{a}}$ 

memo

8

 $\checkmark$ 

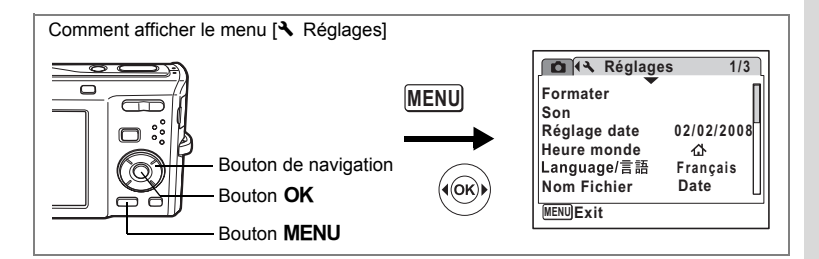

## **Réglage de l'heure monde**

La date et l'heure sélectionnées dans « Réglage de la date et de l'heure » (p. 38) et « Changement de la date et de l'heure » (p. 165) servent de date et d'heure pour  $\Delta$  (Ville résidence). Grâce à la fonction heure monde, vous avez la possibilité d'afficher l'heure dans une autre ville que votre ville de résidence ( $\bigstar$  Destination). Cette fonction est utile si vous effectuez des prises de vue dans d'autres fuseaux horaires.

#### **Réglage de la destination**

- **1 Choisissez [Heure monde] dans le menu [**<sup>W</sup> **Réglages] à l'aide**  du bouton de navigation  $(A \triangledown)$ .
- **2 Appuyez sur le bouton de navigation (**5**).**

L'écran Heure monde apparaît.

- **3 Sélectionnez + (Destination) à l'aide** du bouton de navigation (▲ ▼).
- **4 Appuyez sur le bouton de navigation (**5**).**

L'écran Destination apparaît. La ville sélectionnée clignote sur la carte.

**5 Modifiez la ville de destination à l'aide du bouton de navigation (**45**).**

L'heure actuelle, l'emplacement et le décalage horaire de la ville sélectionnée apparaissent.

- **6 Utilisez le bouton de navigation (▲▼) pour sélectionner [Hor. Été].**
- **7 Activez <b>√** (Oui) ou désactivez □ (Arrêt) la fonction à l'aide **du bouton de navigation (**45**).**

Sélectionnez ø (Oui) si la ville de destination est soumise à l'heure d'été.

 $\overline{\phantom{a}}$ 

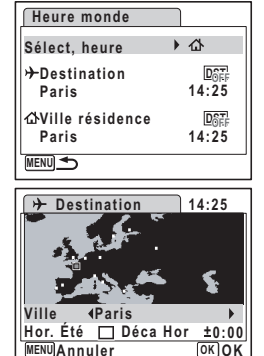

**167**

8

## **8 Appuyez sur le bouton OK.**

Le réglage de l'heure monde est sauvegardé.

## **9 Appuyez deux fois sur le bouton MENU.**

L'appareil revient au mode capture avec le réglage actuel.

₩

Sélectionnez  $\Delta$  (Ville résidence) à l'étape 3 de p. 167 pour régler la ville et l'horaire d'été (DST) de la ville de résidence.

**Affichage de l'heure de la destination sur l'écran (Sélect, heure)**

- **1 Choisissez [Heure monde] dans le menu [**<sup>W</sup> **Réglages] à l'aide**  du bouton de navigation  $(A \triangledown)$ .
- **2 Appuyez sur le bouton de navigation (**5**).**

L'écran Heure monde apparaît.

**3 Utilisez le bouton de navigation (** $\blacktriangle$  $\blacktriangledown$ **) pour sélectionner [Sélect, heure].**

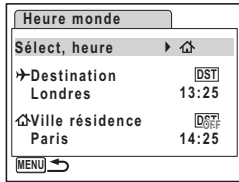

### **4 Appuyez sur le bouton de navigation (**5**).**

Un menu déroulant apparaît.

**5 Utilisez le bouton de navigation (** $\blacktriangle$  $\blacktriangledown$ **) pour sélectionner** X **(Destination) ou 企** (Ville résidence).

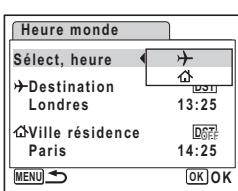

- $\rightarrow$  : affiche l'heure de la ville sélectionnée comme ville de destination
- $\Phi$ : affiche l'heure de la ville sélectionnée comme étant Ma ville

#### **6** Appuyez sur le bouton OK.

Le réglage Sélect, heure est sauvegardé.

### **7** Appuyez deux fois sur le bouton MENU.

L'appareil revient en mode  $\Box$  ou  $\Box$ .  $\div$  (Destination) apparaît sur l'écran lorsque l'appareil revient en mode  $\Box$  et Heure monde est sélectionné.

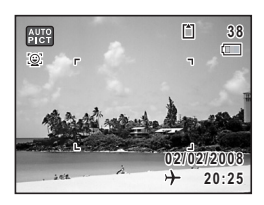

8

memo

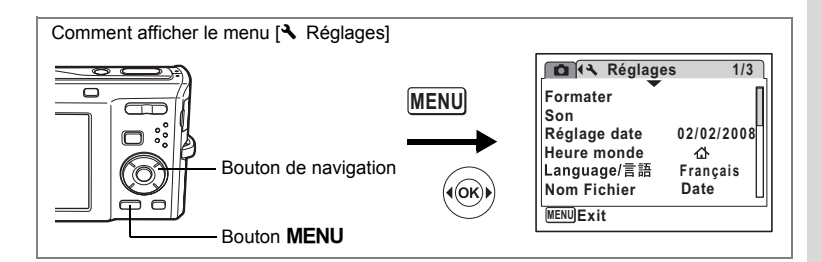

## **Changement de la langue d'affichage**

Il est possible de changer la langue d'affichage des menus, messages d'erreur, etc. L'appareil prend en charge les dix-neuf langues suivantes : allemand, anglais, chinois (traditionnel et simplifié), coréen, danois, espagnol, finnois, français, hongrois, italien, japonais, néerlandais, polonais, portugais, russe, suédois, tchèque, thaï et turc.

 $\overline{\phantom{a}}$ 

- **1 Utilisez le bouton de navigation (**23**) pour sélectionner [Language/ ] dans le menu [**W **Réglages].**
- **2 Appuyez sur le bouton de navigation (**5**).**

L'écran [Language/言語] apparaît.

 $\overline{+}$ 

- **3 Sélectionnez la langue à l'aide du**  bouton de navigation ( $\blacktriangle \blacktriangledown \blacktriangle \blacktriangleright$ ).
- **4 Appuyez sur le bouton** 4**.** La langue sélectionnée sera la langue affichée.

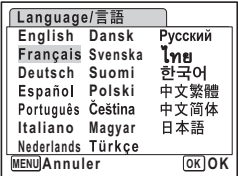

8

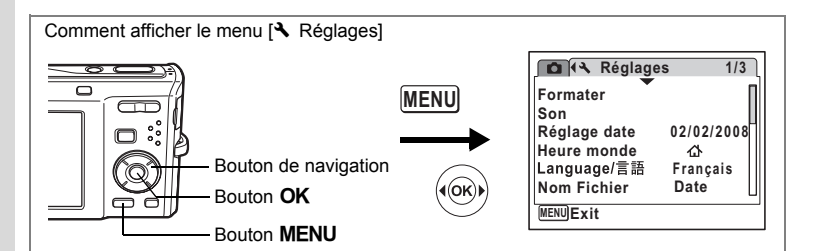

## **Modification du nom de dossier de l'image**

Il est possible de remplacer le nom du dossier par le nom standard ou la date à laquelle les photos ont été prises. Lorsque le nom est remplacé par la date, les photos sont sauvegardées dans des dossiers séparés sous la date à laquelle elles ont été prises.

#### **Nom Fichier**

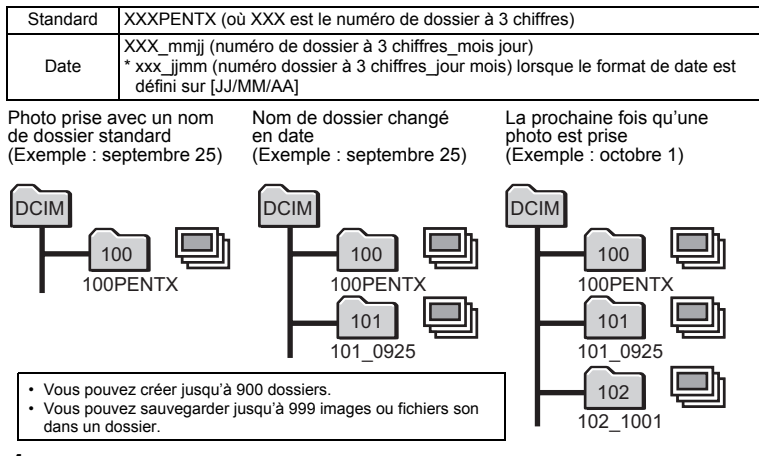

**1 Choisissez [Nom Fichier] dans le menu [**<sup>W</sup> **Réglages] à l'aide**  du bouton de navigation  $(4 \nabla)$ .

 $\overline{\phantom{a}}$ 

- **2 Appuyez sur le bouton de navigation (**5**).** Un menu déroulant apparaît.
- **3 Utilisez le bouton de navigation (▲▼) pour sélectionner [Standard] ou [Date].**
- **4 Appuyez sur le bouton** 4**.** Le réglage du nom du dossier est sauvegardé.

8

₩

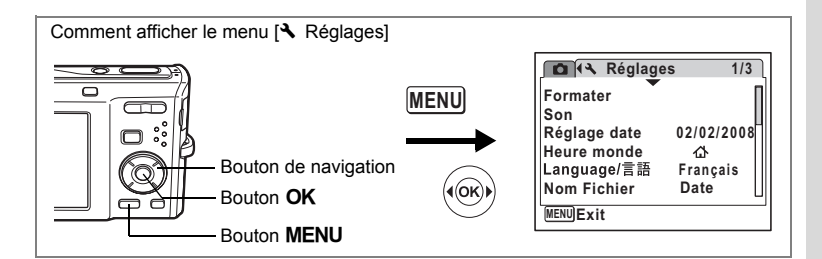

## **Changement du mode de connexion USB**

Choisissez le mode de connexion USB approprié selon que vous allez connecter le câble USB à un ordinateur ou à une imprimante compatible PictBridge.

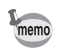

 $\overline{+}$ 

Reportez-vous au Manuel de connexion à l'ordinateur concernant les instructions permettant de raccorder l'appareil à un ordinateur.

- **1 Choisissez [Connexion USB] dans le menu [**<sup>W</sup> **Réglages] à l'aide du bouton de navigation (▲▼).**
- **2 Appuyez sur le bouton de navigation (**5**).** Un menu déroulant apparaît.
- **3 Utilisez le bouton de navigation (▲▼) pour sélectionner [PC] ou [PictBridge].**
	- [PC] : sélectionnez cette option si vous transférez des données images vers un ordinateur
	- [PictBridge] : sélectionnez cette option si l'appareil est raccordé à une imprimante compatible avec **PictBridge**

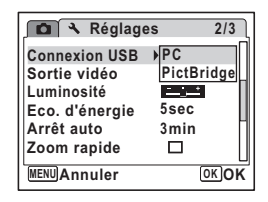

## **4 Appuyez sur le bouton** 4**.**

Le réglage de la connexion USB est sauvegardé.

Ne connectez pas l'appareil à votre ordinateur quand vous avez sélectionné .<br>aution [PictBridge] comme mode de connexion USB. De même, ne connectez pas l'appareil à votre imprimante lorsque [PC] est sélectionné.

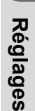

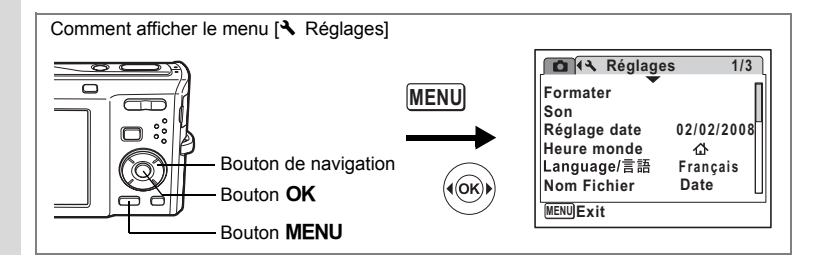

### **Changement du système de sortie vidéo**

Lorsque vous raccordez l'appareil à un équipement audiovisuel, choisissez le système de sortie vidéo approprié (NTSC ou PAL) pour la prise et la lecture d'images.

- **1 Choisissez [Sortie vidéo] dans le menu [**<sup>W</sup> **Réglages] à l'aide du bouton de navigation (**23**).**
- **2 Appuyez sur le bouton de navigation (**5**).** Un menu déroulant apparaît.
- **3 Utilisez le bouton de navigation (** $\blacktriangle$  $\blacktriangledown$ **) pour sélectionner [NTSC] ou [PAL].** Sélectionnez le système de sortie vidéo correspondant à l'équipement audiovisuel.
- **4 Appuyez sur le bouton** 4**.** Le réglage de la sortie vidéo est sauvegardé.

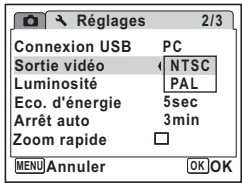

En fonction du pays, la lecture des images et des fichiers son risque d'échouer si le réglage du format de sortie vidéo diffère de celui utilisé dans le pays concerné. Dans ce cas, il faut en modifier le réglage.

 $\overline{\phantom{a}}$ 

Branchement de l'appareil à un équipement audiovisuel <sup>1</sup>p. 126

8

memo

₩

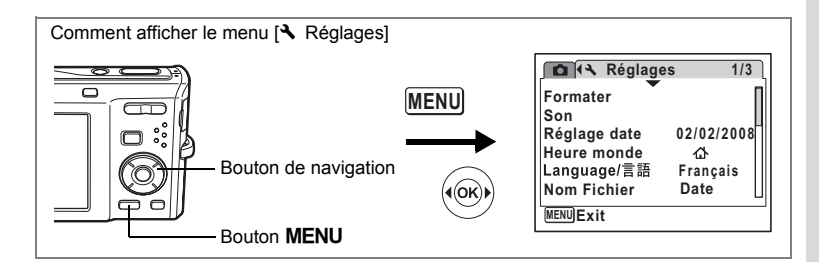

## **Réglage de la luminosité de l'écran**

Vous pouvez régler la luminosité de l'écran.

- **1 Choisissez [Luminosité] dans le menu [**<sup>W</sup> **Réglages] à l'aide du bouton de navigation (**23**).**
- **2 Utilisez le bouton de navigation (**45**) pour régler la luminosité.**

Le réglage suivant est sauvegardé.

- <u>Film in the set</u> (Sombre)
- $\pm$   $\pm$ (normal)

⊺ ⊥

فضضت (Lumineux)

## **3** Appuyez sur le bouton MENU.

L'appareil repasse en mode capture ou lecture.

La luminosité définie est prise en compte sur l'écran. Pour modifier le réglage, procédez à nouveau comme susmentionné.

 $\overline{\phantom{a}}$ 

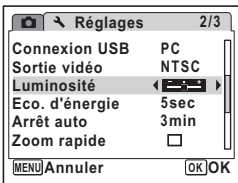

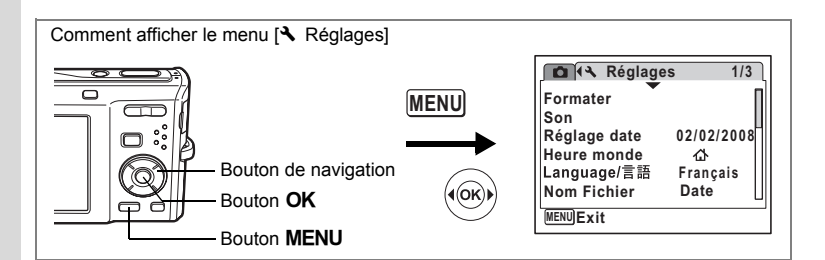

## **Utilisation de la fonction d'économie d'énergie**

Pour économiser la batterie, réglez l'écran de manière à ce qu'il se mette automatiquement en veille lorsqu'aucune opération n'est effectuée pendant un laps de temps défini. Une fois la fonction d'économie d'énergie activée, l'écran revient en brillance normale lorsque vous appuyez sur n'importe quel bouton.

- **1 Choisissez [Eco. d'énergie] dans le menu [**<sup>W</sup> **Réglages] à l'aide du bouton de navigation (▲▼).**
- **2 Appuyez sur le bouton de navigation (**5**).**

Un menu déroulant apparaît.

**3** Utilisez le bouton de navigation ( $\blacktriangle$   $\blacktriangledown$ ) **pour sélectionner [2min], [1min], [30sec], [15sec], [5sec] ou [Arrêt].**

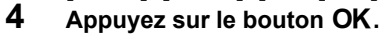

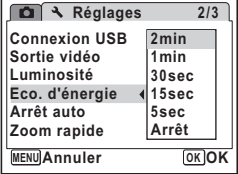

Le réglage d'économie d'énergie est sauvegardé.

- L'économie d'énergie ne fonctionne pas dans les situations suivantes :
	- en prenant des photos en mode rafale
	- en mode lecture
	- lorsque l'appareil est connecté à un PC ou à une imprimante
	- lors de l'utilisation de l'adaptateur secteur
	- lors de l'enregistrement d'une séquence vidéo
	- lorsqu'un menu est affiché
- En l'absence d'intervention après la mise sous tension de l'appareil, la fonction d'économie d'énergie est activée au bout de 15 secondes même si [5sec] est sélectionné.

 $\overline{\phantom{a}}$ 

8

 $memo$ 

₩

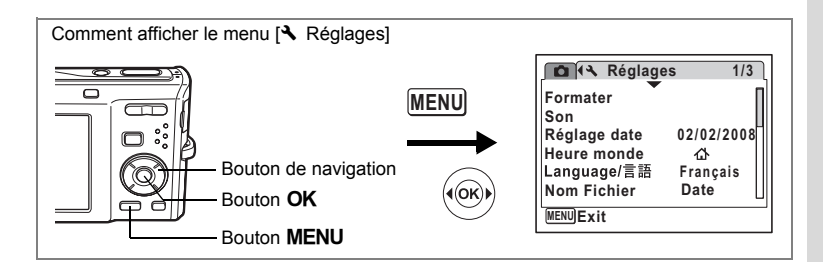

## **Désactivation de Arrêt auto**

Il est possible de régler l'appareil de façon à ce qu'il se mette hors tension automatiquement en cas de non-utilisation pendant une durée prédéfinie.

- **1 Choisissez [Arrêt auto] dans le menu [**<sup>W</sup> **Réglages] à l'aide du bouton de navigation (**23**).**
- **2 Appuyez sur le bouton de navigation (**5**).**

Un menu déroulant apparaît.

**3 Utilisez le bouton de navigation (** $\blacktriangle$  $\blacktriangledown$ **) pour sélectionner [5min], [3min] ou [Arrêt].**

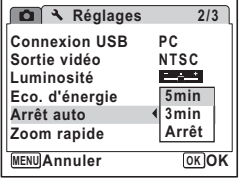

**4 Appuyez sur le bouton** 4**.**

Le réglage de la mise hors tension automatique est sauvegardé.

> 8**Réglages**

• en enregistrant du son en mode  $\mathbf{\Psi}$  (Enregistrement vocal) • en prenant des photos en mode rafale • lors de l'enregistrement d'une séquence vidéo

• en lisant du son

suivantes :

memo

 $\overline{+}$ 

• au cours d'un diaporama ou de la lecture de séquences vidéo

La mise hors tension automatique ne fonctionne pas dans les situations

• lorsque l'appareil est connecté à un PC ou à une imprimante

 $\overline{\phantom{a}}$ 

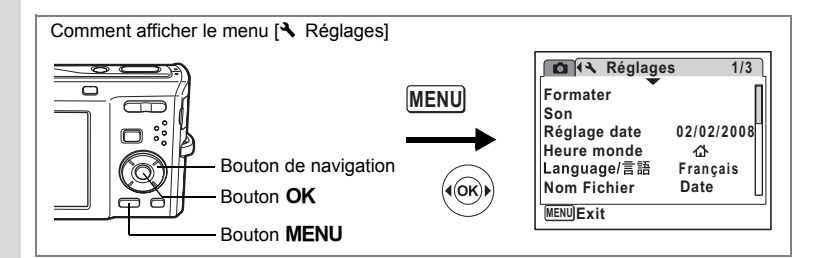

## **Réglage de la fonction zoom rapide**

Vous pouvez choisir d'utiliser ou non la fonction de zoom rapide qui agrandit une image jusqu'à 8 fois par simple pression sur  $Q$  de la commande du zoom/ $Q$ pendant la lecture d'une image.

**1 Choisissez [Zoom rapide] dans le menu [**<sup>W</sup> **Réglages] à l'aide du bouton de navigation (**23**).**

 $\overline{\phantom{a}}$ 

### **2 Activez**  $\mathbf{F}$  (Oui) ou désactivez  $\Box$  (Arrêt) **à l'aide du bouton de navigation (**45**).**

 $\mathbf{F}'(Oui)$  : le zoom rapide est disponible.  $\Box$  (Arrêt) : le zoom rapide n'est pas disponible.

#### **3** Appuyez sur le bouton MENU. L'appareil bascule en mode **□** ou **E**. Répétez les étapes ci-dessus pour modifier le réglage.

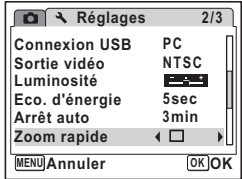

8

 $\checkmark$ 

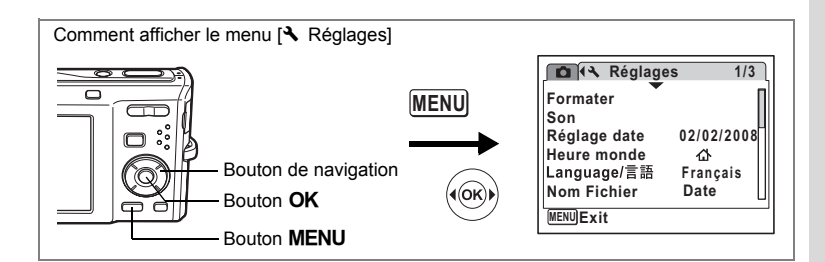

## **Réglage de l'affichage Aide**

Vous pouvez activer ou non l'aide afférente au mode que vous sélectionnez dans la palette du mode capture (p. 53) ou la palette du mode lecture (p. 59).

- **1 Choisissez [Affichage Aide] dans le menu [**W **Réglages] à l'aide du bouton**  de navigation (▲▼).
- **2 Activez <b>⊘** (Oui) ou désactivez □ (Arrêt) **la fonction à l'aide du bouton de navigation (**45**).**

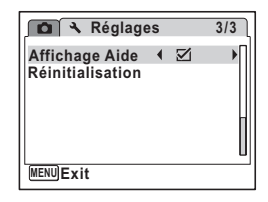

 $\mathbf{F}$  (Oui) : l'aide du mode s'affiche.  $\Box$  (Arrêt) : l'aide du mode ne s'affiche pas.

## **3** Appuyez sur le bouton MENU.

 $\overline{\phantom{a}}$ 

L'appareil bascule en mode **□** ou **E**. Répétez les étapes ci-dessus pour modifier le réglage.

 $\overline{\phantom{a}}$ 

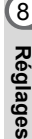

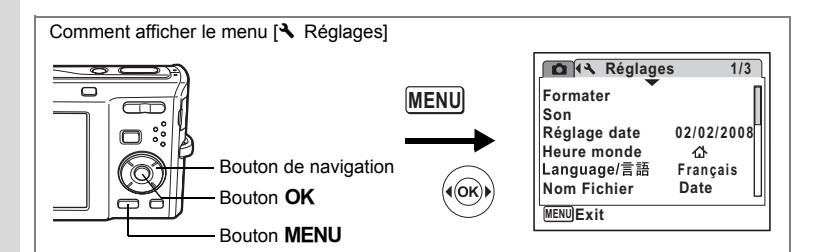

### **Réinitialisation des réglages par défaut (Réinitialisation)**

Il est possible de réinitialiser les réglages de l'appareil à leurs paramètres par défaut. Reportez-vous à « Réglages par défaut » (p. 181) pour la réinitialisation.

- **1 Choisissez [Réinitialisation] dans le menu [**W **Réglages] à l'aide du bouton**  de navigation (▲▼).
- **2 Appuyez sur le bouton de navigation (**5**).**

L'écran Réinitialisation apparaît.

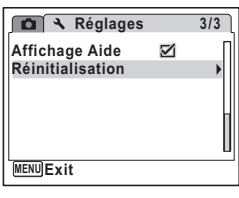

- **3 Utilisez le bouton de navigation (▲▼) pour sélectionner [Réinitialisation].**
- **4 Appuyez sur le bouton** 4**.** Les valeurs par défaut sont restaurées.

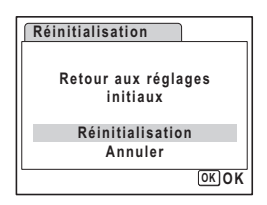

Les réglages suivants ne sont pas affectés par la réinitialisation : Réglage date, Language/言語, Heure monde, Sortie vidéo.

 $\overline{\phantom{a}}$ 

8

₩

**Réglages**

memo

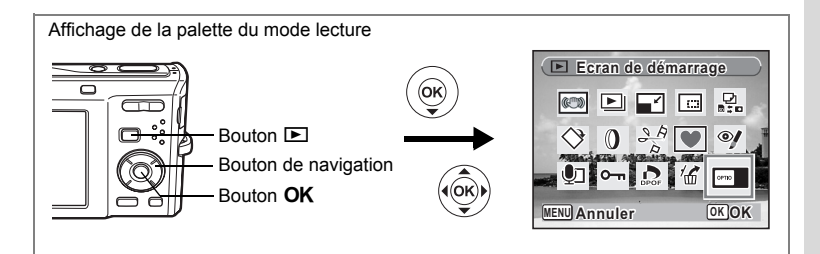

## **Changement de l'écran de démarrage**

Vous pouvez choisir une image à afficher comme écran de démarrage à la mise sous tension de l'appareil.

- **1** Appuyez sur le bouton  $\boxed{\triangleright}$ . L'appareil accède au mode  $\blacksquare$
- **2 Appuyez sur le bouton de navigation (** $\blacktriangledown$ **).** La palette du mode lecture apparaît.
- **3 Utilisez le bouton de navigation (▲▼ ◀ ▶) pour sélectionner Ecran de démarrage).**
- **4 Appuyez sur le bouton** 4**.** L'écran de sélection de l'image apparaît.
- **5 Utilisez le bouton de navigation (**45**) pour choisir l'image de l'écran de démarrage.**

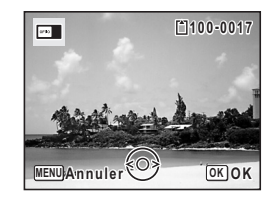

**6** Appuyez sur le bouton OK. Le réglage de l'écran de démarrage est sauvegardé.

memo

 $\overline{+}$ 

• Une fois l'écran de démarrage défini, il ne sera pas effacé même si l'image d'origine est supprimée ou si la carte mémoire SD ou la mémoire intégrée est formatée.

 $\overline{\phantom{a}}$ 

• Sélectionnez [Arrêt] pour masquer l'écran de démarrage.

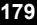

8
### **Annexe**

╅┙ Y

# **Liste des villes Heure monde**

La colonne « Ville » recense les villes qui peuvent être sélectionnées dans les réglages initiaux (p. 36) ou pour l'heure monde (p. 167).

¥  $\overline{\phantom{a}}$ 

 $\pm$ 

 $\Box$ 

La colonne « Format de sortie vidéo » indique le format de sortie vidéo relatif à la ville sélectionnée dans les réglages initiaux.

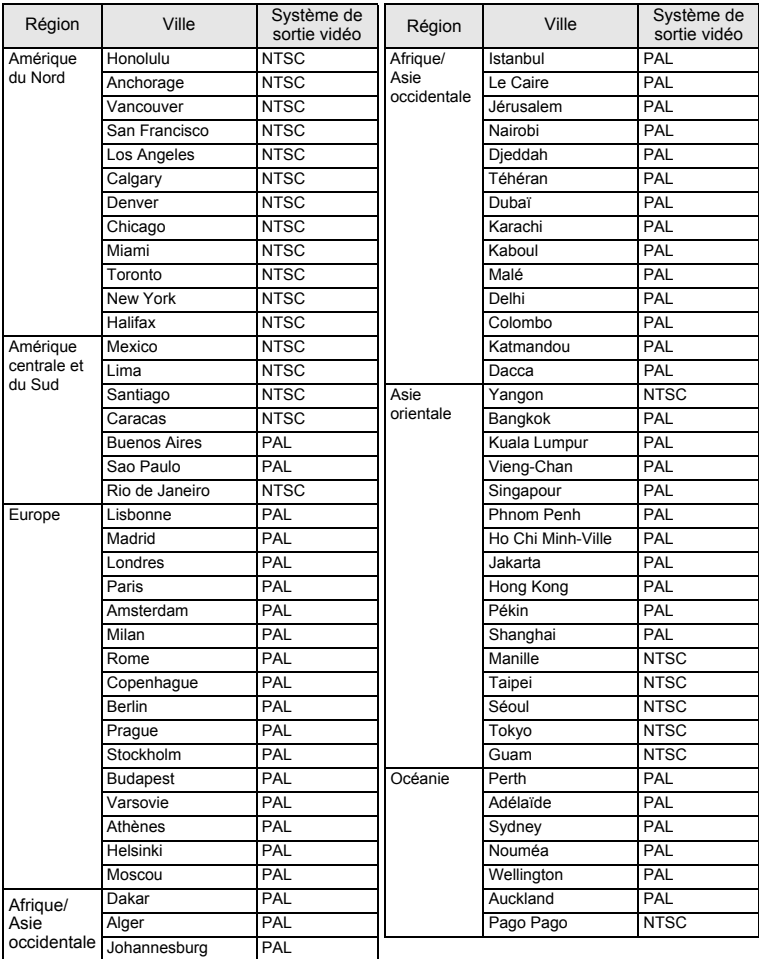

 $\overline{\phantom{a}}$ 

9**Annexe**

**180**

Τ  $\pm$ 

# **Réglages par défaut**

Le tableau ci-dessous indique les réglages d'usine par défaut.

La signification des indications pour les éléments de menu ayant un réglage par défaut est exposée ci-après.

### **Réglage de la dernière mémoire**

- Oui : le réglage actuel (dernière mémoire) est sauvegardé lorsque l'appareil est mis hors tension.
- Non : le réglage reprend sa valeur par défaut lors de la mise hors tension.
	- $\therefore$  le réglage dépend du réglage de [Mémoire] (p. 106).

### **Réinitialiser**

 $\overline{a}$ 

Oui : Le réglage reprend sa valeur par défaut avec la fonction réinitialisation (p. 178).

Non : le réglage est sauvegardé même après la réinitialisation.

### **Éléments du menu [**A **Mode Enregistrt]**

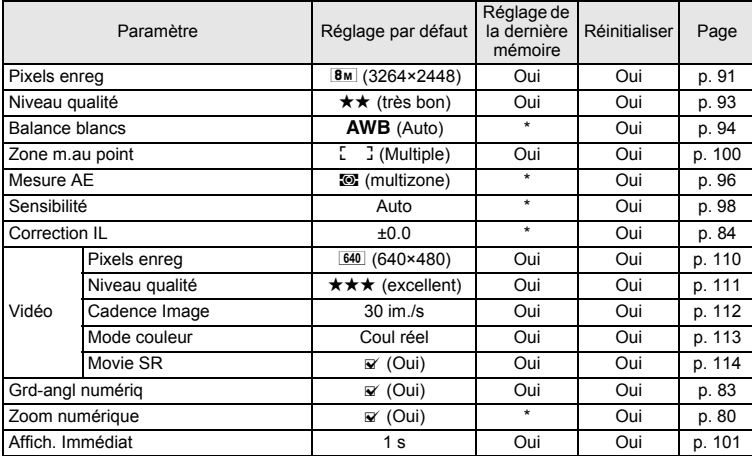

 $\overline{\phantom{a}}$ 

**Annexe**

9

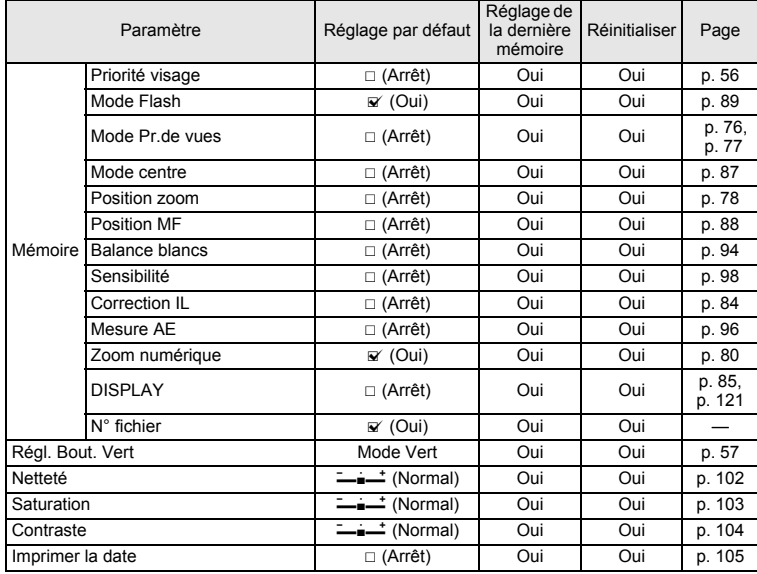

 $\overline{a}$ 

¥ ╅

 $\overline{\mathcal{A}}$ 

 $\overline{\mathcal{C}}$ 

€  $\overline{\phantom{a}}$ 

 $\overline{a}$ 

9**Annexe**

 $\mathbf{I}$  $\perp$ ¥

i<br>L

)

 $\rightarrow$ 

**182**

▔▔▔▔▃

## **Éléments du menu [**W **Réglages]**

┿

 $\rightarrow$ 

 $\rightarrow$ 

╂┑╷

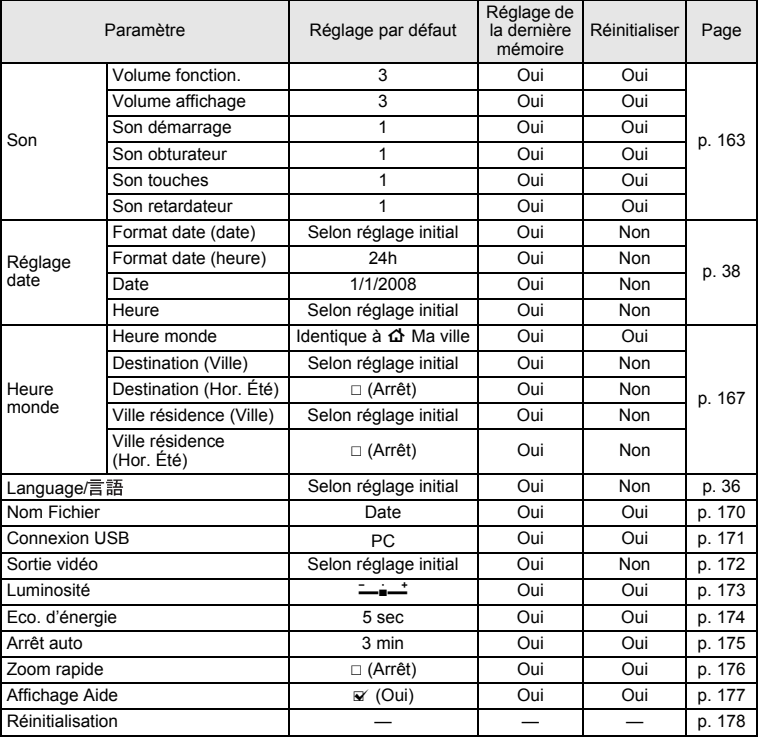

 $\overline{+}$ 

9**Annexe**

Ŧ

**183**

┯  $\frac{1}{2}$ 

### **Éléments de la palette du mode lecture**

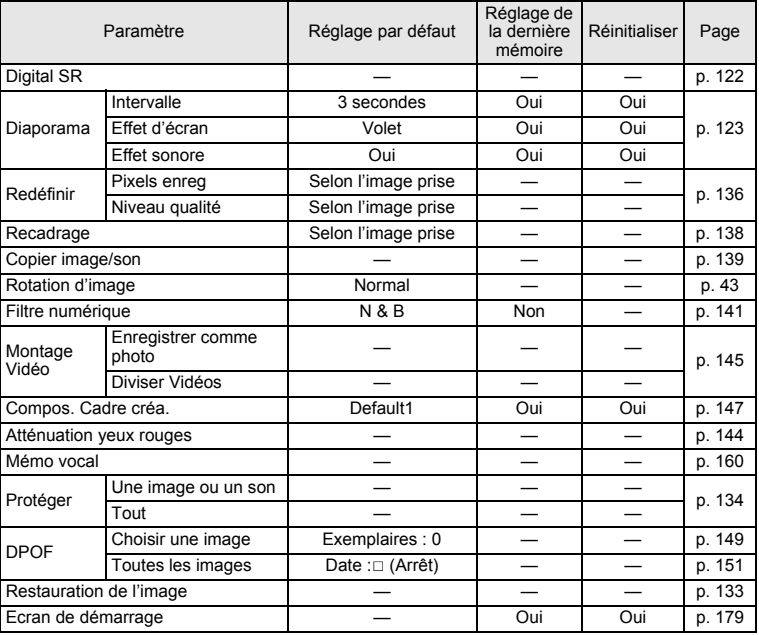

 $\overline{+}$ 

 $4 +$ 

 $\overline{a}$  $\Box$ 

9**Annexe**

╅┹

 $\big)$ 

 $\Box$ 

 $\big)$ 

## **Touche**

 $\overline{\phantom{a}}$  $\perp$ ¥

 $\rightarrow$ 

 $\rightarrow$ 

 $\big)$ 

╂┑╻

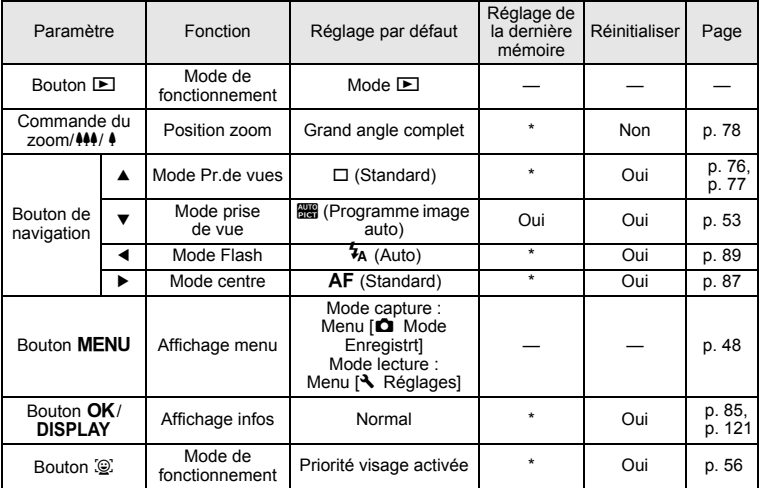

 $\overline{a}$ 

9**Annexe**

¥

 $\overline{\phantom{a}}$  $\mathbf{I}$ 

## **Fonctions disponibles pour chaque mode de prise de vue**

Oui : peut être réglé et la fonction est disponible. Non: ne peut être réglé.

# : peut être réglé mais la fonction n'est pas disponible.

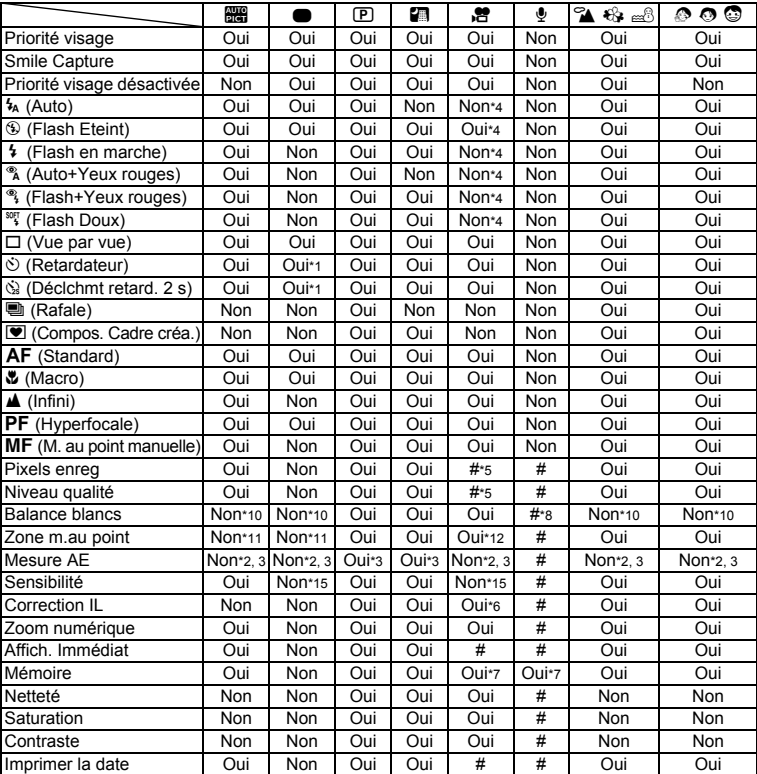

 $\overline{\phantom{a}}$ 

₩

\*1 Si vous sélectionnez une de ces fonctions \*4 dans un autre mode de prise de vue puis accédez au mode vert, seule la fonction sélectionnée est disponible

\*2 Fixé sur **L** (Multizone)

\*3 Fixé sur Reconnaissance AE lorsque l'emplacement du visage du sujet est identifié

Fixé sur  $\circledast$  (Flash Eteint)

\*5 Selon le réglage de [Vidéo]

\*6 Non disponible pendant l'enregistrement

\*7 Certains réglages connexes s'appliquent

- $*8$   $\Box$  (Manuel) n'est pas disponible
- \*9 Fixé sur Auto (Sensibilité 64 6400)
- $*10$  Fixé sur AWB (Balance blancs auto)

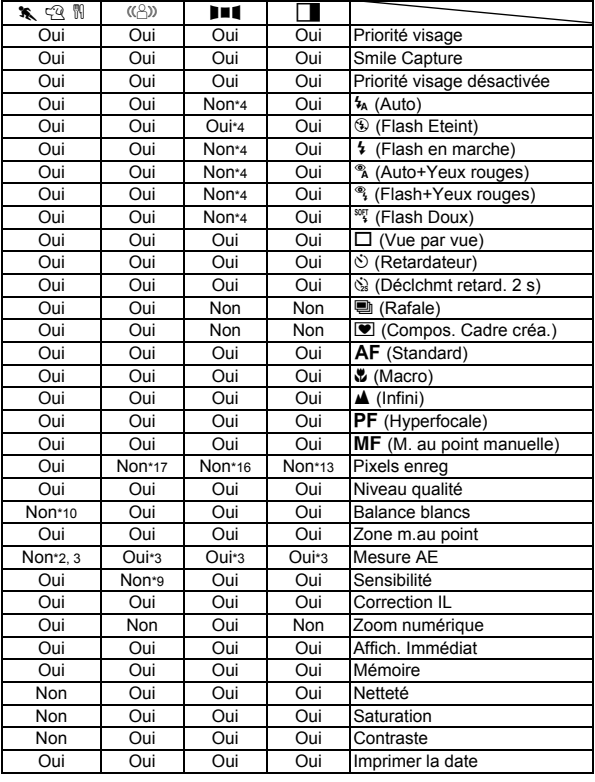

Remarque : Vous ne pouvez pas modifier les réglages du menu en mode grand-angle numérique.

\*11 Fixé sur  $\frac{1}{2}$  (Multiple)

\*12  $\mathcal{R}$  (AF par anticipation) n'est pas disponible

\*13 Les photos collées sont fixées à  $\frac{5m}{6}$  (cependant, la première image utilise  $\frac{3m}{6}$ )

 $\overline{\phantom{a}}$ 

\*14 Réglé sur  $\mathcal{R}$  (AF par anticipation)

\*15 Fixé sur Auto (Sensibilité 64 - 800)

\*16 Fixé sur  $2m$  pour la première image

\*17 Fixé sur  $5m$ 

⊺ ⊥

¥

## **Accessoires optionnels**

Différents accessoires dédiés sont disponibles pour cet appareil. Les produits repérés par un astérisque (\*) sont identiques à ceux qui sont fournis avec l'appareil.

### **Alimentation**

 $\pm$ 

**Batterie lithium-ion rechargeable D-LI78 (\*)**

### **Kit chargeur de batterie K-BC78**

(Chargeur de batterie D-BC78, cordon d'alimentation secteur)

#### **Kit d'adaptateur secteur K-AC78**

(Adaptateur secteur et cordon d'alimentation secteur) Le chargeur de batterie et le cordon d'alimentation secteur ne sont pas vendus séparément.

 $\overline{\phantom{a}}$ 

**Câble**

### **Câble USB I-USB7 (\*) Câble AV I-AVC7 (\*)**

**Courroie**

**O-ST51 (\*)**

- **O-ST24** Courroie en cuir véritable **O-ST8** Courroie en métal **O-ST30** Courroie sport
- **Étui**

Étui cuir noir LC-M1

Étui cuir fuchsia

Étui cuir rose clair

Étui cuir bleu ciel

Étui cuir bleu

Étui nylon gris/noir NC-M1

9**Annexe** **Messages** 

Y

⊺ ⊥

Des messages du type de ceux présentés ci-dessous peuvent apparaître sur l'écran au cours de l'utilisation de l'appareil.

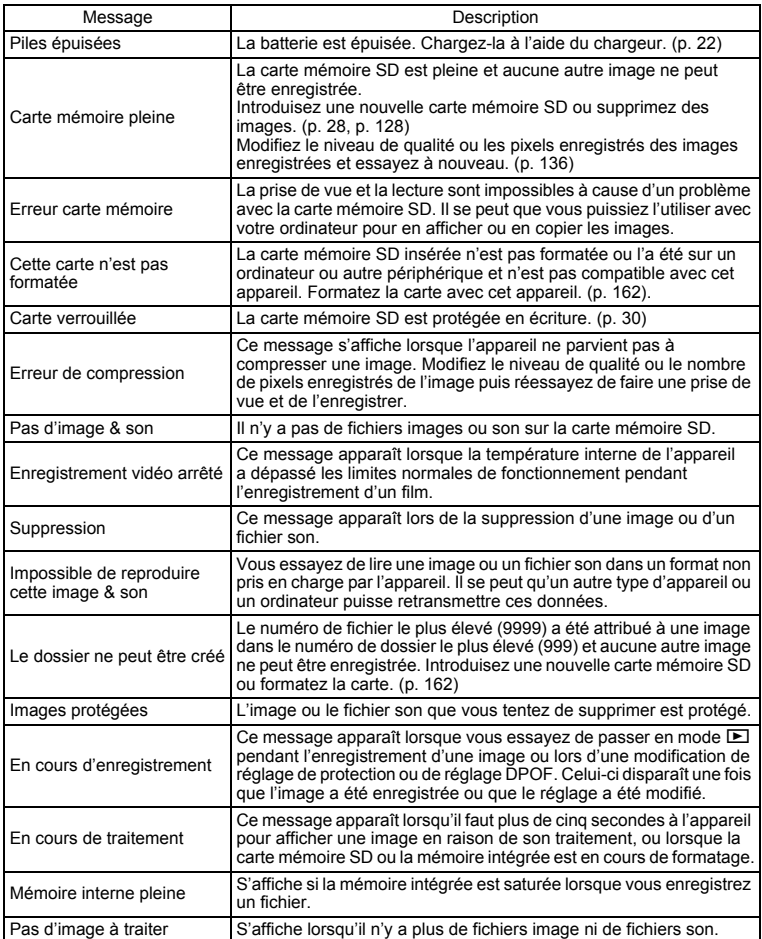

 $\overline{\phantom{a}}$ 

9**Annexe**

¥  $\overline{\phantom{a}}$ 

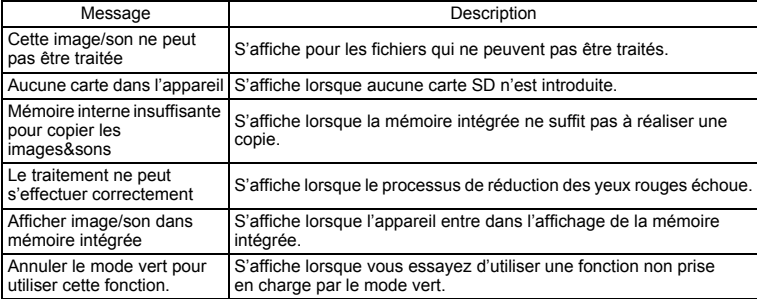

 $\overline{a}$ 

 $\mathcal{F}$ ┶╈  $\overline{\mathcal{C}}$ 

 $\big($ 

 $\overline{a}$ 

╈ ¥

 $\rightarrow$ 

 $\rightarrow$ 

**190**

┯

 $\rightarrow$ 

¥

 $\big)$ 

⊺ ⊥

Il se peut que des messages tels que les suivants apparaissent sur l'écran lors de l'utilisation de la fonction PictBridge.

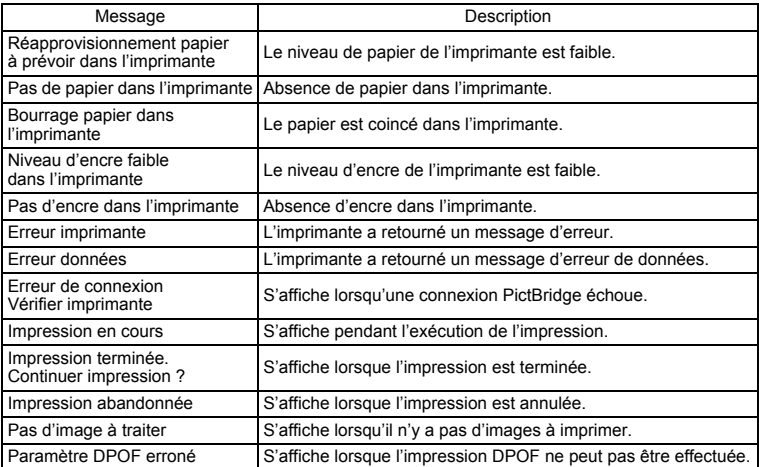

 $\overline{\phantom{a}}$ 

Y  $\Box$ 

**191**

# **Problèmes de prise de vue**

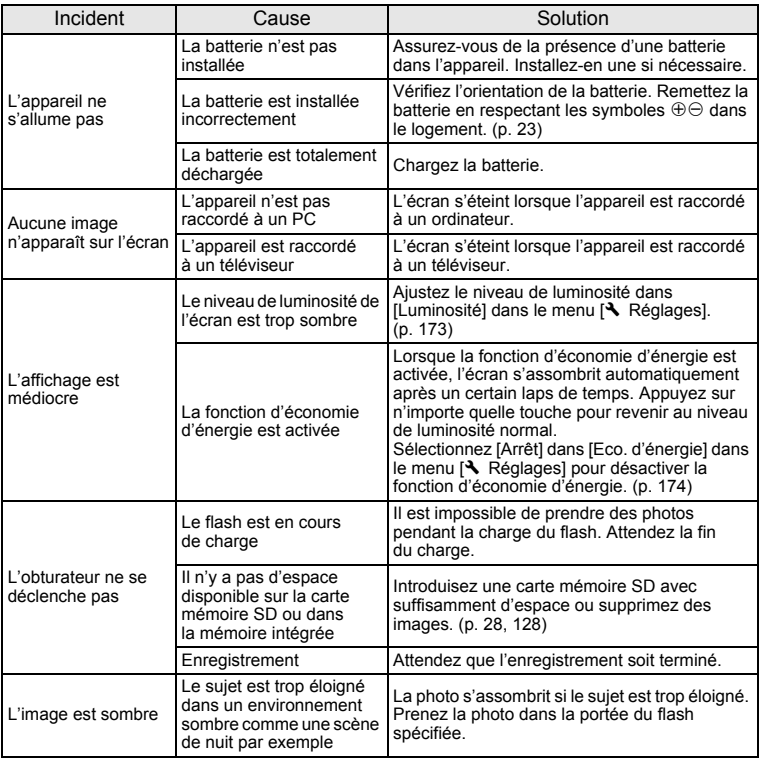

 $\overline{+}$ 

 $4 +$ 

 $+$  $\Box$ 

9**Annexe**

⊤★

 $\sim$  100  $\mu$ ¥

╅┑┸

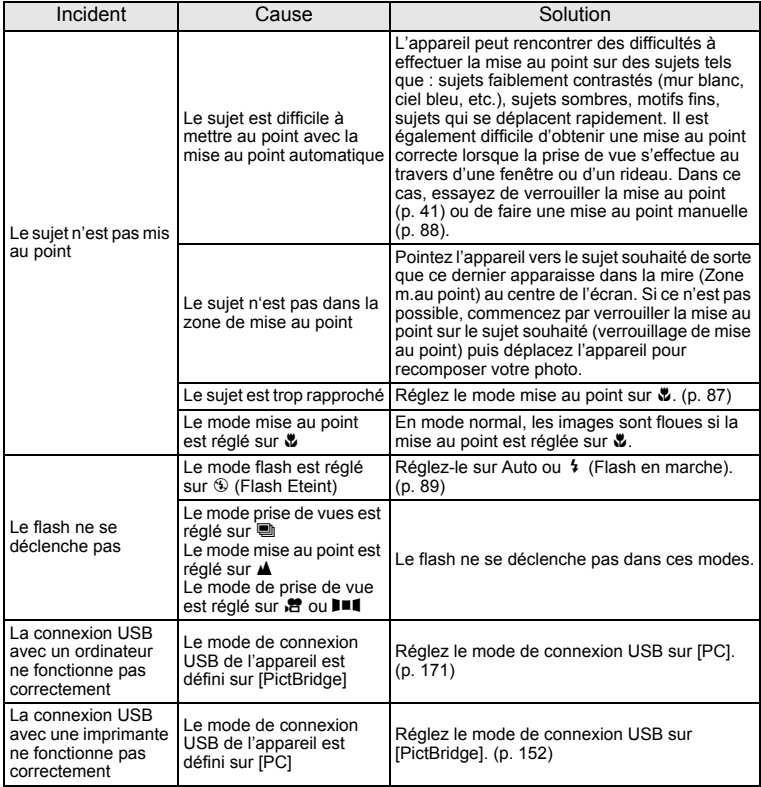

Dans de très rares cas, l'électricité statique risque de perturber le fonctionnement de l'appareil. Dans<br>ce cas, retirez la batterie puis réintroduisez-la. Si l'appareil fonctionne correctement, il est en parfait<br>état de m

 $\overline{+}$ 

Y ╅

**193**

 $\overline{+}$ 

# **Caractéristiques principales**

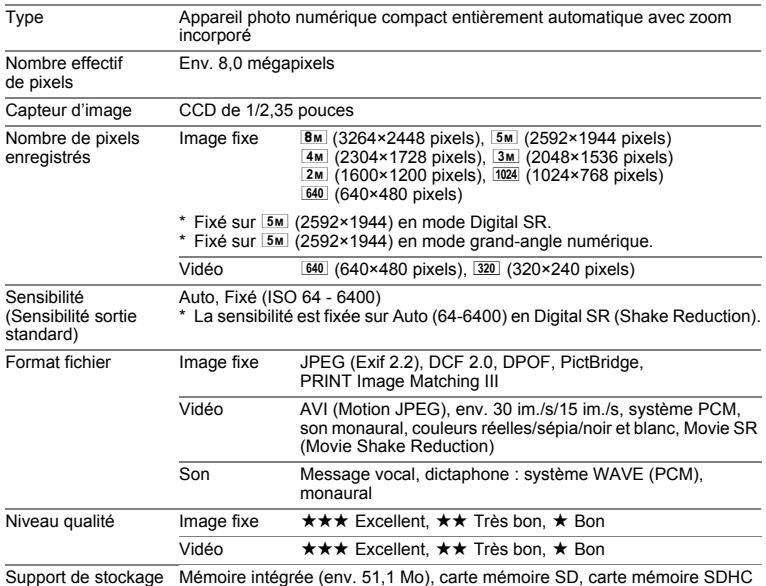

¥  $^+$ 

Capacité de stockage des images et durée d'enregistrement approximatifs

Image fixe

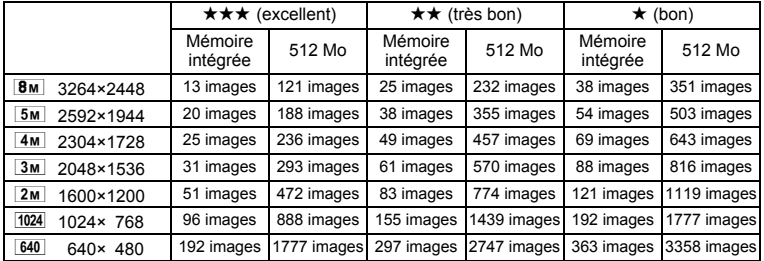

• La capacité de stockage des images n'est donnée qu'à titre indicatif. Elle peut en effet varier en fonction de la carte mémoire SD et du sujet.

 $\overline{\phantom{a}}$ 

Y

Τ  $\overline{a}$ 

#### Vidéo/son

 $\Box$ ¥

in the contract of the contract of the contract of the contract of the contract of the contract of the contract of the contract of the contract of the contract of the contract of the contract of the contract of the contrac

 $\rightarrow$ 

╶┼┐╶┶

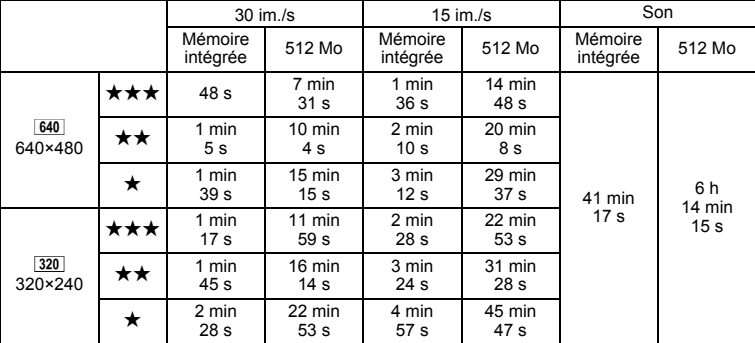

La durée d'enregistrement n'est donnée qu'à titre indicatif. Elle peut en effet varier en fonction de la carte mémoire SD et du sujet.

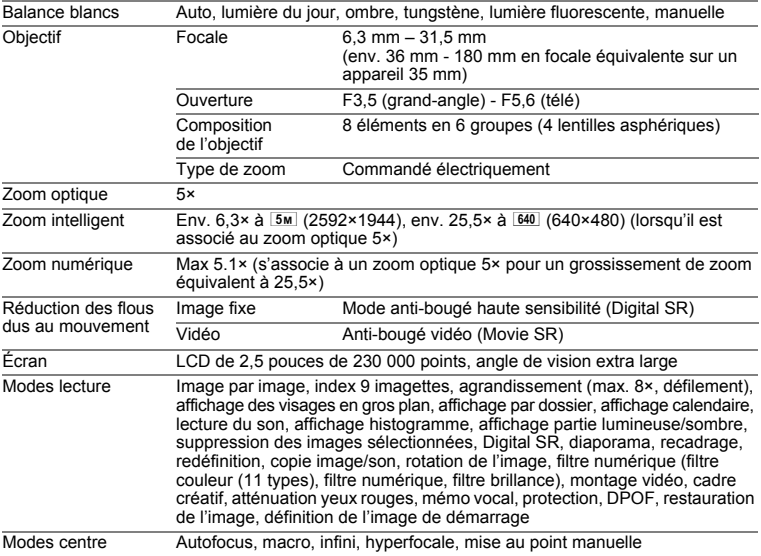

 $\overline{+}$ 

¥

 $\overline{\phantom{a}}$  $\mathbf{I}$ 

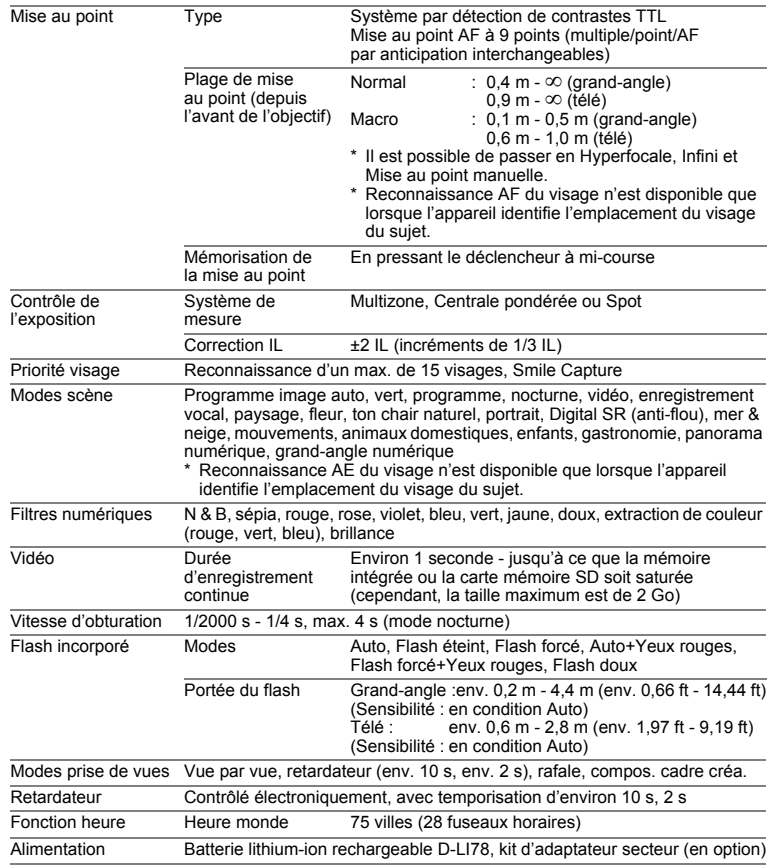

 $\overline{a}$ 

¥,  $\begin{array}{c} \begin{array}{c} \begin{array}{c} \begin{array}{c} \end{array} \end{array} \end{array} \end{array} \end{array} \end{array}$  $\overline{A}$ 

 $\pm$ 

 $\rightarrow$ 

 $\rightarrow$ 

**196**

┯

 $\rightarrow$ 

 $\overline{\phantom{a}}$  $\overline{\phantom{a}}$ ¥

 $\rightarrow$ 

 $\rightarrow$ 

 $\frac{1}{10}$ 

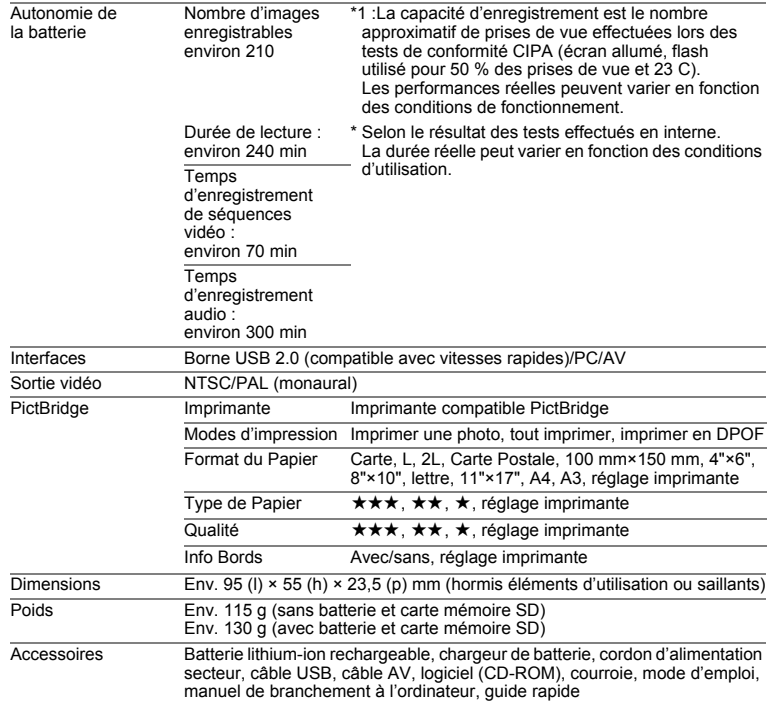

 $\overline{a}$ 

¥

**197**

 $\overline{\phantom{a}}$  $\top$  $\mathbf{I}$ 

## **GARANTIE**

Tous les appareils PENTAX achetés chez des revendeurs autorisés sont garantis contre tout défaut de fabrication pendant une période de douze mois suivant la date d'achat. Pendant cette période, les réparations et l'échange des pièces défectueuses sont effectuées gratuitement, sous réserve que le matériel ne présente aucune trace de choc, de corrosion par des produits chimiques ou par fuite de batterie, de dommage dû à l'infiltration de sable ou de liquide, de mauvaise manipulation ou de manipulation contraire au mode d'emploi ou de modifications par un réparateur non agréé. Le fabricant et son représentant agréé ne sont pas responsables des réparations ou modifications n'ayant pas fait l'objet d'accord expressément écrit, ni des dommages liés au retard ou à la perte d'usage du matériel ni à leurs conséquences quelles qu'elles soient, directes ou indirectes, causées par la défectuosité du matériel ou par toutes autres causes. Il est expressément reconnu par l'acheteur que la responsabilité du fabricant ou de ses représentants en matière de garantie, implicite ou explicite, est strictement limitée au remplacement des pièces comme indiqué ci-dessus. Il ne sera effectué aucun remboursement d'une réparation faite par un service après-vente non agréé par Pentax.

#### Procédure pendant la période de garantie de 12 mois

Tout appareil PENTAX reconnu défectueux pendant la période de 12 mois suivant son achat devra être retourné au revendeur chez lequel l'achat a été effectué ou chez le fabricant. S'il n'existe pas de représentant agréé du fabricant dans votre pays, envoyez votre matériel directement au fabricant, en port payé. Dans ce cas, la période d'immobilisation du matériel risque d'être très longue en raison des procédures requises. Si le matériel est couvert par la garantie, la réparation sera effectuée et les pièces remplacées gracieusement avant de vous être renvoyé en état de fonctionnement. Si le matériel n'est plus sous garantie, la réparation sera facturée aux tarifs habituels du fabricant ou de son représentant. Les frais de port sont à la charge du propriétaire de l'équipement. Si votre matériel PENTAX a été acheté dans un autre pays que celui où vous souhaitez faire appliquer la garantie, les frais de remise en état peuvent vous être facturés par le représentant du fabricant de ce pays. Cependant, si le matériel est retourné au fabricant, il sera réparé gratuitement pendant la période de garantie, conformément à cette garantie. Dans tous les cas, les frais d'expédition et les taxes douanières seront à la charge de l'expéditeur. De façon à prouver la date de votre achat (si nécessaire), conservez la facture ou le reçu de cet achat pendant au moins un an. Avant d'expédier votre matériel en réparation, vérifiez d'abord que vous l'envoyez à un représentant officiel du fabricant ou à l'un de ses ateliers agréés, sauf s'il s'agit du fabricant lui-même. Demandez toujours un devis et ne faites procéder aux travaux de réparation qu'après accord écrit du devis.

**198**

- **Cette garantie n'affecte en rien les droits fondamentaux du client.**
- **Les garanties locales disponibles chez les distributeurs Pentax de certains pays peuvent remplacer cette garantie. Par conséquent, nous vous conseillons de lire attentivement la carte de garantie fournie avec votre produit au moment de l'achat ou de contacter le distributeur PENTAX de votre pays afin d'obtenir de plus amples informations et de recevoir une copie de la garantie.**

La marque CE signifie que l'appareil est conforme aux directives  $C \in$ de l'Union Européenne.

 $\overline{\phantom{a}}$ 

### **For customers in USA STATEMENT OF FCC COMPLIANCE**

This device complies with Part 15 of the FCC Rules. Operation is subject to the following two conditions: (1) This device may not cause harmful interference, and (2) this device must accept any interference received, including interference that may cause undesired operation.

Changes or modifications not approved by the party responsible for compliance could void the user's authority to operate the equipment. This equipment has been tested and found to comply with the limits for a Class B digital device, pursuant to part 15 of the FCC Rules.

These limits are designed to provide reasonable protection against harmful interference in a residential installation. This equipment generates, uses and can radiate frequency energy and, if not installed and used in accordance with the instructions, may cause harmful interference to radio communications. However, there is no guarantee that interference will not occur in a particular installation.

If this equipment does cause harmful interference to radio or television reception, which can be determined by turning the equipment off and on, the user is encouraged to try to correct the interference by one or more of the following measures:

- ¥ Reorient or relocate the receiving antenna. Increase the separation between the equipment and receiver. Connect the equipment into an outlet on a circuit different from that to which the receiver is connected.
- \* Consult the dealer or an experienced radio/TV technician for help.

### **For customers in Canada**

This Class B digital apparatus complies with Canadian ICES-003.

### **Pour les utilisateurs au Canada**

Cet appareil numérique de la classe B est conforme à la norme NMB-003 du Canada.

### **FOR CALIFORNIA, U.S.A. ONLY**

Perchlorate Material-special handling may apply. The lithium battery used in this camera contains perchlorate material,which may require special handling. See www.dtsc.ca.gov/hazardouswaste/perchlorate

9**Annexe**

¥

**200**

# Declaration of Conformity According to 47CFR, Parts 2 and 15 for Class B Personal Computers and Peripherals

We: PENTAX Imaging Company A Division of PENTAX of America, Inc.

Located at: 600 12<sup>th</sup> Street, Suite 300 Golden, Colorado 80401 U.S.A. Phone: 303-799-8000 FAX: 303-790-1131

Declare under sole responsibility that the product identified herein complies with 47CFR Parts 2 and 15 of the FCC rules as a Class B digital device. Each product marketed is identical to the representative unit tested and found to be compliant with the standards. Records maintained continue to reflect the equipment being produced can be expected to be within the variation accepted, due to quantity production and testing on the statistical basis as required by 47CFR §2.909. Operation is subject to the following two conditions: (1) This device may not cause harmful interference, and (2) This device must accept any interference received, including interference that may cause undesired operation. The above named party is responsible for ensuring that the equipment complies with the standards of 47CFR §15.101 to §15.109.

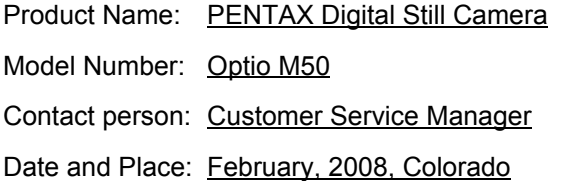

**201**

9

⊬

**Annexe**

### **Information relative à la mise au rebut**

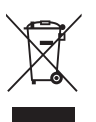

₩

1. Au sein de l'Union européenne

Si ce symbole est inscrit sur votre produit, cela signifie que les produits électriques et électroniques usagés ne doivent pas être mélangés aux ordures ménagères. Il existe un système de collecte spécifique pour ces produits.

Les dispositifs électriques et électroniques usagés doivent être traités séparément et conformément à la législation qui prévoit un traitement, une récupération et un recyclage spécifiques pour ces produits.

Conformément à la législation en vigueur, les foyers au sein des états membres de l'UE peuvent retourner gratuitement leurs équipements électriques et électroniques aux entreprises de collecte appropriées\*. Dans certains pays, votre revendeur local peut reprendre votre ancien produit gratuitement si vous achetez un produit neuf similaire.

\*Veuillez vous renseigner auprès des autorités locales.

En jetant ce produit correctement, vous êtes sûr que ces déchets subiront le traitement, la récupération et le recyclage adéquats et vous aidez à prévenir les éventuels effets négatifs pour l'environnement et la santé publique qu'une mise au rebut inadaptée pourrait entraîner.

2. Hors de l'UE

Si vous souhaitez jeter votre produit, veuillez contacter avec les autorités locales pour connaître la méthode appropriée de mise au rebut.

En Suisse : les équipements électriques et électroniques usagés peuvent être retournés gratuitement au vendeur, même si vous n'achetez pas de nouveaux produits. Une liste des usines de collecte est disponible sur les sites www.swico.ch ou www.sens.ch. ¥  $e_{k}$  = k0456.book Page 203 Thursday, January 31, 2008 5:15 PM

 $\overline{a}$ 

## **Aide-mémoire**

 $\perp$ 

 $\overline{\phantom{0}}$  $\rightarrow$ 

 $\rightarrow$ 

 $\rightarrow$ 

╂┑╻

¥

**203**

 $\overline{\phantom{a}}$  $\mathbf{I}$ 

# **Index**

Y

## **Symboles**

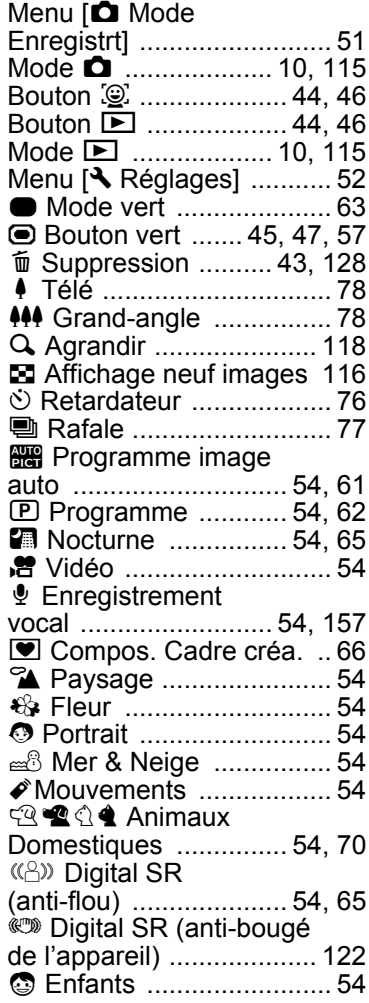

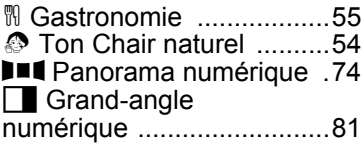

¥

 $\overline{+}$ 

### **A**

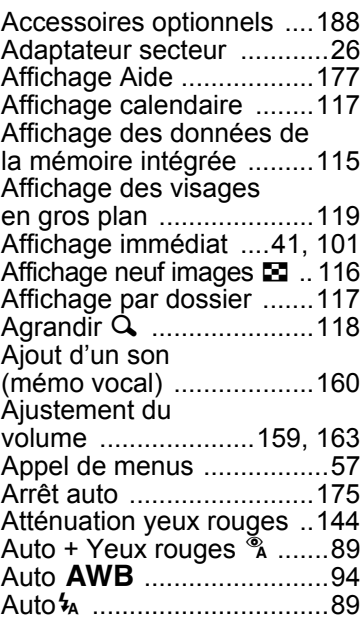

### **B**

 $\overline{\phantom{a}}$ 

Balance des blancs ............94 Bougé de l'appareil ......79, 85 Bouton de navigation ...45, 47 Bouton 3 .............45, 47 Abouton OK/DISPLAY .45, 47 Bouton vert  $\bullet$  .......45, 47, 57

**204**

 $\overline{a}$ 

9

**Annexe**

Branchement à une imprimante ....................... 152

## **C**

¥

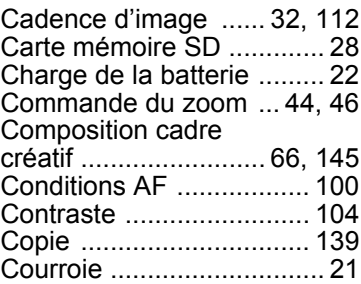

## **D**

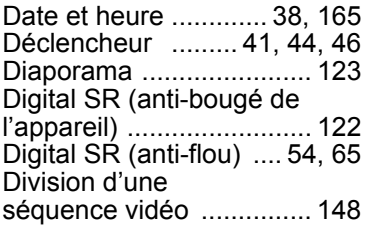

## **E**

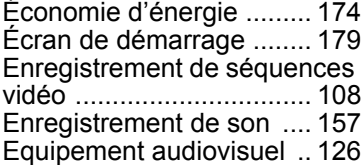

### **F**

 $\overline{+}$ 

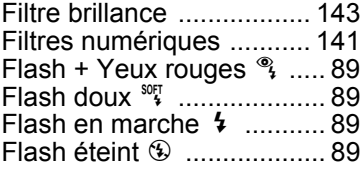

Fonction Movie SR (anti-bougé vidéo) ............114 Formater ..........................162

## **G**

Grand-angle numérique .....81

## **H**

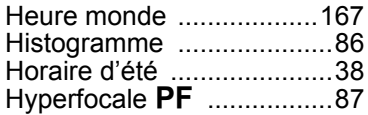

## **I**

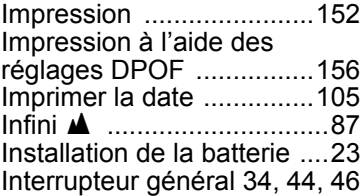

### **L**

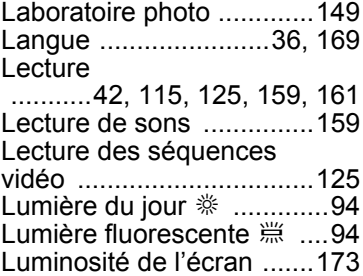

### **M**

 $\overline{\mathcal{A}}$ 

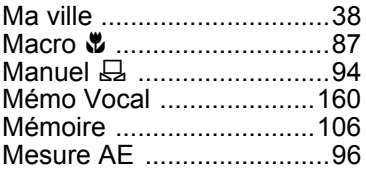

**Annexe**

9

¥

## Mesure centrale

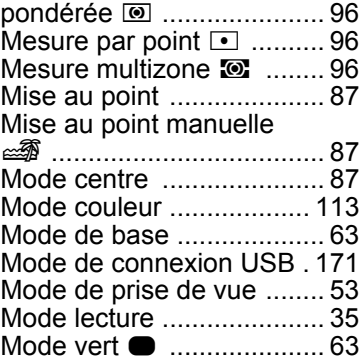

# **N**

 $\overline{\phantom{a}}$ 

Ξ

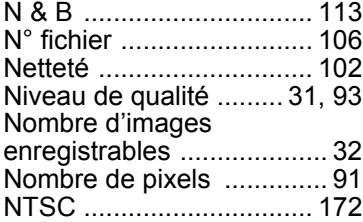

# **O**

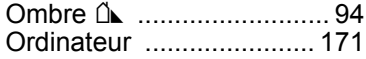

## **P**

9

**Annexe**

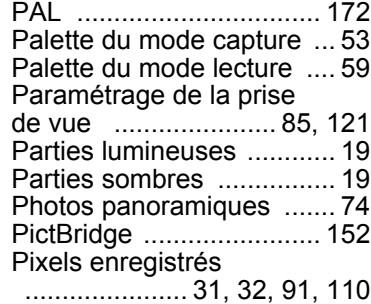

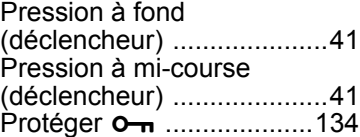

¥

 $\overline{+}$ 

### **R**

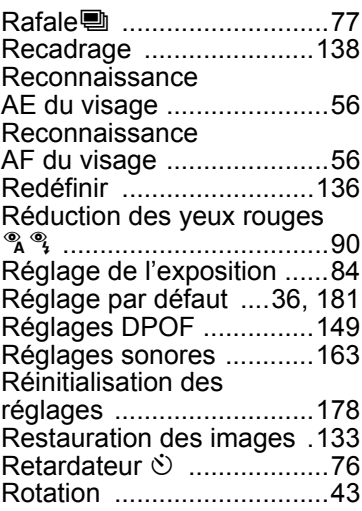

# **S**

 $\overline{a}$ 

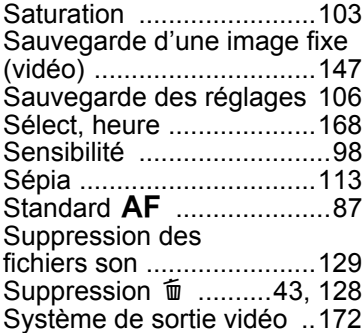

Τ  $\pm$ 

# **T**

 $\overline{\phantom{a}}$ ¥

٦  $\rightarrow$ 

 $\overline{)}$ 

 $\rightarrow$ 

╂┑╻

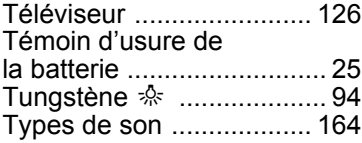

# **V**

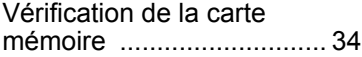

# **Z**

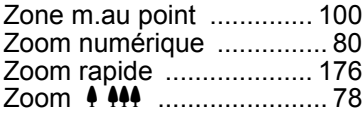

 $\overline{a}$ 

9**Annexe**

¥

 $\overline{\phantom{a}}$ 

 $\rightarrow$  **c**\_k0456.000K Page 208 Thursday, January 31, 2008 5:15 PM

 $\overline{+}$ 

## **Aide-mémoire**

 $\pm$ 

 $\overline{+}$ 

 $\leftarrow$ 

 $\frac{1}{10}$ 

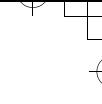

 $\overline{a}$ 

 $\rightarrow$  **c**\_k0456.000K Page 209 Thursday, January 31, 2008 5:15 PM

 $\overline{+}$ 

## **Aide-mémoire**

 $\pm$ 

 $\overline{+}$ 

 $\leftarrow$ 

 $\frac{1}{10}$ 

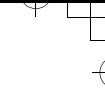

 $\overline{a}$